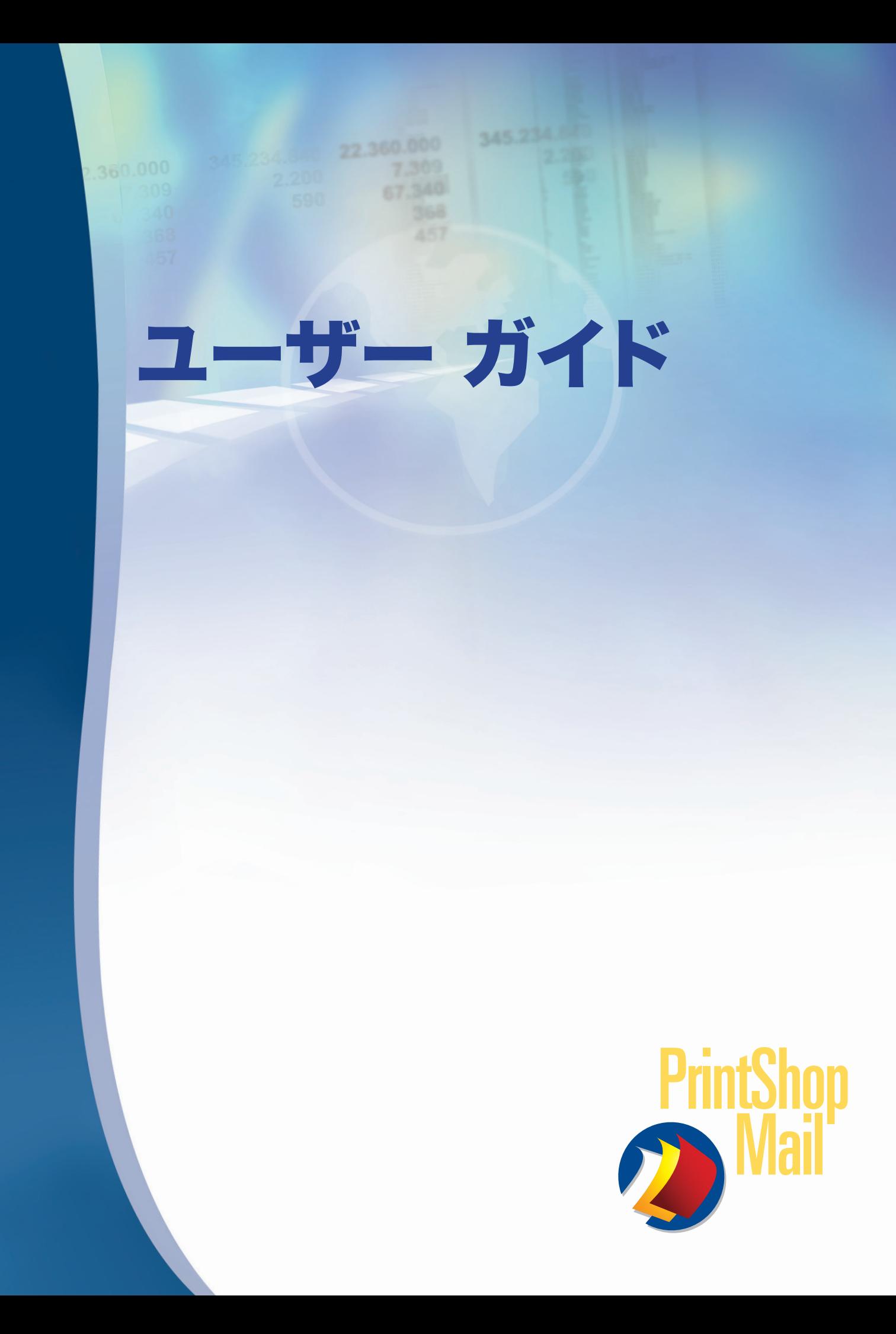

# 目次

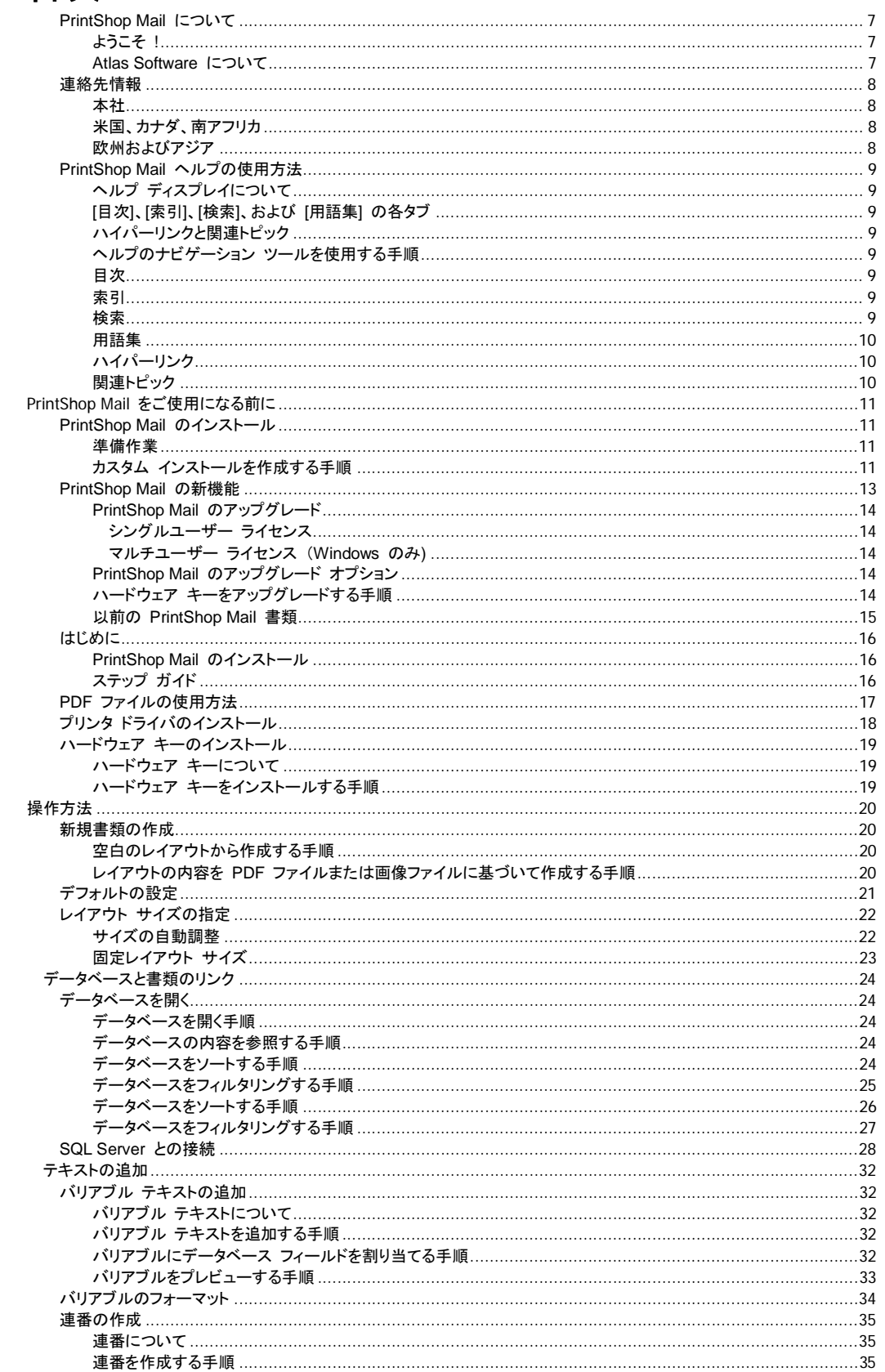

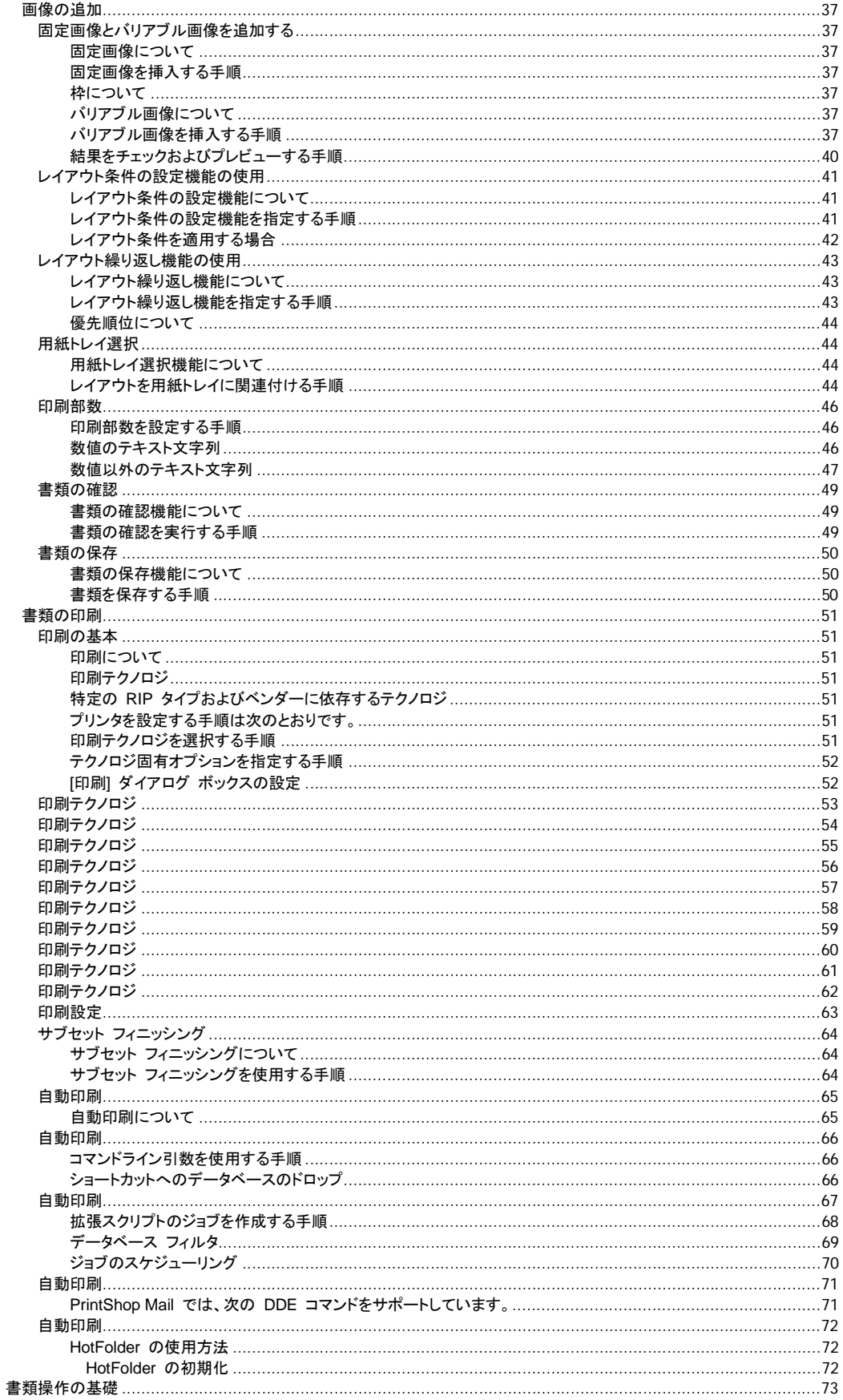

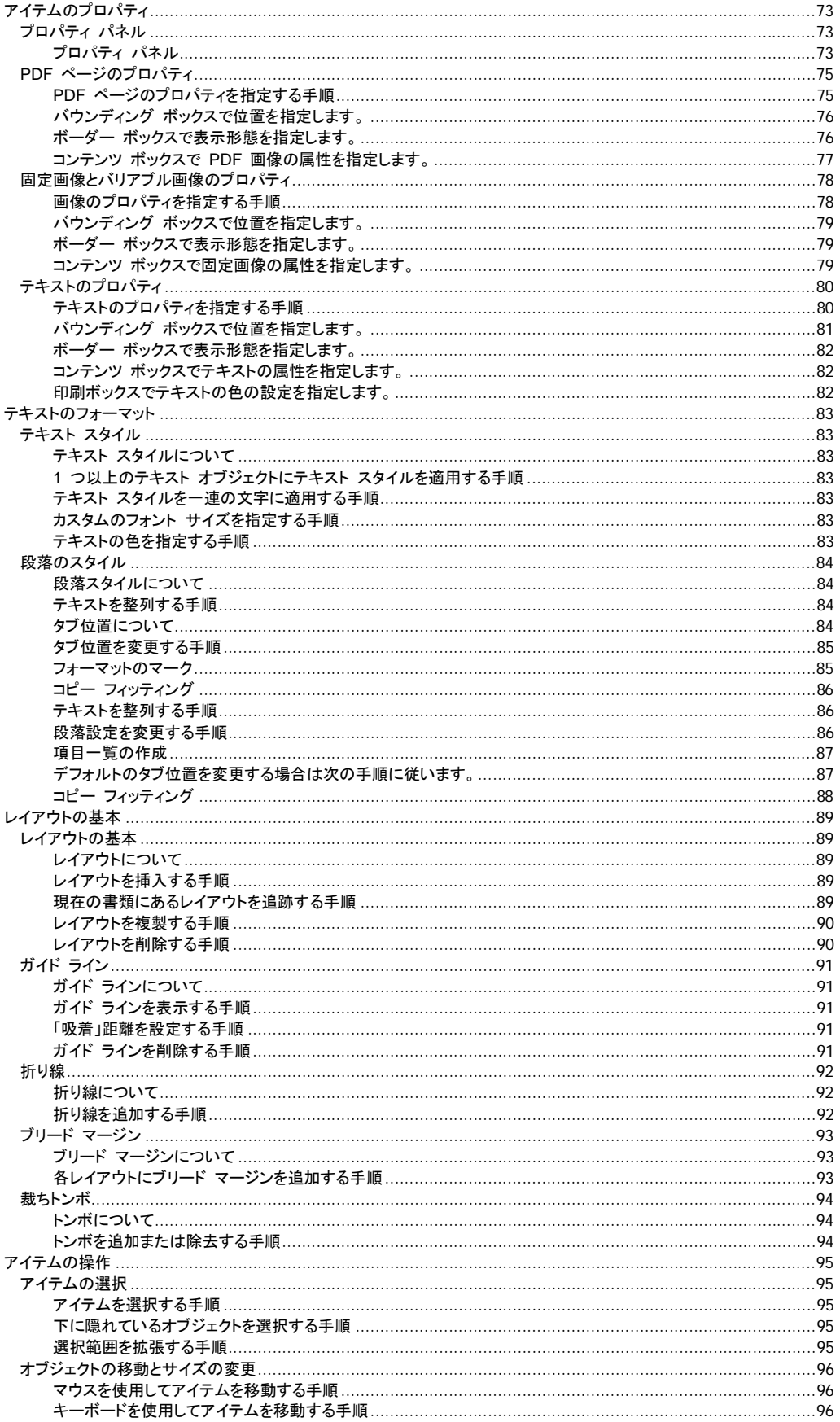

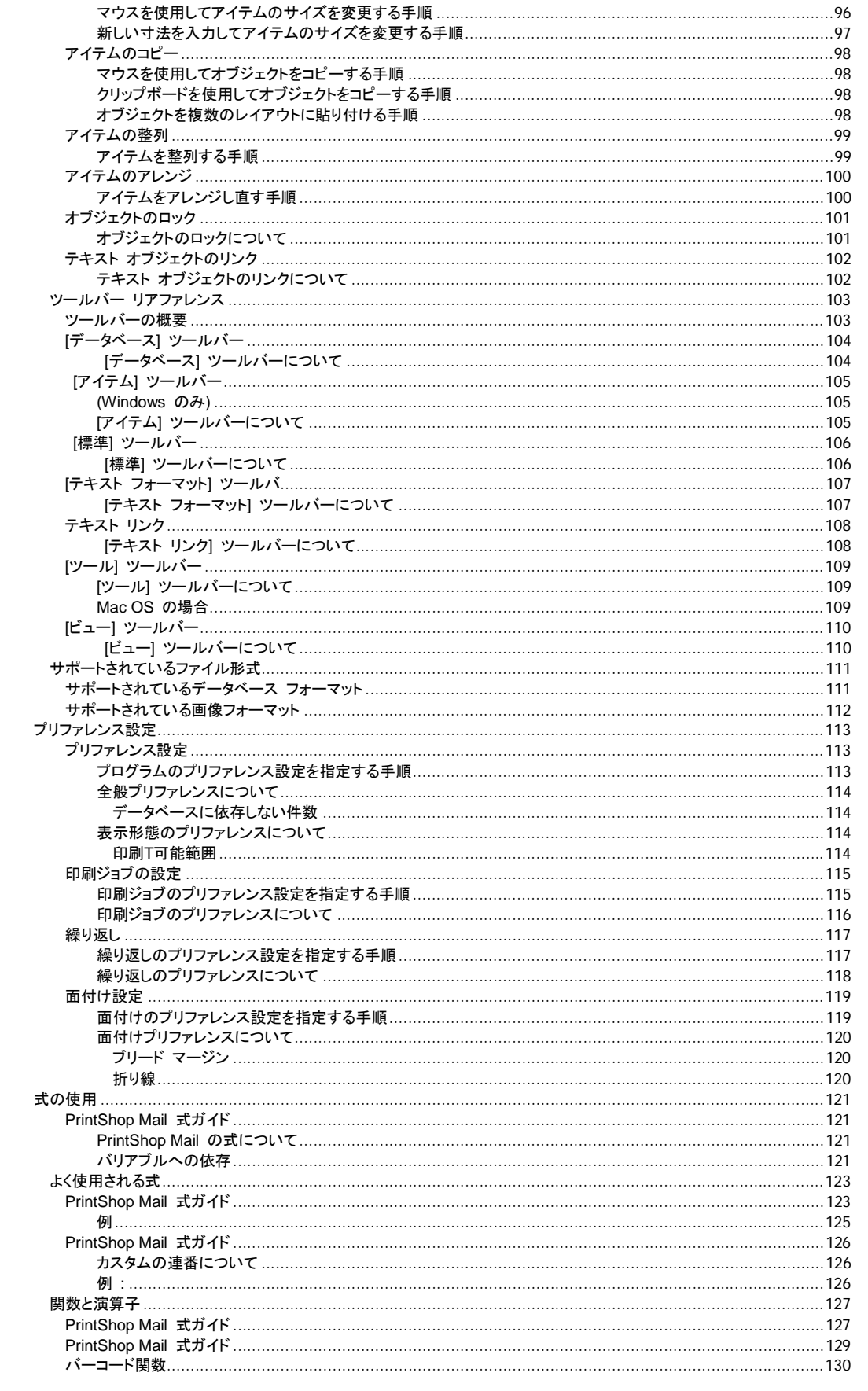

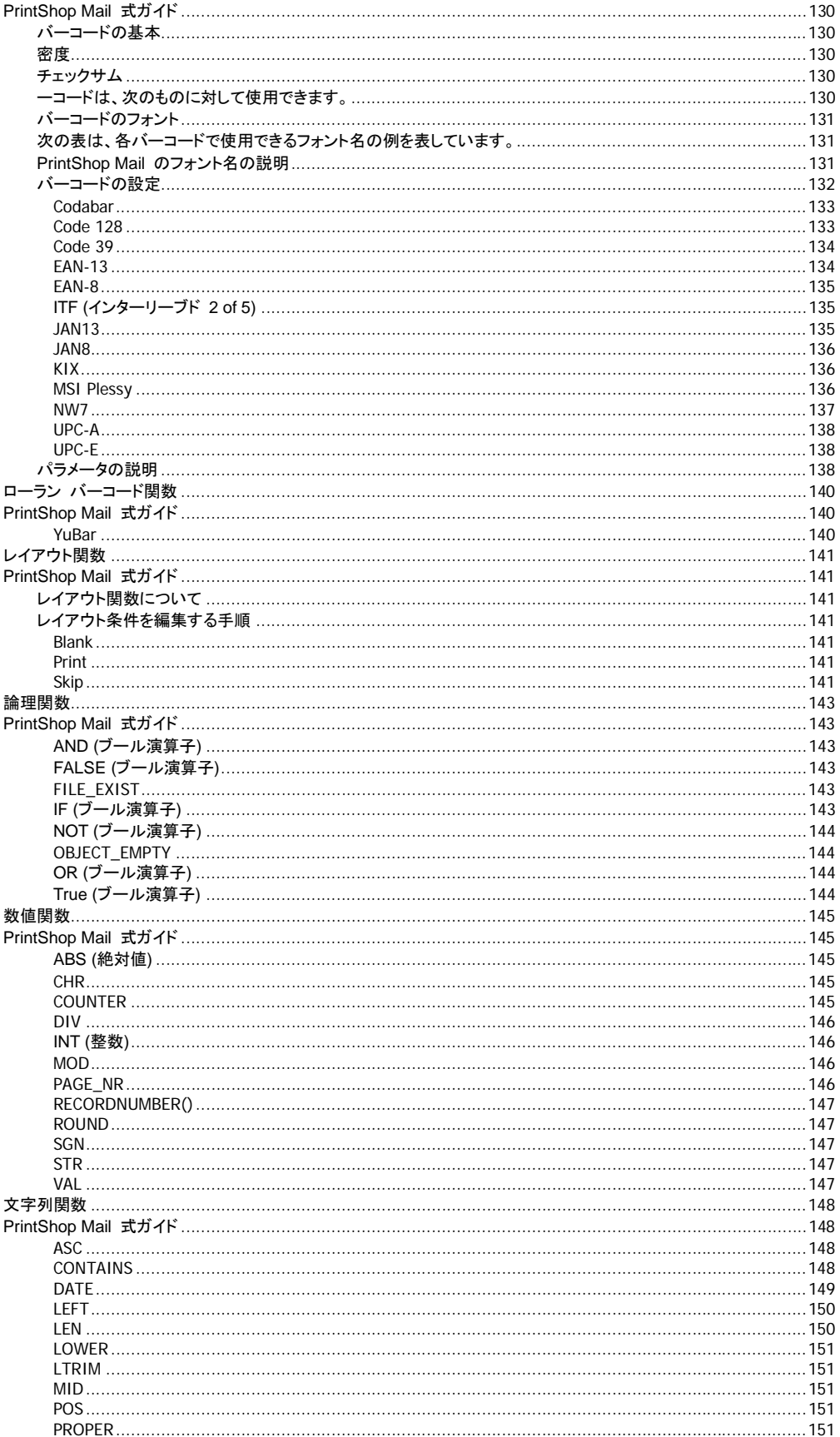

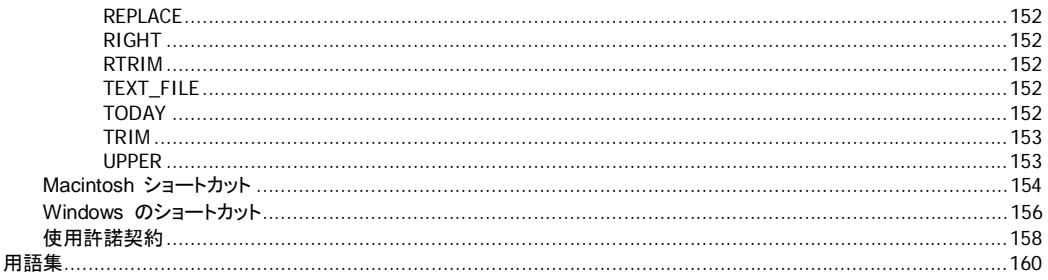

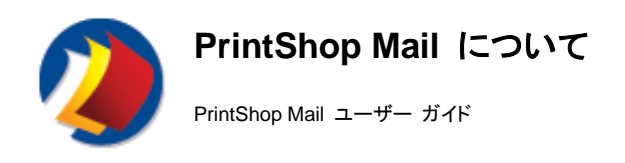

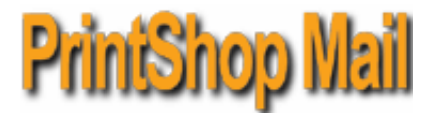

## ようこそ **!**

PrintShop Mail は、情報フローの最適化を目指す一流ソフトウェア ベンダーのAtlas Software B.V.社の製品です。

PrintShop Mail は、パーソナライズされた印刷タスクをすばやく簡単に実行します。データベース情報は書類のレイアウトに 統合され、書類は任意のレイアウトやデザインで作成できます。また任意のデータベース フォーマットも使用できます。

データベース フィールドを書類レイアウトにドラッグ アンド ドロップするだけで、データベース フィールドと作成した書類がリ ンクできます。PrintShop Mail ではその結果をただちにプレビューでき、この機能は強力なリソース チェックのオプションとな っています。

データベースからのバリアブル情報は、印刷中にそのつどプリンタに送信されます。ジョブの固定部分を繰り返し切り取る必 要はありません。そのため、印刷プロセスが大幅に短縮されネットワークの渋滞が回避されます。

また、PrintShop Mail では、RIP の機能によってお使いの PostScriptR プリンタで、定格またはほぼ定格のスピードで印刷 することができます。そのため、バリアブル情報の印刷は効率的なプロセスとなります。

#### **Atlas Software** について

Atlas Software 社は、パーソナリゼーションを通して印刷通信の最高の価値の達成を約束します。

Atlas Software 社は 1989 年にオランダで設立され、国内に研究開発機関があります。Atlas Software 社との提携関係に よってデジタル プリント機能の強化に取り組む何社かの企業を次に紹介します。

- AHT
- Canon
- Creo
- Danka
- y EFI
- Heidelberg
- Konica
- Nexpress
- Océ
- Xeikon
- y Xerox

★ご質問等がありましたら、当社にお問合せください。

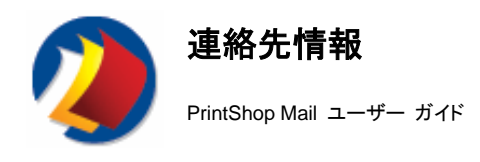

## 本社

Atlas Software B.V. Daltonstraat 42-44 3846 BX Harderwijk オランダ

## 米国、カナダ、南アフリカ

フリーダイヤル : 1-877-647-8715

営業窓口 sales@printshopmail.com

テクニカル サポート support@printshopmail.com

## 欧州およびアジア

Atlas Software B.V. Daltonstraat 42-44 3846 BX Harderwijk オランダ 電話 : +31 (341) 426 700 ファックス : +31 (341) 424 608

営業窓口 sales@printshopmail.com

テクニカル サポート support@printshopmail.com

## オブジェクティフ・ルーン株式会社

〒103-0014 東京都中央区日本橋蛎殻町2-2-2 関口ビル6F PrintShop Mail サポート・デスク TEL: (03) 5847-2450 FAX: (03) 3664-2475 Eメール・アドレス: support@jp.objectiflune.com URL: www.objectiflune.com/japan

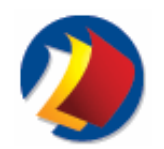

## **PrintShop Mail** ヘルプの使用方法

PrintShop Mail をご使用になる前に

このページでは、PrintShop Mail オンラインヘルプの使用方法に関するヒントを紹介します。

## ヘルプ ディスプレイについて

このヘルプ システムでは、いくつかのナビゲーション ツールが使用できます。ヘルプは左右のフレームに分かれています。 右側のフレームには実際のテキストおよびナビゲーション エイドが表示され、左側のフレームにはナビゲーション エイドの本 体が表示されます。左側のフレームの上部には次の 4 つの選択可能なオプションがあります。

- y 表示**/**非表示 : コンテンツの表示または非表示
- y 戻る : 選択した前のトピックを表示
- 進む: 選択した次のトピックを表示
- 印刷: 1つ以上のトピックの印刷

## **[**目次**]**、**[**索引**]**、**[**検索**]**、および **[**用語集**]** の各タブ

左側のフレームには、次のタブがあり、各タブからそれぞれのナビゲーション エイドにアクセスできます。

- y 目次
- 索引
- 検索
- 用語集

#### ハイパーリンクと関連トピック

右側のフレームには、次のナビゲーション エイドがあります。

- y ハイパーリンク
- 関連トピック

#### ヘルプのナビゲーション ツールを使用する手順

#### 目次

注 : 目次はデフォルトで表示されます。他のナビゲーション エイドにアクセスする場合は、対応するナビゲーション タブをク リックしてください。

- 1. 選択されていない場合は [目次] タブをクリックします。 左側のフレームに目次が表示されます。目次は、本のアイコンの付いたツリー構造で表現されます。「本」は階層 状に編成されています。
- 2. 本のアイコンをクリックします。
- 3. ページのアイコンをクリックします。
	- 右側のフレームに、対応するヘルプのテキストが表示されます。

#### 索引

- 1. [索引] タブをクリックします。
- 2. テキスト ボックスに、情報を求めているキーワードの最初の文字をいくつか入力するか、キーワード全体を入力し ます。次の一覧から入力された文字で始まる最初の語句にジャンプします。
- 選択されたキーワードは強調表示されます。
- 3. 選択を絞り込むために、さらに文字の入力を続けるか、正しいキーワードが特定できる場合はそれを入力します。
- 4. [表示] をクリックします。
	- 右側のフレームに、対応するヘルプのテキストが表示されます。

#### 検索

- 1. [検索] タブをクリックします。
	- [検索] タブ シートの上部に、キーワードを入力できるボックスがあります。
- 2. [トピックの一覧表示] ボタンをクリックします。
	- キーワードを含むトピックの一覧が表示されます。
- 3. 目的のトピックをクリックします。
- 4. [表示] をクリックします。

右側のフレームに、ヘルプのテキストが表示されます。選択されたキーワードは強調表示されます。

#### 用語集

- 1. [用語集] タブをクリックすると、PrintShop Mail の用語が表示されます。
- 2. 一覧にある用語をクリックすると、その定義が表示されます。

## ハイパーリンク

へルプのテキストにはハイパーリンクが含まれています。下線が付いたテキストがハイパーリンクです。下線が付いたテキスト をクリックするとヘルプのトピックを参照できます。

#### 関連トピック

[関連トピック] ボタンを使用して、類似のテーマを扱うトピックにアクセスできます。

[関連トピック] ボタンをクリックします。

- y 関連トピックが 1 つのみの場合は、ただちにそのトピックが表示されます。
- y 複数の関連トピックがある場合は、メニューが表示され選択することができます。

# **PrintShop Mail** をご使用になる前に

**PrintShop Mail** のインストー

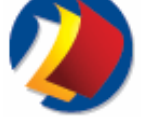

PrintShop Mail をご使用になる前に

### 準備作業

PrintShop Mail を Windows 2000、XP または 2003 が搭載されたコンピュータにインストールする場合は、インストール プログラムを実行する前に、完全な管理者権限を持つユーザーとしてログインしていることを確認してください。

## **PrintShop Mail** をインストールする手順

ル

#### **Windows** の場合

- 1. CD-ROM 上のsetup.exeファイルを見つけます。
- 2. このファイルをダブルクリックし、インストール ウィザードを起動します。
- 3. インストール手順で使用する言語を選択します。
- 4. [**OK**] をクリックします。
- 5. [次へ] をクリックします。
- 6. 使用許諾契約を読み、「使用許諾書の条項に同意します」を選択します。(「使用許諾契約の条項に同意しません」 を選択した場合は、インストールは停止します。)
- 7. [次へ] をクリックします。
- 8. PrintShop Mail をコンピュータを使用するすべてのユーザーに使用を許可するか、現在のユーザーのみに使用を 許可するか指定します。
- 9. [次へ] をクリックします。
- 10. セットアップのタイプとして、[すべて] または [カスタム] を選択します。
- [すべて] を選択した場合は、すべての必要なプログラム機能がインストールされます。このオプションは、すべて の使用可能な言語をインストールします。
- 「カスタム]を選択した場合は、次の画面でプログラム機能を選択または削除してください。

## カスタム インストールを作成する手順

- 1. ハード ディスクのアイコンをクリックすると、選択された機能について次の 4 つの選択肢が表示されます。
	- この機能はローカル ハード ドライブにインストールされます。
	- この機能およびすべての下位機能はローカル ハード ドライブにインストールされます。
	- この機能は必要に応じてインストールされます。
	- この機能は使用できません。
- 2. 目的のオプションを選択します。
- 3. デフォルトのインストール ディレクトリを変更する場合は、[変更] をクリックして、PrintShop Mail のインスト ール ディレクトリを選択します。

いずれを選択した場合も、インストール設定を確認するオプションがあります。

- 11. 目的のオプションを設定後、[次へ] をクリックします。
	- 12. [インストール] を押して、インストール ウィザードを続行します。
- 13. [完了] をクリックします。

#### **Mac OS** の場合

- 1. CD-ROM にある PrintShop Mail インストーラを見つけます。
- 2. このファイルをダブルクリックし、インストール ウィザードを起動します。 PrintShop Mail の起動画面が表示され ます。
- 3. [続行] をクリックします。
- 4. 使用許諾契約を読み、「使用許諾書の条項に同意します」を選択します。(「使用許諾契約の条項に同意しません」 を選択した場合は、インストールは停止します。)
- 5. [続行] をクリックします。
- 6. デフォルトでは、PrintShop Mail はアプリケーション フォルダにインストールされます。 または、PrintShop Mail のインストール先を別に選択することもできます。
- 7. [続行] をクリックします。

8. 次のいずれかの [インストールのタイプ] を選択します。

イージー インストール : 必要なプログラム機能がすべてインストールされます。 カスタム : 特定のプログラム機能を選択できます。

- 9. [インストール] を押して、インストール ウィザードを続行します。
- 10. インストールが成功したことを示すダイアログが表示されます。 インストーラを終了する場合は [終了] をクリック します。 他にインストールを行う場合は、[続行] をクリックします。 ハードウェア キーは、このウィンドウからインストールすることも、後でインストールすることもできます。この機能 の詳細は、ハードウェア キーのインストール.
- 11. すべての機能が「PrintShop Mail」というフォルダにインストールされます。

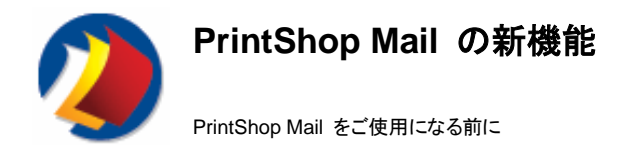

各見出しをクリックすると、新機能についての情報が表示されます。

## **Windows** の場合

ユーザー インターフェイス

- y ユーザー インターフェイスのデザインが一新され、いっそう使いやすくなりました。
	- y ハードウェア キーをアップグレードする場合、システムで使用している言語でアップグレード ページが表示されま す。
- y [プロパティ パネル] も新しくなり、オブジェクトを選択するだけで、A0;PrintShop Mail のすべての要素 (テキスト、 画像、レイアウト、変数) を簡単に表示および編集できるようになりました。A0;
- y [プロパティ パネル] では、ページの方向を表す新しいプロパティが、[ページ サイズ] に追加されました。A0;
- y オンライン ヘルプは、アプリケーションのどの場所からでも使用できます。
- y データベース ファイル名の情報が、データベース パネルに追加されました。
- 大容量のデータベースを開くと、進行状況を表すウィンドウが表示されます。
- y 書類を開くと、警告一覧が生成され表示されます。 この一覧で、デフォルトにリセットされている設定、およびデフ ォルトにリセットされた理由を確認できます。

オブジェクト

- A0;すべてのオブジェクトに名前を定義できるようになったため、書類の管理が簡単になりました。
- y A0;テキスト オブジェクト内でフォーマットのマークの表示/非表示を切り替えることができます。A0; フォーマットの マークは、改行、タブおよびスペースです。 デフォルトでは、PrintShop Mail を起動直後は、すべてのフォーマット のマークは非表示になっています。
- 変数に対して DATE フォーマットを設定すると、[プロパティ パネル] に例が表示されます。
- y 同じコンピュータの別の場所、またはネットワーク内のコンピュータに移動した PrintShop Mail の書類を開こうと すると、不明なファイルのため、要求しているファイルの名前を示すよう要求されます。A0;

バリアブル

- y 他の式の結果を再利用して、式を簡潔にすることができます。 つまり、@variable 2@ の式の中にA0; @variable1@ を追加して式を簡単にできます。
- PrintShop Mail のライセンスで、JAN および NW7 のバーコードをサポートしています。

印刷

- y スクリプトが拡張され、スクリプト ファイルの使用に対して新しいコマンドが追加されています。 "SetPrintTech <tech>"を使用すると、現行の印刷テクノロジを変更できます。
- y プリンタの設定は、PrintShop Mail の書類の中に格納されています。

#### **Mac OS** の場合

ユーザー インターフェイス

y ハードウェア キーをアップグレードする場合、システムで使用している言語でアップグレード ページが表示されま す。

オブジェクト

縦書きテキストのサポートがA0;追加されました。

書類

- デザインの問題を事前にチェックするために、印刷前に [書類の確認] を使用できます。
- PrintShop Mail バージョン 4.3.x ( Mac OS 9.0 以前) で作成した PrintShop Mail 書類を開いて、保存したり印 刷したりできます。
- y [プリファレンス] > [繰り返し] で繰り返しの設定をプレビューすることができます。

バリアブル

- y PrintShop Mail のライセンスで、JAN および NW7 のバーコードをサポートしています。
- KIX バーコードのサポートが追加されました。
- y ページ番号を挿入できるようになりました。 この関数は、メニューからもコールできます ([挿入] > [ページ番号])。

印刷

y プリンタの設定は、PrintShop Mail の書類の中に格納されています。

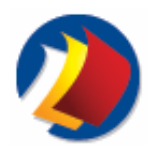

## **PrintShop Mail** のアップグレード

PrintShop Mail をご使用になる前に

PrintShop Mail の一定の機能、たとえば、特定の印刷テクノロジまたは自動印刷機能を使用するには、ハードウェア キーを アップグレードする必要があります。 アップグレード手順を実行する場合、アプリケーションが使用可能なアップグレード オプ ションを検出しますので、そこから選択ができます。

Atlas Software BV は、シングルユーザー ライセンスとマルチユーザー ライセンス、およびネットワーク ライセンスを提供し ています。

## 正式な小売価格については、プリント ショップ メール の **Web** サイトにアクセスして、**[**今すぐ注文**/**価格表**]** をクリックしてくだ さい。

#### シングルユーザー ライセンス

Atlas ではシングルユーザー ライセンスのバージョンを提供しています。これは、レコード全体、または次の特定数のレコー ドに対してプログラムされています。

- 1. Unlimited または Professional バージョンは、無制限のレコード数を印刷できます。
- 2. Limited または Standard バージョンは、200、000 件のレコードを印刷できます。

#### マルチユーザー ライセンス (**Windows** のみ**)**

マルチユーザー ライセンスでは、複数のユーザーが PrintShop Mail のジョブを、LAN 内のプリンタに対して同時に印刷す ることができます。

マルチユーザー ライセンスのすべてのバージョンでは、無制限のデータベース レコード数をマージできます。

## **PrintShop Mail** のアップグレード オプション

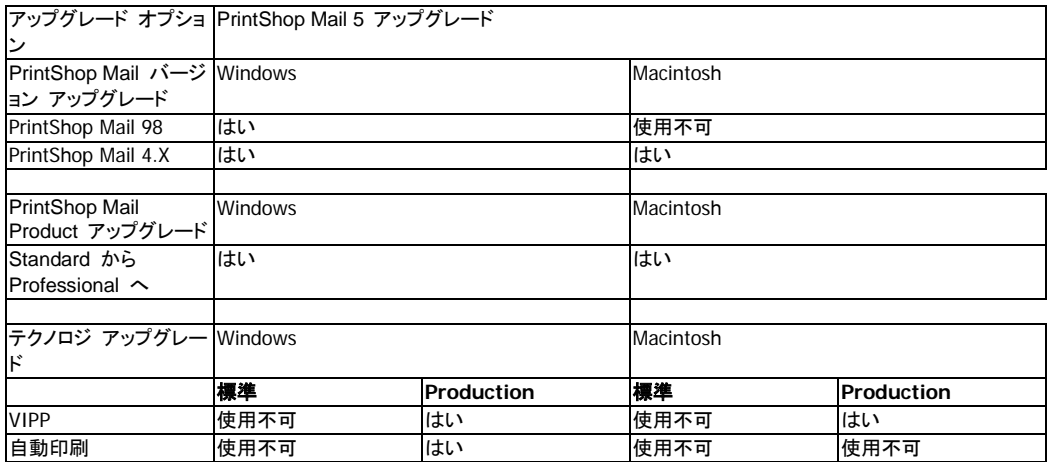

## ハードウェア キーをアップグレードする手順

[ヘルプ] メニューで、次の 3 つのアップグレード オプションを選択できます。

- **•** バウチャA0:
- y アップグレード要求
- ドングル稼働

#### バウチャ

Atlas Software、代理店またはパートナから提供された PrintShop Mail のバウチャ番号がある場合は、[パウチャ] オプショ ンをクリックします。 PrintShop Mail のバウチャ Web ページが開きます。 ここで、バウチャ番号、および要求を確認するた めの追加情報を入力します。

#### アップグレード

クレジットを追加したい、バージョンをアップグレードしたい、SMA (サービス メンテナンス) を追加したい、またはドングルに

対して他のオプションを追加したい場合は、[アップグレード] オプションをクリックします。 PrintShop Mail の アップグレード ページが開きます。 ここで必要なオプションを選択し、要求を確認するための追加情報を入力します。

#### ドングル稼働

バウチャまたはアップグレード要求から (電子メールで) Authorization コードを返す場合は、[ドングル稼働] 画面にコードを 入力します。次に [ドングル稼働] オプションを選択して、[稼働] をクリックします。

ハードウェアのキー情報を表示するには、[ヘルプ**/**クレジット情報] を選択します。

[アップグレード] オプションは、PrintShop Mail ハードウェア キーが、ご利用のシステムに装着されている場合にのみ有効 です。

#### 以前の **PrintShop Mail** 書類

新しいバージョンの PrintShop Mail は、既存の PrintShop Mail 書類を読み込むことができますが、以前のバージョンで作 成された PrintShop Mail 書類は、 PrintShop Mail の新しいフォーマットを認識できません。詳細は次の項を参照してくださ い。書類の保存方法 .

**| PrintShop Mail の新しいバージョンを認識するには、ハードウェア キーをアップグレードする必要があります。** 

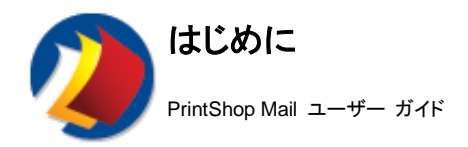

ここでは、PrintShop Mail のインストールおよびPrintShop Mail 書類の作成の基本的な手順を紹介します。

このステップ ガイドの内容は、各トピックをクリックして参照してください。

## **PrintShop Mail** のインストール

- y PrintShop Mail での Adobe PDF ファイルの使用
- y インストール手順

## ステップ ガイド

- 新規書類の開始
- y データベースのオープン
- y 固定画像とバリアブル画像の挿入
- y バリアブル テキストの作成
- y レイアウト条件の設定 (「ページ ピッキング」ともいいます)
- 用紙トレイ選択
- レイアウト繰り返し機能の使用
- レイアウトの確認
- 書類の保存
- PrintShop Mail 書類の作成と確認が完了すると、次は印刷です。
- 印刷テクノロジの選択
- 印刷オプションの設定

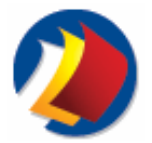

## **PDF** ファイルの使用方法

PrintShop Mail をご使用になる前に

PrintShop Mail で PDF (**P**ortable **D**ocument **F**ormat) を使用するには、Adobe Acrobat のインストールが必要です (Windows のみ)。

PrintShop Mail は、Adobe Acrobat バージョン 5.x 以降に対応します。

価格については、最寄のソフトウェア販売店にお問い合せください。

Adobe のWebサイトのアドレスは次のとおりです。www.adobe.com

注 **(Mac OS** のみ**):** コンピュータに Acrobat をインストールする必要はありません。PDF ファイルの表示および印刷は Mac OS X システムによって処理されます。

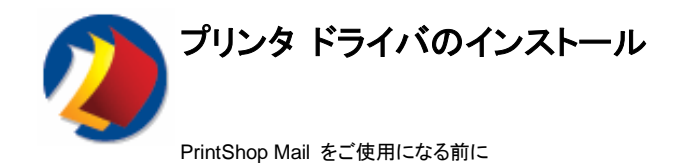

PrintShop Mail での PostScript の出力には、PrintShop Mail が PostScript のプリンタ ドライバと通信する必要がありま す。Adobe または Microsoft PostScript プリンタド ライバの使用をお勧めします。

## **Adobe PostScript Driver**

Adobe PostScript Driver を使用してプリンタをインストールするには、AdobePS インストーラと PPD (**P**ostScript **P**rinter **D**escription) ファイルが必要です。

PrintShop Mail の CD-ROM には、AdobePS インストールと一般的に使用される PPD ファイルの両方が含まれていま す。

Adobe PostScript Driver の詳細情報は、次のサイトを参照してください。 www.adobe.com

#### **Microsoft PostScript Driver (Windows** のみ**)**

Microsoft PostScript Driver と**Windows** コントロール パネル の **Add Printer** ウィザードを使用してプリンタをインストー ルできます。ウィザードに、プリンタ固有の情報を含む INF ファイルを求めるメッセージが表示されます。

PrintShop Mail の CD-ROM には INF ファイルは含まれていませんが、使用するプリンタのメーカーから正しいファイルを 取得することができます。

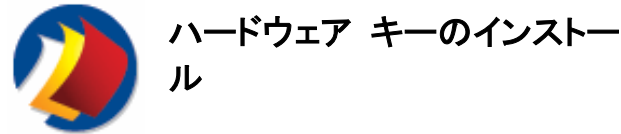

PrintShop Mail をご使用になる前に

#### ハードウェア キーについて

[ドングル」とも呼ばれるハードウェア キーがない場合は、PrintShop Mail はデザイナ モードで実行されます。このモードで は、PrintShop Mail のすべての機能は使用できますが、セッションごとに印刷できるレコード数は最大 25 レコードに限定さ れます。また、各レイアウトに PrintShop Mail と印字されます。

PrintShop Mail の以前のバージョンのハードウェア キーはアップグレードする必要があります。アップグレードしない場合、 PrintShop Mail はデザイナ モードで実行されます。詳細は次の項を参照してください。PrintShop Mail のアップグレード.

USB のハードウェアキーを図示します (キーの外観は異なる場合があります)。

1 レコードの印刷にハードウェア キーのクレジットを 1 つ使用できます。

## ハードウェア キーをインストールする手順

#### **(Windows** の場合**)**

ハードウェア キーを使用するコンピュータのパラレル ポートまたは USB に装着します。

注 : パラレル ポートを使用している場合は、ポートに現在接続されているデバイスを外します。ハードウェア キーを装着し、 ハードウェア キーの端子にデバイスを接続し直してください。

ハードウェア キーに設定されたクレジット数を確認するには、次の手順に従います。

- 1. PrintShop Mail を起動します。
- 2. [ヘルプ] メニューの [クレジット情報] を選択します。

#### **Mac OS** の場合

- 1. ハードウェア キーを USB ポートに装着します。
- 2. Hardware Key フォルダを検索します。
- 3. Aksusb インストーラをダブルクリックします。
- 4. [インストール] ボタンを押して、ハードウェア キー ドライバをインストールします、。
- 5. インストールが成功したことを示すダイアログが表示されます。インストーラを終了する場合は、[終了] をクリック します。他にインストールを行う場合は、[続行]をクリックします。
- 6. [終了] ボタンをクリックして、インストールを終了します。
- 7. ドライバが正しくインストールされたかをチェックするには、PrintShop Mail を起動し [ヘルプ] メニューの [クレジ ット情報] を選択します。
- 注:
	- 1. ハードウェア キーのドライバをインストールするには、「ルート」としてログオンする必要があります。
	- 2. ハードウェア キーを Mac OS X にインストールする前に、OS 9x プラットフォーム用のハードウェア キーのドラ イバがシステムから削除されていることを確認してください。OS 9x のドライバは、OS X とは互換性がありません。 以前のドライバがインストールされた状態では、 OS X のハードウェア キーは機能しません。次の手順で確認し ます。コマンド キーを押しながら F キーを押し、ローカル ディスク上の MacHasp を検索します (通常は、OS9 のシステム フォルダ内の機能拡張フォルダにあります)。MacHasp4Shim および MacHaspUsbDD を含む一覧 を表示し、それらを削除して確実にゴミ箱を空にします。

ハードウェア キーに設定されたクレジット数を確認するには、次の手順に従います。

- 1. PrintShop Mail を起動します。
- 2. [ヘルプ] メニューの [クレジット情報] を選択します。

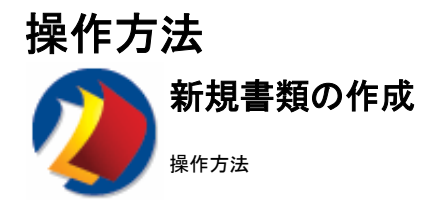

#### **Windows** の場合

PrintShop Mailの新規書類の作成方法は、次の 2 通りです。

- 空白のレイアウトから作成する方法
- 作成するレイアウトの内容とサイズを、PDF ファイルまたは画像ファイルに基づいて決定する方法

#### 空白のレイアウトから作成する手順

PrintShop Mail では、起動時には必ず空白のレイアウトが表示されます。 [ファイル] メニューの [ブランク ベース] を選択 するか、またはA0; (CTRL+N) を押して、新しい空白の書類を作成することもできます。

この空白のレイアウトのサイズは [自動調整] に設定されます。レイアウト サイズの詳細は、次を参照してください。レイアウ ト サイズの指定方法.

PrintShop Mail の設計ツールを使用して、固定オブジェクトおよびバリアブル オブジェクトをレイアウトに追加します。

### レイアウトの内容を **PDF** ファイルまたは画像ファイルに基づいて作成する手順

[ファイル] メニュー (Ctrl + Shift + N) の [**PDF** ベース] を選択します。このオプションを使用すると、Microsoft Word の文 書をインポートすることもできます。その際、Word 文書は自動的に PDF ファイルに変換されます。これで、PDF ファイルの ページに一致するレイアウトが作成されます。

注 : 作成した PDF ベースの新規書類のうち、PDF ページは別のオブジェクトとなります。PDF ページは、拡大縮小または レイアウトを中心に移動することができます。 PDF は、[挿入] メニューの PDF を選択または[ツール] ツールバーの [**PDF**  の配置] ボタンをクリックして配置します。この方法で PDF をインポートすることによって、正しい比率で拡大縮小できるばか りでなく、レイアウトの任意の場所に PDF を配置することが可能になります。

#### **Mac OS** の場合

PrintShop Mail では、起動時には必ず空白のレイアウトが表示されます。 この空白のレイアウトのサイズは [自動調整] に 設定されます。 レイアウト サイズを変更するには、次を参照してください。レイアウトの指定方法

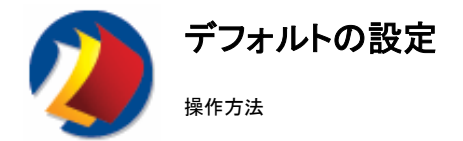

PrintShop Mail では、短時間でデフォルト設定を行うことができます。 デフォルト設定の内容が実際の作業に合わない場合 は、作業を開始する前に各書類をカスタマイズします。

PrintShop Mail では、次のようにして [プリファレンス] でデフォルトの設定をリセットできます。

- 1. PrintShop Mail を開きます。
- 2. [ファイル] メニューの [閉じる] を選択します。PrintShop Mail では、起動時には必ず空白のレイアウトが表示さ れます。
- 3. **(Windows** の場合**)** : [編集] メニューの [プリファレンス] を選択します。  **(Mac OS** の場合**)** : [**PrintShop Mail**] メニューの [プリファレンス] を選択します。
- 4. 必要な項目を変更します。

注 : ドキュメントが開いていないときに設定を調整します。これらの設定がすべての新しい書類のデフォルトになります。 ド キュメントを開いているときに行った変更は、その書類のみに反映されます。

A0;次のデフォルト設定は、すべての書類に対して詳細に設定できます。

-プログラム設定

-印刷ジョブ

-繰り返し

-面付け

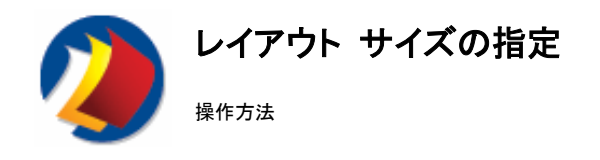

#### **Windows** の場合

PrintShop Mail の書類には、サイズの異なる 1 つ以上のレイアウトが含まれる場合があります。PrintShop Mail では、同 一書類内で複数のレイアウト サイズを設定できます。[レイアウト] メニューの [サイズ] を選択して、レイアウトごとにページ のサイズと形状(縦置または横置)を指定できます。

このダイアログ ボックスの場所 [レイアウト] > [サイズ]

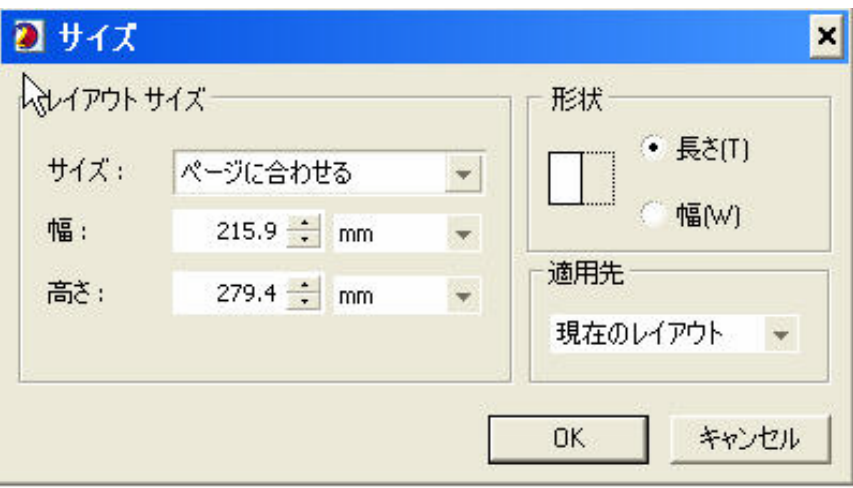

A0;レイアウト サイズは[プロパティ パネル] でも変更できます。このようにするには、[レイアウト] タブでレイアウトを選択し、 [レイアウト サイズ] プロパティをクリックして、ドロップ ダウン メニューから [ユーザー定義サイズ] を選択して、要件に合わ せて設定を調整します。

次の表は、[レイアウト サイズ]ダイアログのオプションに関する詳細情報を示しています。

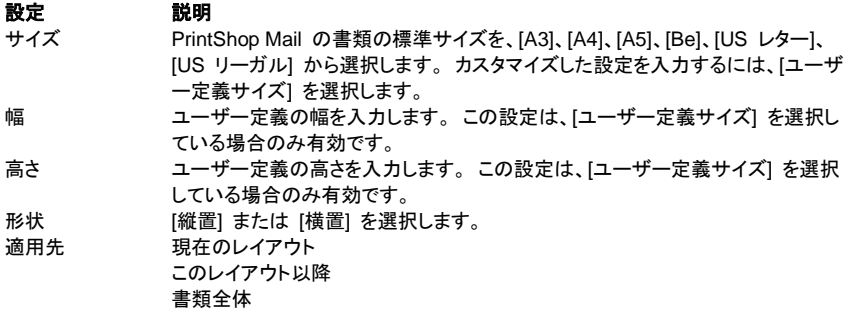

#### **Mac OS** の場合

PrintShop Mail 書類には、1 つ以上のレイアウトが含まれる場合があり、そのサイズはすべて同一です。レイアウトのサイズ と配置方向を指定する方法は次の 2 通りです。

### サイズの自動調整

[レイアウト] メニューで [レイアウト サイズ自動調整] を選択すると、[プリント設定] ダイアログ ボックスで現在選択された用 紙サイズでレイアウト サイズを調整できます。この機能を指定すると、レイアウト繰り返し機能を使用している場合も、 PrintShop Mail によってレイアウトのサイズが用紙上で自由に変更されます。

## 固定レイアウト サイズ

[レイアウト サイズ] ダイアログ ボックスで固定レイアウト サイズを指定できます。この機能により、現在選択されたプリンタ と用紙サイズにかかわりなく、一定のレイアウト サイズが維持されます。

このダイアログ ボックスの場所 [レイアウト] > [サイズ] > [固定]

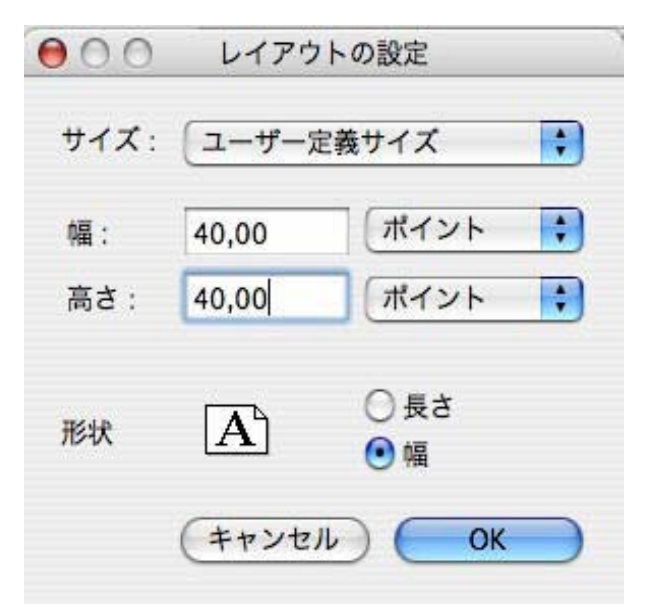

次の表は、[レイアウトの設定]ダイアログのオプションに関する詳細情報を示しています。

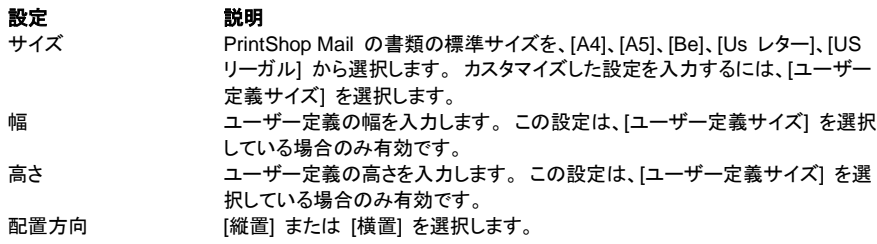

## データベースと書類のリンク

操作方法

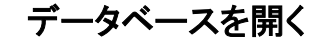

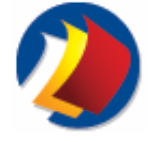

## サポートされるデータベース フォーマットの一覧は、次を参照してください。サポートされているデータベース フォーマット**.**

従来のデータベースはフィールド、レコードおよびファイルで整理されています。 フィールドはひとつの情報、レコードは複数 のフィールドの完全なセットで、ファイルはレコードの集まりです。

データベースの例

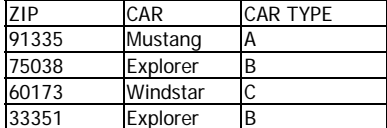

ZIP、CAR および CAR TYPE はフィールドで、残りはレコードです。

注 : PrintShop Mail では、アクティブな表は一度に 1 つのみサポートされます。 データベースに複数の表が格納されてい る場合は、ダイアログ ボックスがもう 1 つ現れ、表の選択を促すメッセージが表示されます。

## データベースを開く手順

#### **Windows** の場合

- 1. [データベース] メニューの [開く] を選択します。
- 2. データベース ファイルを選択します。
- 3. ほかの方法として、サーバー ベースのデータソースに接続する場合は、左ペインで [**ODBC** データソース] アイ コンをクリックします。
- 4. データソース名をダブルクリックします。

注 : [**ODBC** データソース アドミニストレータ] ダイアログ ボックスで新規データソースの定義および既存データソースの変 更ができます。このダイアログ ボックスは、コントロール パネルにあります。Windows 2000/XP/2003 では、[管理ツール] にあります。

#### 制限事項 :

- y PrintShop Mail では、アクティブな表は一度に 1 つのみサポートされます。データベースに複数の表が格納され ている場合は、ダイアログ ボックスがもう 1 つ現れ、表の選択を促すメッセージが表示されます。
- y PrintShop Mail では、リレーショナル データベースはサポートされていません。

#### データベースの内容を参照する手順

データベースを開くと、その内容が [プロパティ パネル] の [データベース] タブに表示されます。データベース内のレコード は、[データベース] ツールバーの参照ボタンをクリックすると参照できます。または、[データベース] メニューから次のように 選択して参照できます。

- 先頭レコード (Alt + ↑)
- 前レコード (Alt + ←)
- 次レコード (Alt + →)
- **最終レコード** (Alt + ↓)

#### データベースをソートする手順

- 1. [データベース] メニューから次のように選択します。[ソート] > [編集]
- 2. ソート条件を指定してください。

3. [**OK**] をクリックします。

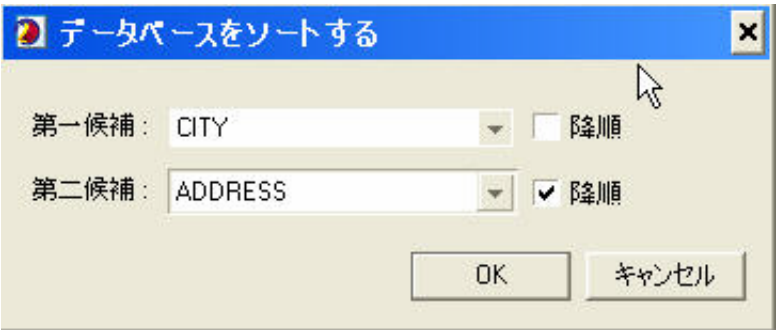

## データベースをフィルタリングする手順

たとえば、一定の範囲の郵便コード (10000 から 19999 まで) のみを印刷する必要がある場合に、[データベース] メニュ ーの **[**フィルタ**] > [**編集**]** を選択して、データベースにフィルタを設定できます。

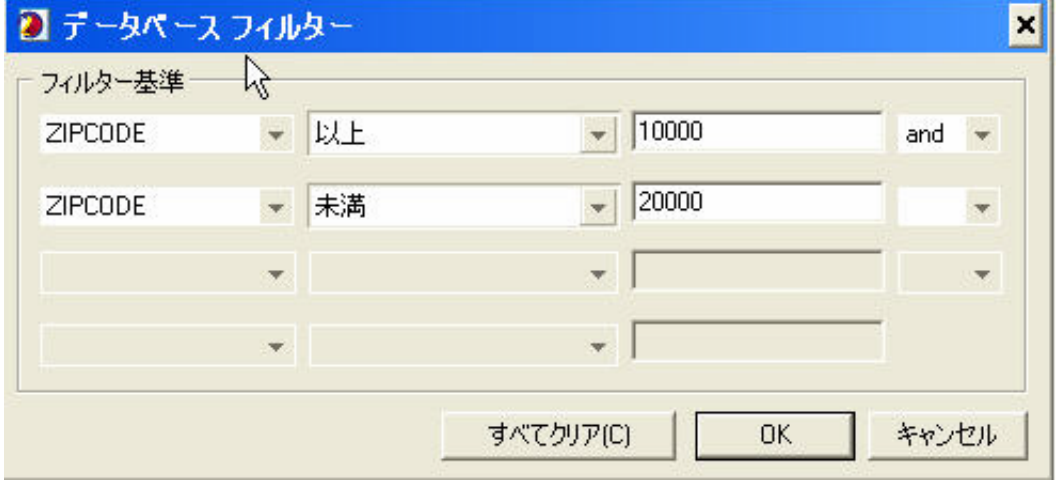

次の選択肢があります。

等しい 等しくない 未満 以下 より大きい 以上 空 空ではない

2 つ以上のフィルタ ルールがあり、すべてを適用可能にするためには、AND を選択してそれらを結合します。

いずれか 1 つを適用する場合は、OR を選択します。

データベースをフィルタリングするもう 1 つの方法は、拡張スクリプトの使用です。この機能の詳細は、 拡張スクリプトを参 照してください。

## **Mac OS** の場合

PrintShop Mailでは、DBF、TXT および XLSのデータベース フォーマットをサポートしています。

1. [データベース] メニューの [開く] を選択します。

注 **:** 「データベース ファイルが DBF 形式でない場合、PrintShop Mail は DBF 形式でコピーを保存します。」というメッセ ージのダイアログが表示されます。

2. ★データベース ファイルを選択します。

#### ネイティブ **(DBF)** データベースの使用法

次のルールは、ネイティブのデータベース フォーマットのファイルに適用されます。例えば、PrintShop Mail 書類にリンクす る場合は、.dbf ファイルに適用されます。

- y データベースの先頭行にはフィールド名が格納されている必要があります。
- y フィールド名には英数字とアンダースコアのみが使用され、長さは最大 10 文字です。
- y バリアブル データは先頭行の下にリストされます。
- y バリアブル データ アイテムには引用符は使用できません。
- y PrintShop Mail は dbf3 と dbf4 フォーマットをサポートしますが、ファイル名の末尾は「.dbf」(dbf3 や dbf4 で はなく)です。

#### テキスト ファイルをデータベースとして使用する方法

次のルールは、テキスト ファイルをデータベースとして使用する際に適用されます。

- y テキスト ファイルの先頭行にはフィールド名が格納されている必要があります。
- y フィールド名には英数字とアンダースコアのみが使用されます。
- y レコードはその後の行にリストされます。
- フィールド セパレータは、タブ、カンマ、スペース、セミコロン、またはユーザー定義文字 (英数字、アンダースコア 以外) で、セパレータはフィールドに入力するデータには使用できません。
- y フィールドにフィールド セパレータが含まれる場合は、二重引用符で囲み 1 つの文字列として扱われるようにし ます。
- 隣接する 2 つのフィールド セパレータは、その 2 つの間に空のフィールドがあることを意味します。
- y レコード セパレータは改行文字です。
- 行の末尾にフィールドが欠落している場合は、空のままになります。

#### テキスト ファイルをデータベースとして開く方法

- 1. [データベース] メニューの [開く] を選択します。
- 2. データベースが定義されているフォルダを参照します。
- 3. テキス データベース ファイルを選択して[開く] をクリックします。
- 4. ダイアログ ボックスで、使用する[区切り文字] を選択します。

#### **XLS** ファイルをデータベースとして開く方法

注 **:** このオプションには、Microsoft Excel が必要です。 XLS データベース ファイルを選択すると、PrintShop Mail によっ て Excel が適用され、Excel ファイルのプレーン テキストのコピーが作成されます。 次に、PrintShop Mail はこのプレーン テキスト ファイルを DBF に変換します。この DBF ファイルが使用されます。

- 1. [データベース] メニューの [開く] を選択します。
- 2. データベースが定義されているフォルダを参照します。
- 3. xls データベース ファイルを選択して[開く] をクリックします。

## データベースをソートする手順

多数のソート キーを定義できます。これらのソート キーは開いているデータベースに適用されます。 次に説明するように、 ソート キーおよびその優先順の定義は、スイッチ オンまたはオフに関係なく定義されます。

1. データベース フロータを開いて、[ソート] チェックボックスの隣の [編集] ボタンをクリックします。

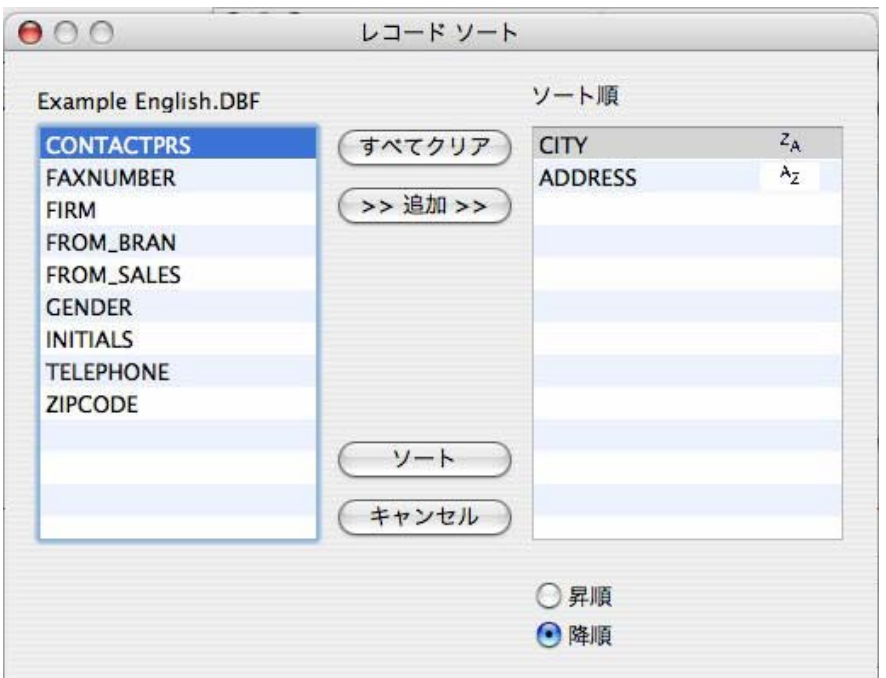

- 2. 左側の一覧からデータベース フィールドを選択し、[追加] ボタンを押して、右側の [ソート順] 一覧にコピーします。 フィールド名をダブルクリックしても、同じ結果が得られます。 ソート キーとして使用するすべてのフィールドにつ いて、同じ手順を繰り返します。
- 3. 選択したフィールドごとに、[昇順] または [降順] のソート順を指定できます。このようにするには、右側の一覧か らソート キーを選択して、それを適切な順序になるように上下にドラッグするか、またはソート キーを選択して [ク リア] をクリック、またはソート キーをダブルクリックして削除します。
- 4. [ソート] を押してデータベースをソートし、[レディ] を押してダイアログを閉じます。

## データベースをフィルタリングする手順

PrintShop Mail では、書類をリンクするデータベースをフィルタリングすることができます。 つまり、書類をリンクするデータベ ースは、必ず選択する必要があります。

- 1. [データベース] ウィンドウを開いて、[フィルタ] チェックボックスの隣の [編集] ボタンをクリックします。
- 2. 式を入力します。この式の結果は、 True または False です。
- 3. [データベース] メニューの [フィルタ] を選択するか、またはデータベース ウィンドウのA0;[フィルタ] チェックボッ クスをクリックして、フィルタの設定を適用します。 フィルタ オプションを選択または選択解除して、データベース全 体を使用するか、またはフィルタリングしたレコードのみを使用するかを切り替えます。 このフィルタ オプションは、 データベースが開いている場合のみ有効です。

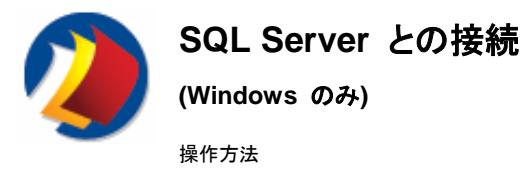

SQL Server と接続するには、接続する前に次の手順で SQL Server ODBC Data Source を設定します。 1. **Windows** のコントロール パネルから[データソース **(ODBC)**] を選択します。 (Windows 2000/XP/2003では、

このパネルは [**管理ツール**] にあります。) [**ODBC** データソース アドミニストレータ] ウィンドウが開きます。

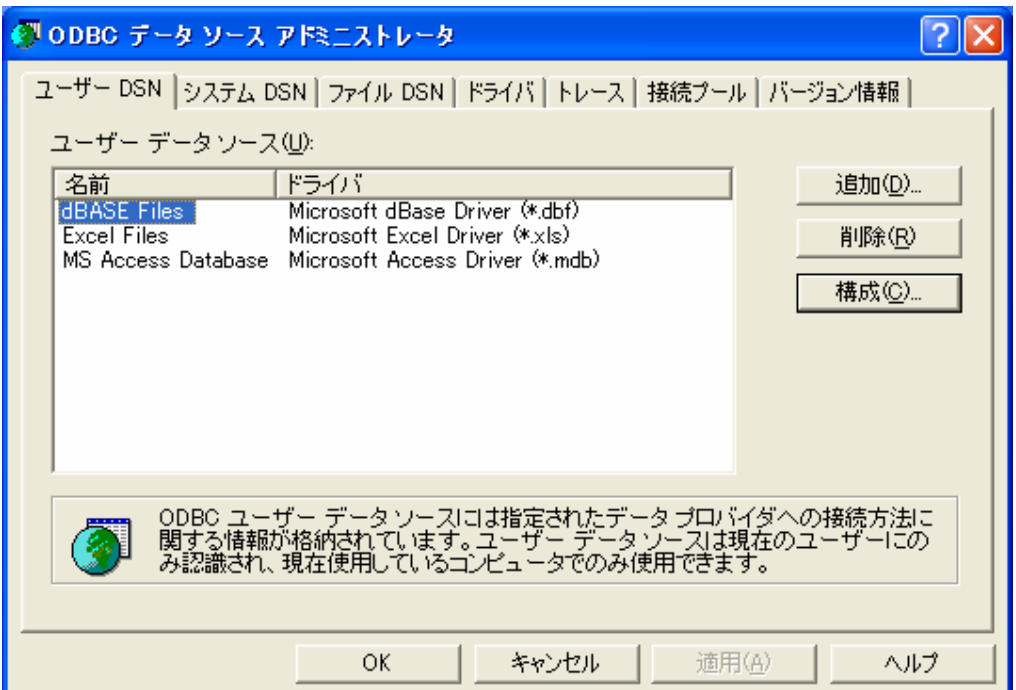

2. [ユーザー **DSN**] タブの [追加] をクリックします。 [**データソースの新規作成**] ウィンドウが開きます。

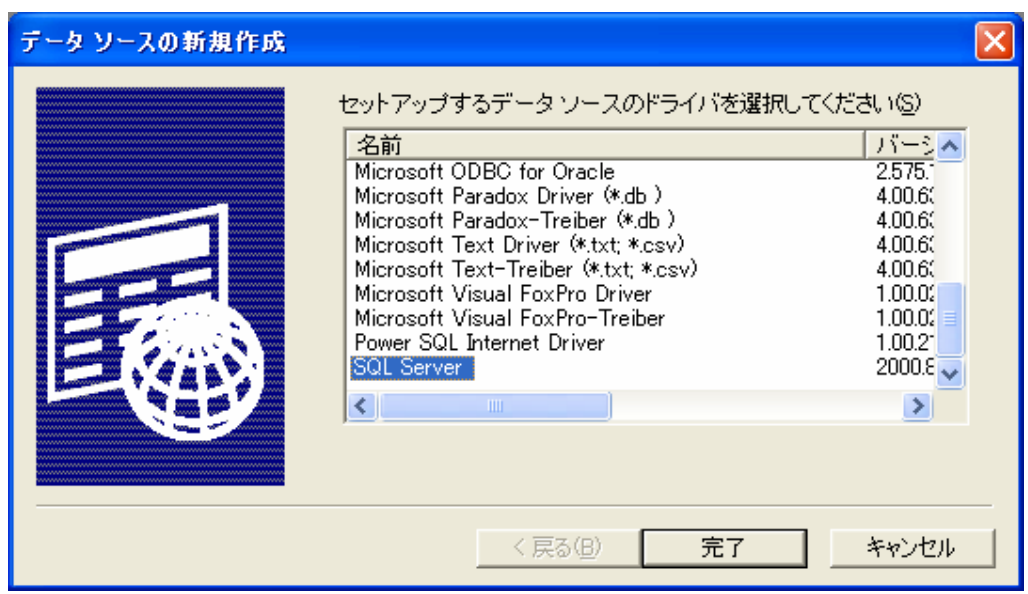

データソース用のドライバの指定を求めるメッセージが表示されます。

3. [**SQL Server**]をダブルクリックします。

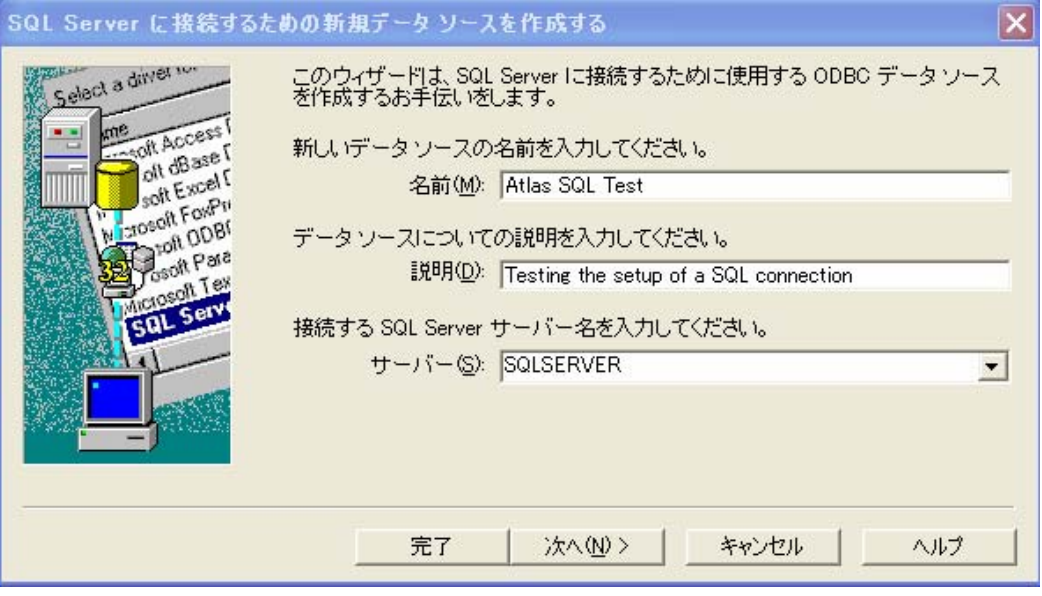

- 4. データソース名と説明を入力します。
- 5. SQL サーバー名または IP アドレスを指定します。
- 6. [次へ] をクリックします。

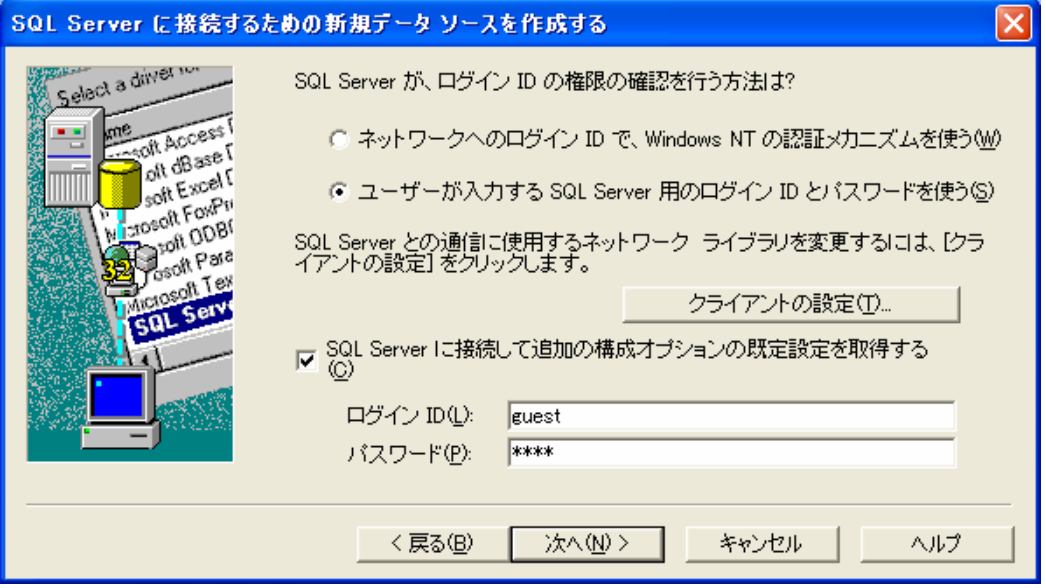

- 7. [ユーザーが入力する **SQL Server** 用のログイン **ID** とパスワードを使う] を選択します。
- 8. ログイン ID とパスワードを指定します。
- 9. [クライアントの設定] をクリックします。

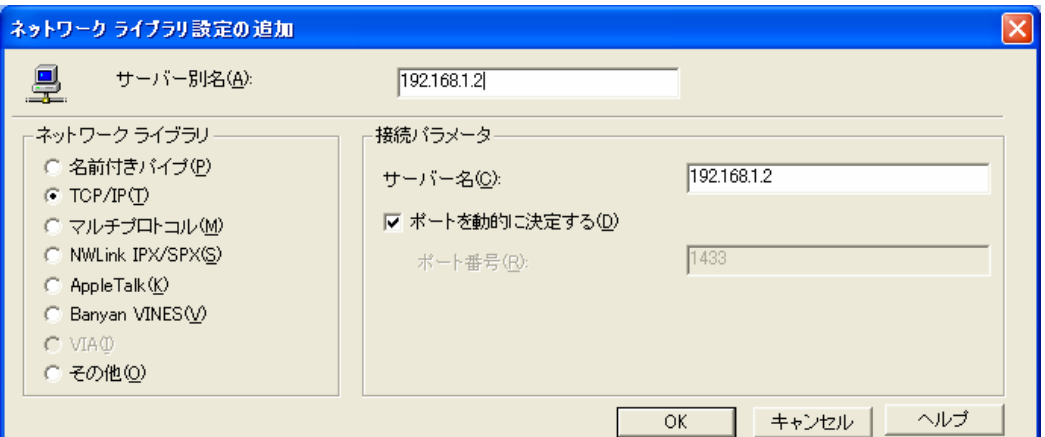

- 10. [ネットワーク ライブラリの設定を編集] ウィンドウの [ネットワーク ライブラリ] から [**TCP/IP**] を選択します。
- 注 : システム管理者の指示がない限り、サーバー名およびポート番号は変更しないでください。 11. [**OK**]をクリックします。

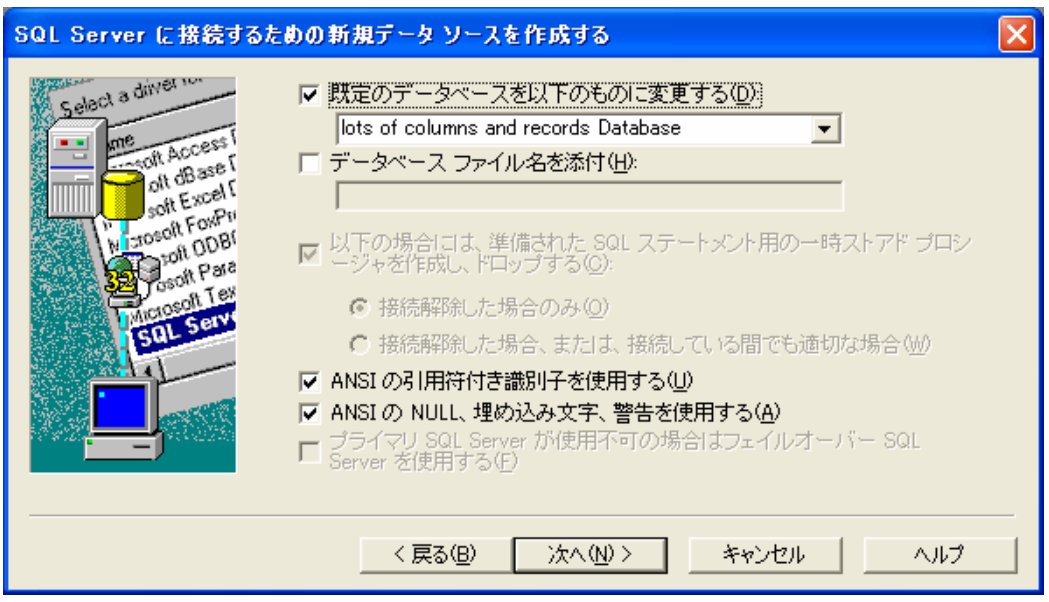

- 12. [規定のデータベースを次に変更する] を選択して、[**Atlas SQL Test**] (または任意の名前) を選択します。
- 13. [次へ] をクリックします。

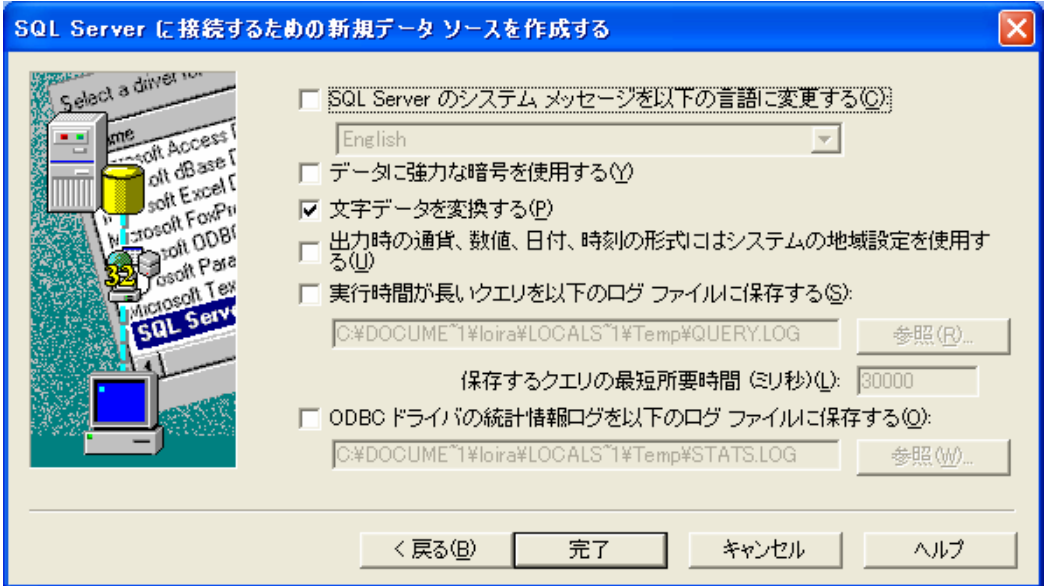

14. [完了] をクリックします。

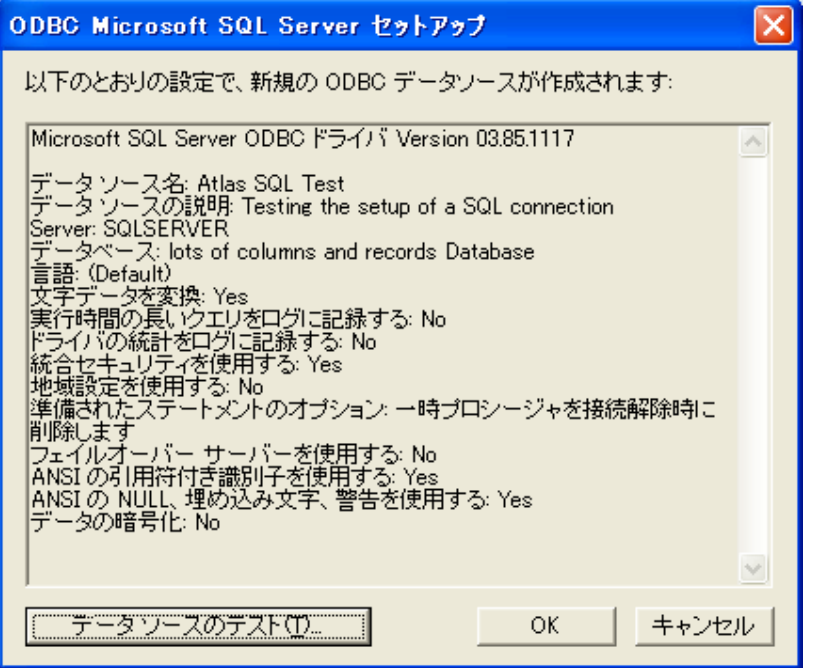

- 15. [**Microsoft SQL Server** セットアップ] ウィンドウでオプションの設定内容を確認し、[データソースのテスト] をクリ ックして接続をテストします。
- 16. PrintShop Mail でデータソースの使用を開始する場合は、[**OK**] をクリックします。

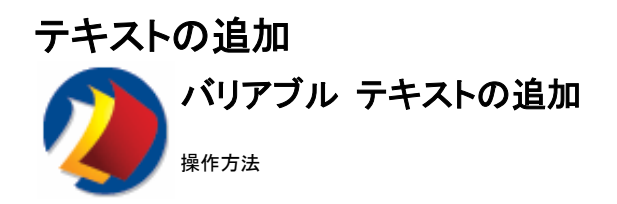

## バリアブル テキストについて

PrintShop Mail のテキスト オブジェクトには、デリミタで区切られた形で固定テキストとバリアブル テキストの両方が含まれ ています。デフォルトでは、@ 文字でバリアブルを区切ります。各バリアブルは式と関連付けられます。式は、通常はデータ ベースの内容に基づいた計算です。

## バリアブル テキストを追加する手順

注 : 次に説明する手順の代替手順として、直接データベースからレイアウトにドラッグ アンド ドロップすることもできます。こ の方法でテキスト ボックスおよびバリアブル名は自動的に作成されます。

- 1. In the[ツール] ツールバーで、[パリアブル テキストの指定] ボタンをクリックする  $\boxed{T}$ か、または [挿入] メニューで [バリアブル テキスト] を選択します。
	- 2. **(Windows** の場合**)** : [ウィンドウ] メニューの [データベース] (Ctrl+3) を選択す るか、または [プロパティ パネル] の [データベース] を選択します。  **(Mac OS** の場合**)** : [ウィンドウ] メニューの [バリアブルの表示] を選択します。
	- 1. 入力します。 バリアブル情報を含める場合は、2 つの区切り文字の間に意味の 持つ名前を入力してください。デフォルトでは、@ 文字でバリアブルを区切ります。 [プリファレンス] で区切り文字を変更できます。.
	- 2. 入力後、テキスト ボックスの外部をクリックします。

定義したバリアブルは、**(Windows** の場合は**)** [プロパティ パネル] の [バリアブル] タブに、**(MAC OS** の場合は**)** [バリア ブル フロータ] に自動的に表示されます。

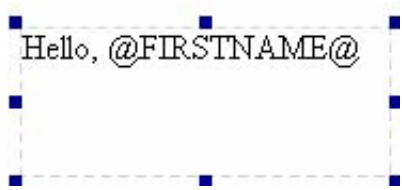

## バリアブルにデータベース フィールドを割り当てる手順

次に、バリアブルをデータベース内のフィールドに割り当てる手順を説明します。次の手順に従ってください。 1. **(Windows** の場合**)** : [プロパティ パネル] の [バリアブル] タブでバリアブル名をダブルクリックし、[式ビルダ] を 表示するか、または、テキスト オブジェクトを右クリックして、[式の編集] サブメニューのバリアブルを選択します。 **(Mac OS** の場合**)** : [バリアブル] フロータでバリアブルをダブルクリックします

(「式ビルダ」を使用して式をバリアブルに割り当ててください。)

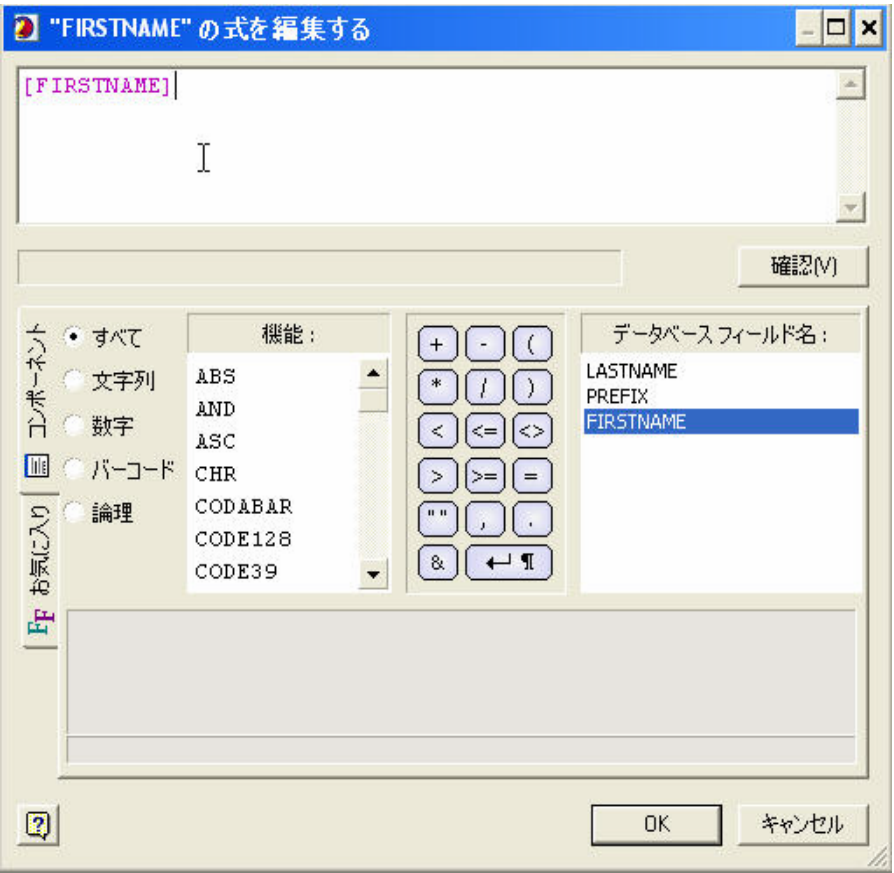

- 2. バリアブルを関連付けるためのデータベース フィールドをダブルクリックします。
- 3. [**OK**] をクリックしてウィンドウを閉じます。

注 : 式の結果は、**(Windows** の場合は**)** [プロパティ パネル] の [バリアブル] タブ、または **(Mac OS** の場合は**)** [バリア ブル] フロータでチェックできます。

#### **Mac OS** の場合

[式ビルダ] ウィンドウのチェックボックスを使用して、[空白行の削除] 機能を切り替えることができます。

## バリアブルをプレビューする手順

プレビュー モードでテキスト ボックスそのものに結果を表示できます。

**プレビュー** モードと 設計モードを切り替えるには、[**ビュー**] ツールバーのこのボタンをクリックするか、または [表示] メニューの [プレビュー] を選択します (Windows の場合)。 **Mac OS** の場合は、[表示] メニューの [プレビュー] を 選択するか、または [Command + Y] を押します。

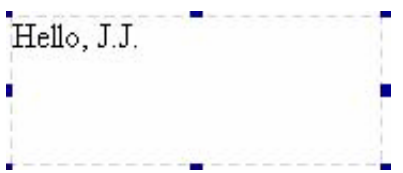

テキスト オブジェクトの任意の部分のテキスト スタイル (たとえば、フォント、サイズ、色、スタイル属性) は変更できます。 [テキストのフォーマット]ツールバー (**Windows**の場合), または[テキスト ]メニューの[フォントの表示] を選択します。

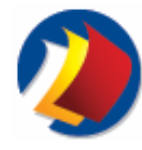

バリアブルのフォーマット

## **(Windows** の場合のみ**)**

書類操作の基礎

#### バリアブルのフォーマットについて

バリアブルをフォーマットすることによって、数値、通貨、日付などの表示および印刷のスタイルを設定することができます。フ ォーマットは、地域設定に従って、書類の各バリアブルのテキスト オブジェクトごとに設定できます。

#### バリアブルをフォーマットする手順

[プロパティ パネル] の [パリアブル] タブで、フォーマット設定の対象となるバリアブルを選択します。選択肢として、次のフォ ーマット カテゴリがあります。

- 
- 数値<br>• 通貨 y 通貨
- 日付
- y テキスト

#### 数値の設定について

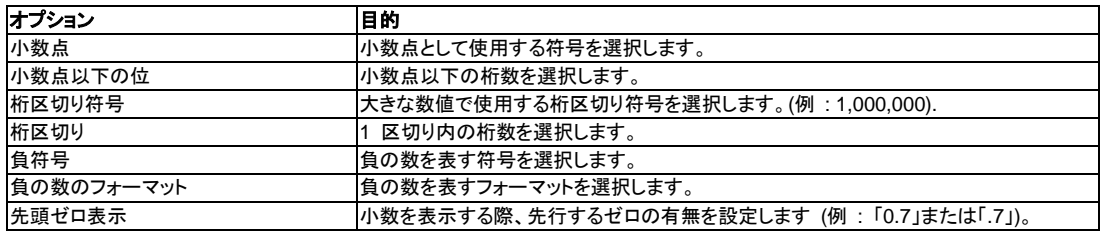

#### 通貨の設定について

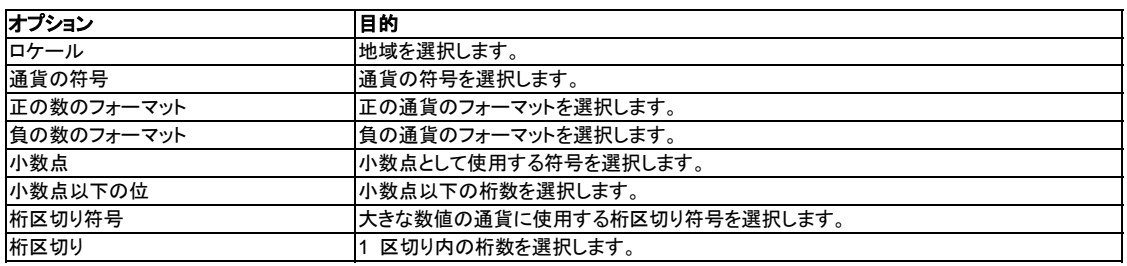

#### 日付の設定について

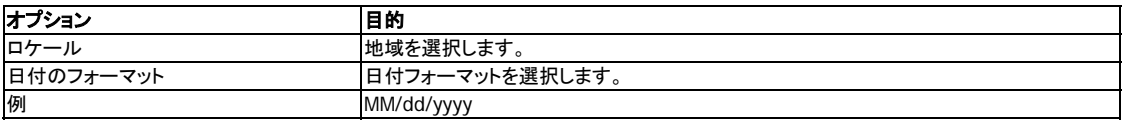

#### テキスト カテゴリについて

 $\circ$ 

フォーマットをこのカテゴリに設定すると、PrintShop Mail はバリアブルの数値コンテキストをテキスト文字列として扱います

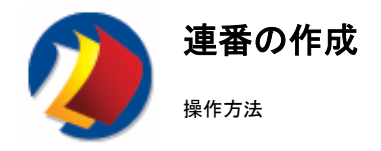

#### 連番について

連番は、次の関数を使用します。COUNTER 関数.

### 連番を作成する手順

- 1. バリアブルを、テキスト内の番号印刷位置に挿入します。
- 2. (Windows の場合):[プロパティ パネル] の [パリアブル] タブで、作成したバリアブル名ダブルクリックするか、 またはバリアブル テキストを右クリックして、[式の編集] を選択して [式ビルダ] を開きます。  **(Mac OS** の場合**)** : [ウィンドウ] メニューから [バリアブルの表示] を選択します。

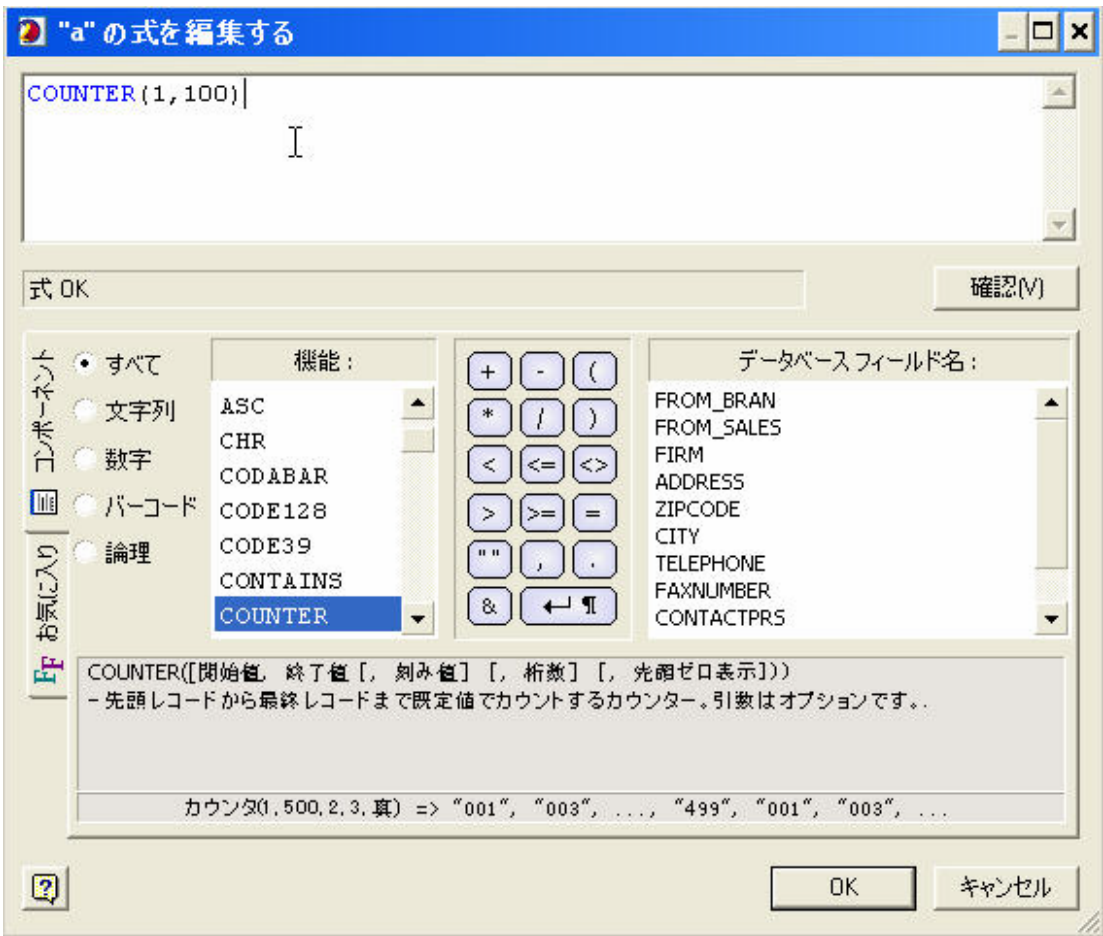

3. 「開始」と「終了」という語句を、カウンタで生成する値で置き換えます。

例 **: COUNTER(1, 100)** は、「1」で始まり「100」で終わるカウンタを生成します。

注 **:** 無限カウンタは、COUNTER 関数をダブルクリックするだけで作成できます。演算子 COUNTER() によって、 「1」で始まり、[プログラム設定] で [データベースに依存しない件数] の最大番号に設定された番号で終わるカウン タが作成されます。プログラム設定

Þ.

結果を確認するには、[**OK**] をクリックして、[データベース] ツールバーの各ボタンでレコードを参照します。 プレビュー モ ードを有効にするには、[ビュー] メニューの [プレビュー] をクリックします。レコードをスクロールすると、カウンタは 1、2、3 ‥と表示されます。
注 : この機能は、データベースを開かずに使用できます。

データベースが開いていない場合、レコードの合計件数を **[**データベース**]** ツールバー**.**

# 画像の追加

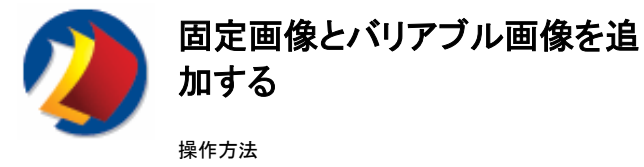

PrintShop Mail では、画像オブジェクトに固定画像またはバリアブル画像を含めることができます。 PrintShop Mail でバリ アブル画像を使用すると、画像付きの書類をパーソナライズできます。

# サポートされる画像の一覧は、次を参照してください。サポートされている画像フォーマット**.**

## 固定画像について

固定画像は、バリアブル画像にリンクされていません。常に同じ画像ファイルに関連付けらます。印刷テクノロジでは、これを 利用し固定画像をジョブごとに 1 回のみスプールすることで、処理時間を最適化します。

## 固定画像を挿入する手順

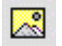

1. [ツール] ツールバーで、[固定画像の配置] ボタンをクリックします。または、[挿入] メニューから [画像ファイル] を 選択します。

2. ダイアログ ボックスで、挿入する画像を参照します。 A0;画像を挿入します。

## 枠について

固定画像の枠は画像サイズに反映します。オブジェクトのサイズを変更する際は、元の縦横比が保持されます。画像の初期 サイズは、その解像度によって決まります。PrintShop Mail では、画像の解像度は EPS (72 dpi) および TIFF ファイル以 外は、96 dpi (**D**ots **P**er **I**nch) です。TIFF 画像の解像度は、そのファイル自体に格納されています。

## バリアブル画像について

バリアブル画像は、バリアブル テキスト同様、変数にリンクされます。バリアブル画像に関連付けられた式の結果は、画像フ ァイル名となります。印刷テクノロジでは、反復されるバリアブル画像をジョブごとに 1 回のみスプールすることで、処理時間 を最適化します。

## **Windows** の場合

## バリアブル画像を挿入する手順

1. [ツール] ツールバーで、[画像の挿入] ボタンをクリックします。または、[挿入] メ ⊠ ニューから [画像ボックスの挿入] を選択します。

2. [プロパティ パネル] の [バリアブル] タブでバリアブル画像の名前をダブルクリ ックして、[式ビルダ] を表示します(バリアブル画像を右クリックして、[式の編集] を選択することもできます)。

[式ビルダ] で、式を定義するか、または画像ファイル名を含むデータベース フィールドを選 択します。

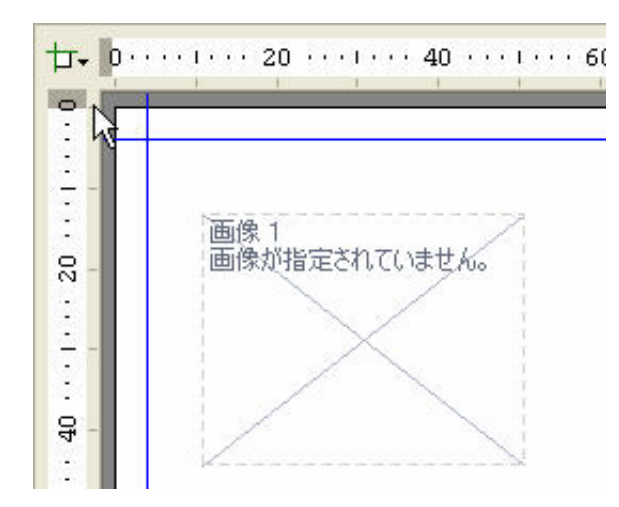

PrintShop Mail では、データベースのフィールド情報を使用して、バリアブル画像を作成できます。 この情報は次の 2 つの 方法で使用します。「As is」処理では、フィールド データを使用して画像ファイルの名前を画像ボックスに通知します。 「Trigger」処理では、フィールド データを論理式と組み合わせて使用し、画像ファイル名の結果を作成します。 これらの 2 つの方法は通常、バリアブル データを生成する場合に使用します。

# バリアブル画像を「**As is**」で挿入する手順

## データベースの設定

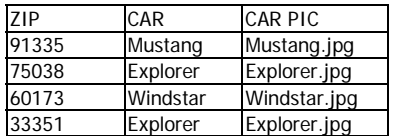

#### 式

CAR PIC フィールドを使用して、ファイル名を画像ボックスに通知します。

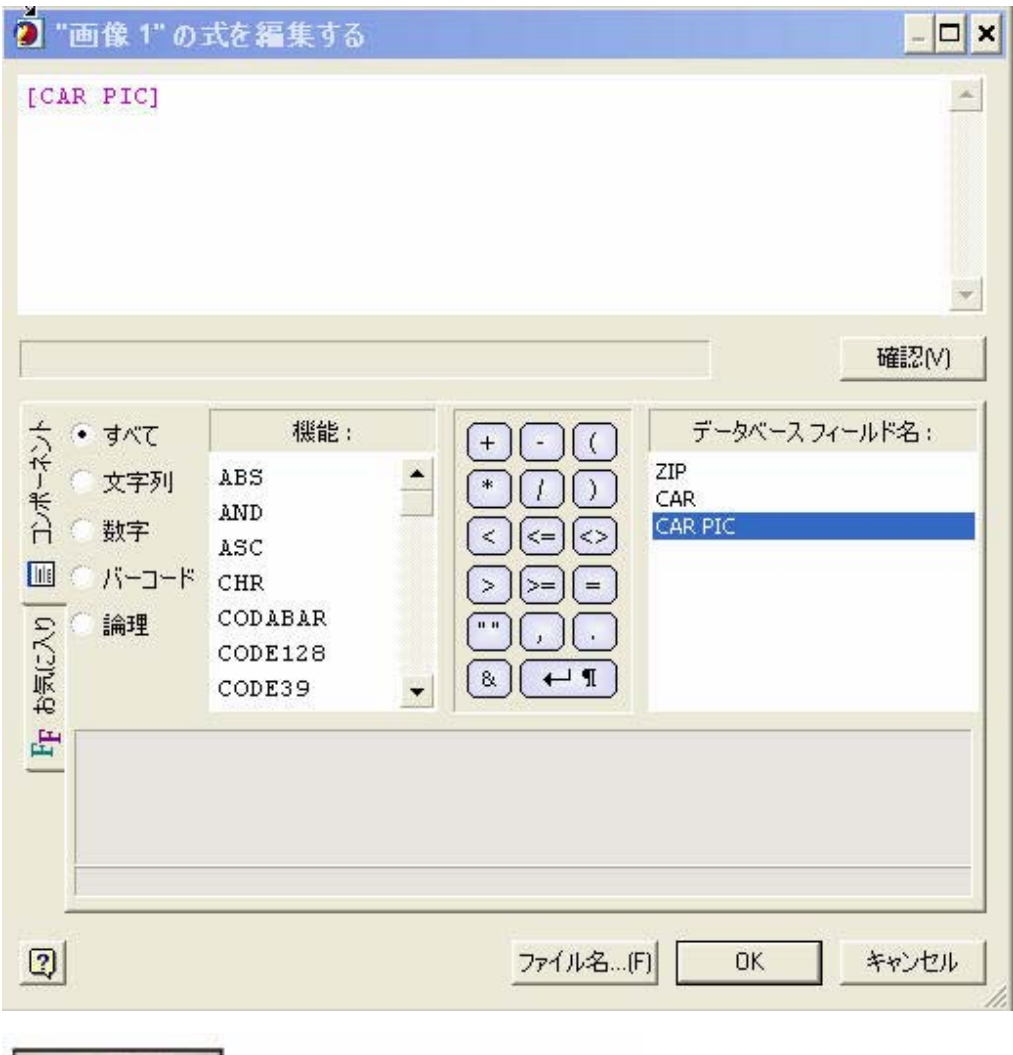

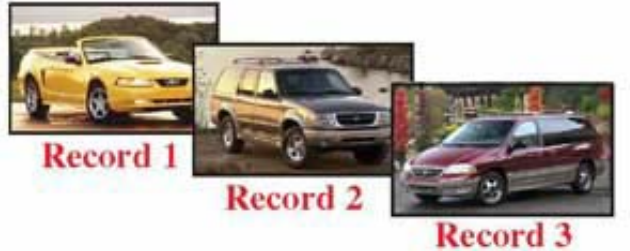

# バリアブル画像を「**Trigger**」で挿入する手順

データ トリガーには、アルファベット、数字または記号が使用できます。 最も簡単な方法は、1 桁から 3 桁の短い文字列を 使用できるよう に[Trigger] フィールドを設定します。

## データベースの設定

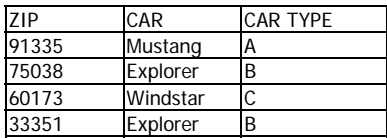

## 式

IF([CAR TYPE] = "A", "Mustang.jpg",

IF([CAR TYPE] = "B", "Explorer.jpg',  $IF([CAR TYPE] = "C", "Windowsar.jpg", ""))))$ 

条件付き論理式で [CAR TYPE] フィールドを使用して、画像ファイル名を生成します。

# 結果をチェックおよびプレビューする手順

結果は、[プロパティ パネル] の [パリアブル] タブでチェックできます。画像はプレビュー モードで表示されます。

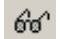

プレビュー モードと設計モードを切り替えるときは、[ビュー] ツールバーのこのボタンをクリックします。または、 [表示] メニューの [プレビュー] を選択します。

注 : EPS 画像は、TIFF プレビューが含まれている場合のみプレビューで表示されます。 このTIFF プレビューは、実際の 印刷と品質の点で異なる場合があります。

# 画像オブジェクトのプロパティを表示するには、「固定画像とバリアブル画像を追加する」を参照してください。**.**

## **Mac OS** の場合

- 1. [ツール] ツールバーで[バリアブルテキストの指定]ボタンをクリックするか、または[挿入] メニューで、[パリアブル 画像]を選択します。
- 2. [プロパティ パネル] ウィンドウでバリアブル画像の名前をダブルクリックして、[式ビルダ] を表示します。
- 3. [式ビルダ] で、式を定義するか、または画像ファイル名を含むデータベース フィールドを選択します。

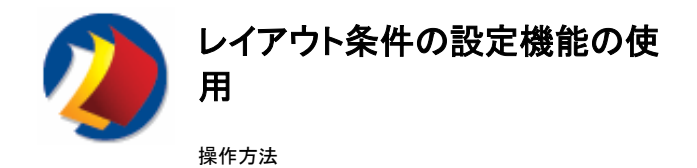

# レイアウト条件の設定機能について

レイアウト条件の設定機能を使用して、作成した書類の特定のページをある条件の下でスキップ (印刷しない) したり、印刷 プロセス中、空白のままにしておく (白紙で印刷する) ことができます。

**例**:

書類が 2 つのレイアウトで構成されているとします。

- y 1 つは男性読者向けのレイアウト、
- y もう 1 つは女性読者向けのレイアウトです。

1 ページ構成のニュースレターを作成する場合、次のようにします。PrintShop Mail では、各ページはデータベース内の情 報を使用して、印刷する、スキップする、白紙で印刷する、のいずれかに決定されます。

# レイアウト条件の設定機能を指定する手順

次のいずれかの方法で、条件を設定するレイアウトを表示します。

- [ビュー] ツールバーの参照ボタンを使用してレイアウトを選択してから次の手順に従います。
- y **(Windows** の場合**) :** [レイアウト] メニューの [条件編集] を選択するか、レイアウトを右クリックして [レイアウト 条件編集] を選択するか、または [プロパティ パネル] で [レイアウト] を選択し、[条件編集] の [アクション] をク リックします。
- y A0;**(Mac OS** の場合**)** : [ウィンドウ] メニューの [レイアウト条件の表示] を選択します。 レイアウトをダブルクリッ クし、条件を編集します。

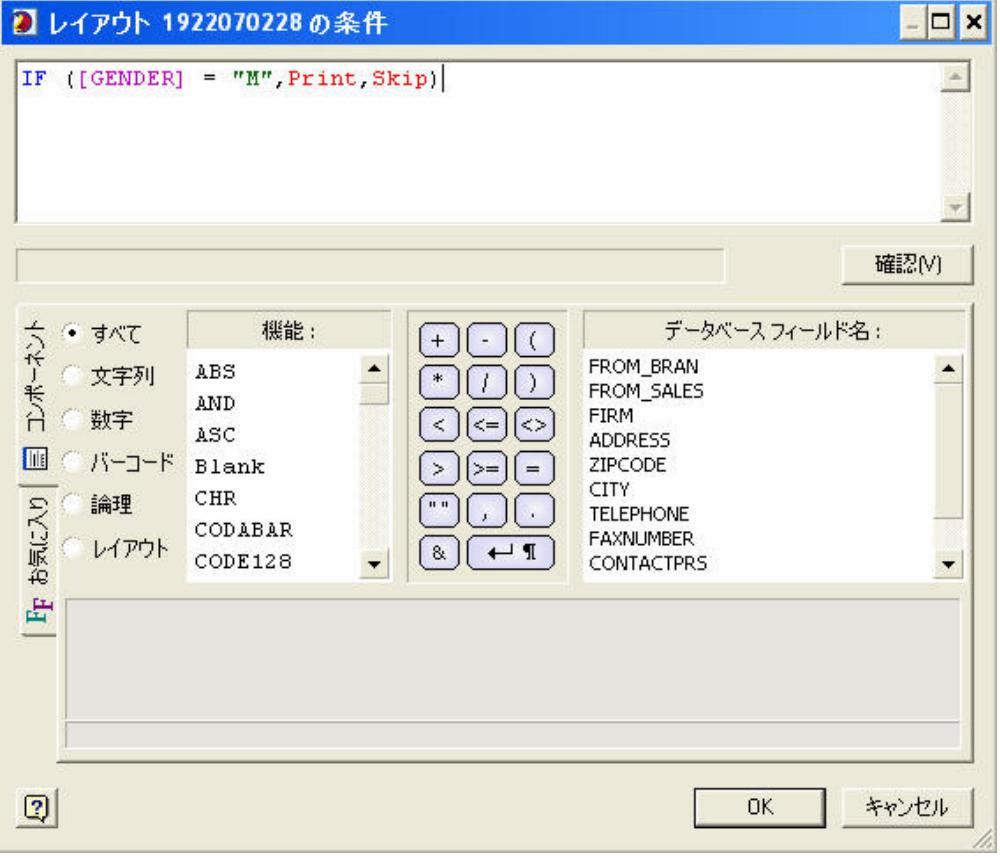

使用する式は次のとおりです。

IF( [GENDER] = *"*M*"*, Print, Skip)

この式は

[GENDER] フィールドの値が「M」ならページを印刷し、それ以外の場合はページを印刷しません。

これに対して、女性読者向けのレイアウトの式は次のとおりです。

IF( [GENDER] = *"*F*"*, Print, Skip)A0;

注 : レイアウトの繰り返しを使用して各ページの複数の書類を印刷する場合、SKIP 式を使用すると、ページ上のレコード順 が変わってしまう可能性があることに注意してください。 PrintShop Mail は、SKIP を BLANK として処理して自動の切り取 りとソートで問題が発生しないようにすることがあります。

あるページのレターヘッドにあらかじめ会社名が印刷されており、その後に空白の 2 ページが続くなど、プリンタが特殊に設 定されている場合の入力では、フルページのレイアウトで似たような問題が発生する場合があります。 出力でレイアウトを省 略すると、そのレイアウト用に用紙は使用されず、順序も影響を受けます。

印刷したレコードの順序を保持したうえで印刷レイアウトに不正なデータが印刷されないようにするには、SKIP のかわりに BLANK を使用します。 このようにすると、ページ上には実際に何も印刷されずにPRINT と同じスペースが使用されます。

## レイアウト条件を適用する場合

- PrintShop Mail の 1 つのファイル内での複数のバージョンの書類の印刷
- y レイアウト条件は、重いテキストのバリアブル (複数のバリアブル パラグラフ) を設定する代替方法です。 [バリア ブル] テキスト ボックス内で 1000 文字で式を作成することは退屈な作業です。 ネイティブなデスクトップ パブリ ッシングまたは Word プロセッシング プログラムで複数の静的なページを作成する最も簡単な方法は、書類を PrintShop Mail のファイル形式 (EPS または PDF) に変換し、PrintShop Mail で出力の条件を設定します。
- 空白ページの挿入

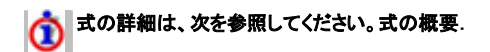

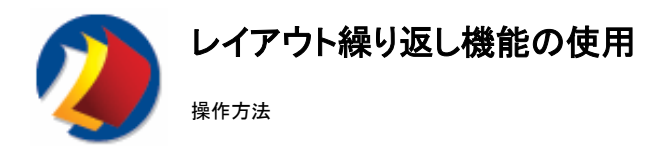

# レイアウト繰り返し機能について

PrintShop Mail は、あるレイアウトより大きなフォーマットを持つ媒体に複数のレイアウトを印刷できます。たとえば、5.5" × 4.25" の葉書は、レターサイズ (11" × 8.5") の用紙に 2 × 2 枚印刷できます。

この場合、パーソナライズ書類 1 つ分のサイズのレイアウト、 5.5" × 4.25" の葉書を生成します。

複数のレイアウトを含む書類の場合、同じページに異なるレイアウトを印刷できます。

#### レイアウト繰り返し機能を指定する手順

- 1. **(Windows** の場合**)**[編集] メニューの [プリファレンス] を選択します。  **(Mac OS** の場合**)** [**PrintShop Mail**] メニューの [プリファレンス」 を選択します。
- 2. 左側のペインで、[繰り返し]をクリックします。
- 3. レイアウトの繰り返し回数および各レイアウト間の縦横の間隔を指定します。

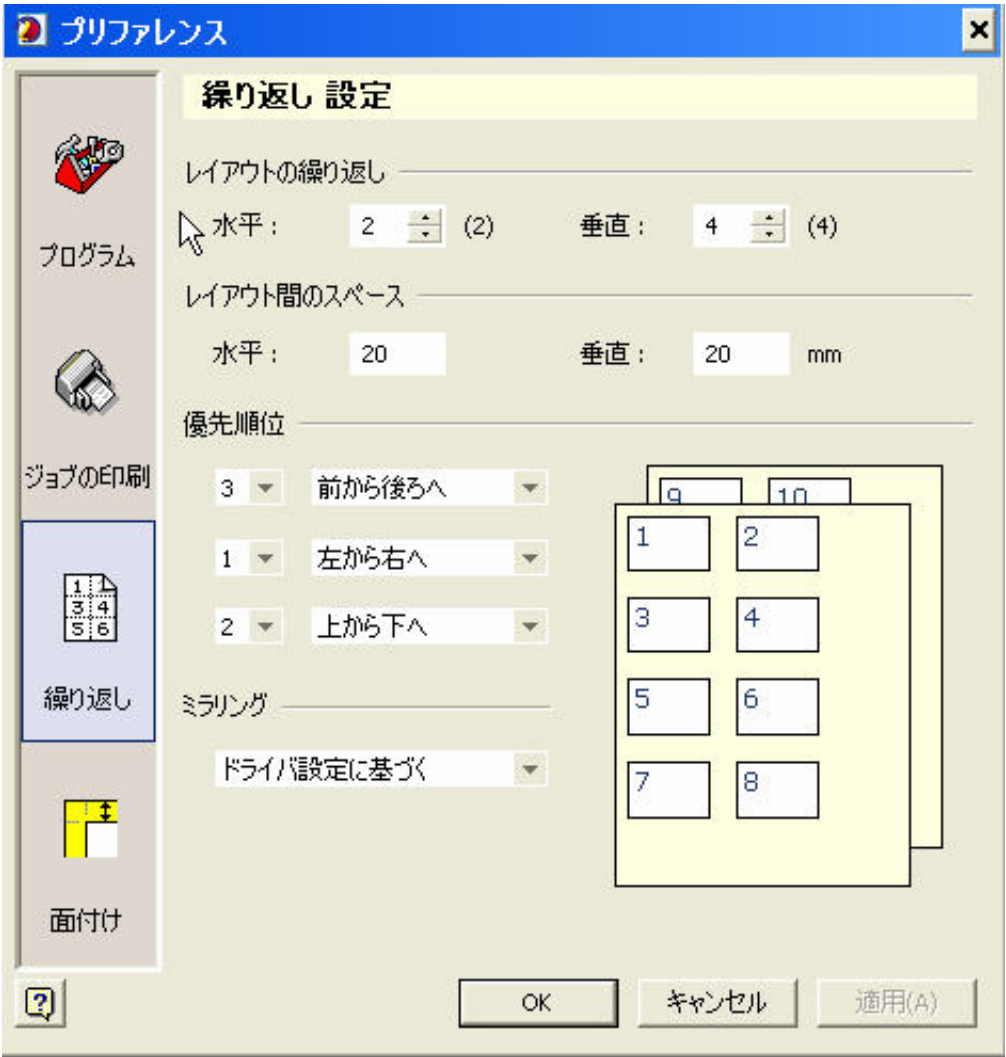

注 : 最大繰り返し数は大括弧で囲んで表示されます。

## 優先順位について

優先順位によってレイアウトの印刷順が決まります。次の 3 つの方向のそれぞれについて優先順位を変更できます。

- 前面から背面へ
- 左から右へ
- y 上から下へ

「スタック全体」を印刷するためには、[前面から背面] を最優先 (第 1 優先順位) に設定します。その次に (たとえば) [上か ら下]、[左から右] の順で優先順位を設定します。

この場合、第 1 のレコードは第 1 ページの右上隅に、第 2 のレコードは第 2 ページの左上隅に印刷され、それ以降、順 に印刷されます。

この方法により、ジョブの印刷終了後にページ順に揃える必要がなくなります。

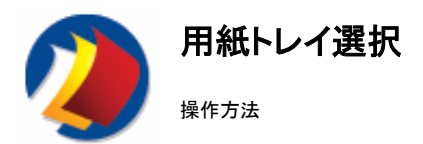

## 用紙トレイ選択機能について

使用するプリンタが異なる用紙トレイをサポートし、作成した書類に複数のレイアウトが含まれている場合、異なるレイアウトを 各トレイに送信できます。

## レイアウトを用紙トレイに関連付ける手順

#### **Windows** の場合

- 1. [ファイル] メニューから [ページ設定] を選択するか、またはレイアウトを右クリックして [ページ設定] を選択しま す。
- 2. [トレイ] ボックスで、該当する [用紙トレイ] を選択します。
- 3. [適用先] ボックスで、次のいずれかを選択します。

現在のレイアウト : [プロパティ パネル] で選択されているレイアウト。 このレイアウト以降 : 現在のレイアウト、およびそれ以降のすべてのレイアウト。 書類全体 : 書類のすべてのレイアウト。

4. [**OK**]をクリックします。

使用しているプリンタで、これ以外のトレイをサポートしているのに、[ページ設定] ウィンドウで使用できない場合は、次の手 順を使用して、ドライバの詳細なプロパティでトレイを選択してください。

- 1. [ファイル] メニューの [ページ設定] を選択します。
- 2. [アドヴァンス] タブをクリックします。
- 3. [プリンタ書類プロパティ] で、[アドヴァンス] を選択します。
- 4. プリンタの [アドヴァンス オプション] で、[プリンタ機能] を選択します。

注 : レイアウトごとに異なるトレイが必要な場合、それぞれのレイアウトについて上記のオプションの設定を繰り返します。

レイアウトを用紙トレイに関連付ける別の方法としては、[プロパティ パネル] の [レイアウト] タブを選択してレイアウトを選択 してから、[用紙トレイ] プロパティで対象のトレイを選択します。

## **Mac OS** の場合

- 1. [ウィンドウ] メニューの [書類レイアウトの表示] を選択します。
- 2. 目的のレイアウトを選択します。
- 3. [レイアウト] メニューの [用紙トレイ] を選択します。選択した PPD (PostScript Prinrer Description) によっては、 使用可能な用紙トレイの一覧が表示されます。

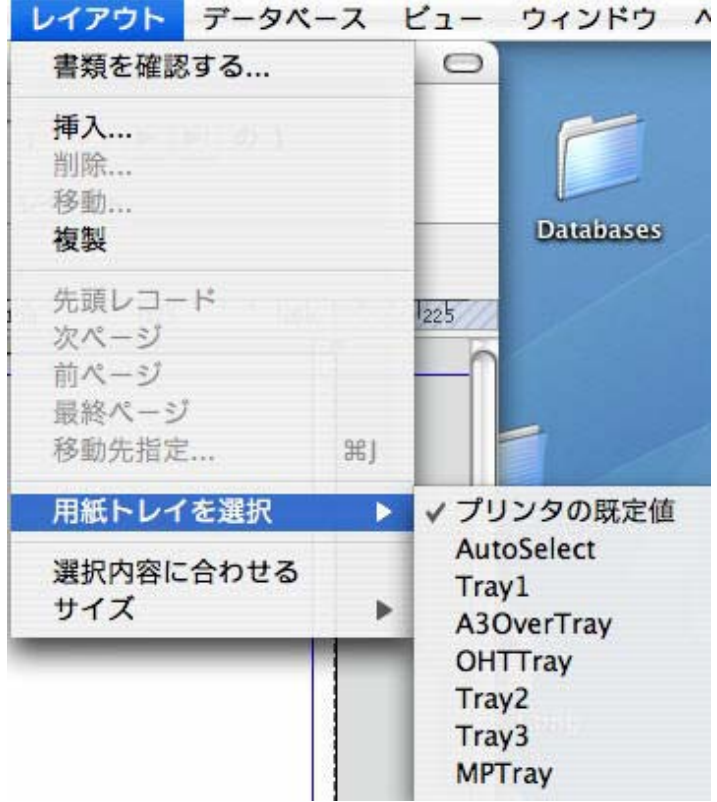

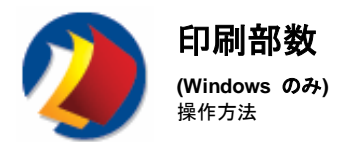

PrintShop Mail では、ページごとに印刷部数を指定できます。 式ビルダを使用して、ジョブ内の各ページの部数を作成でき ます。

# 印刷部数を設定する手順

- 1. [プロパティ パネル] で [レイアウト] タブを選択します。
- 2. レイアウトを選択して [印刷部数] をクリックし、式ビルダを開きます。

データベース フィールドのデータを使用して、ページごとの印刷部数を指定できます。 数値の文字列が含まれていないフィ ールド データは、IF 文などの論理関数で使用できます。

# 数値のテキスト文字列

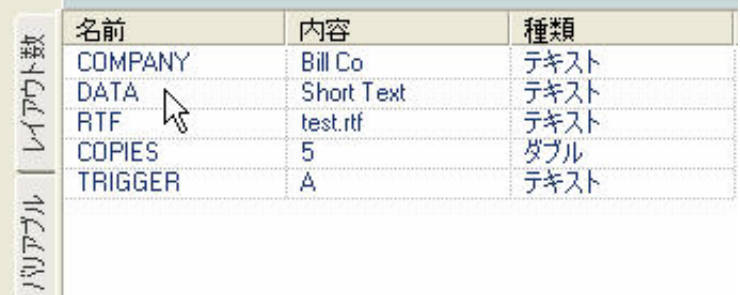

式ビルダが開いている状態で次のようにします。

- 1. [関数] セクションから VAL 関数を選択します。
- 2. [データベース フィールド名] で、印刷部数が含まれているデータベース フィールドを選択します。

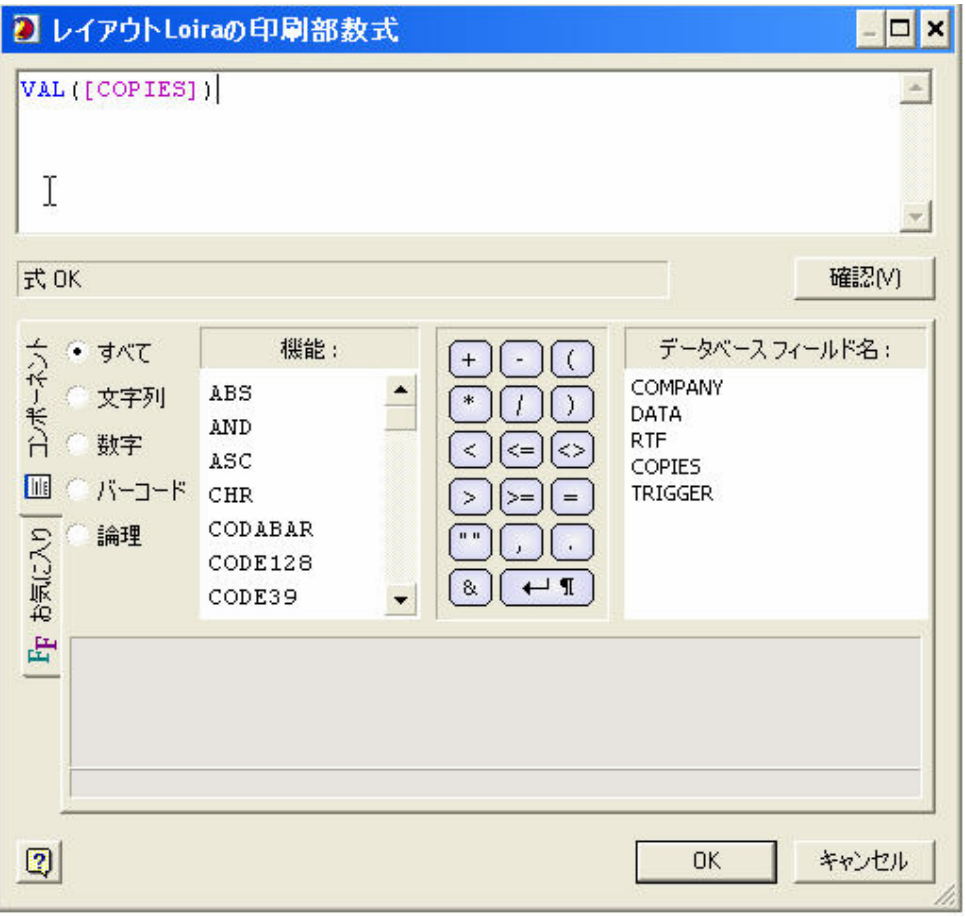

# 数値以外のテキスト文字列

この場合には、データベース フィールドに数字の文字列は含まれていませんが、フィールドを「Trigger」として使用します。

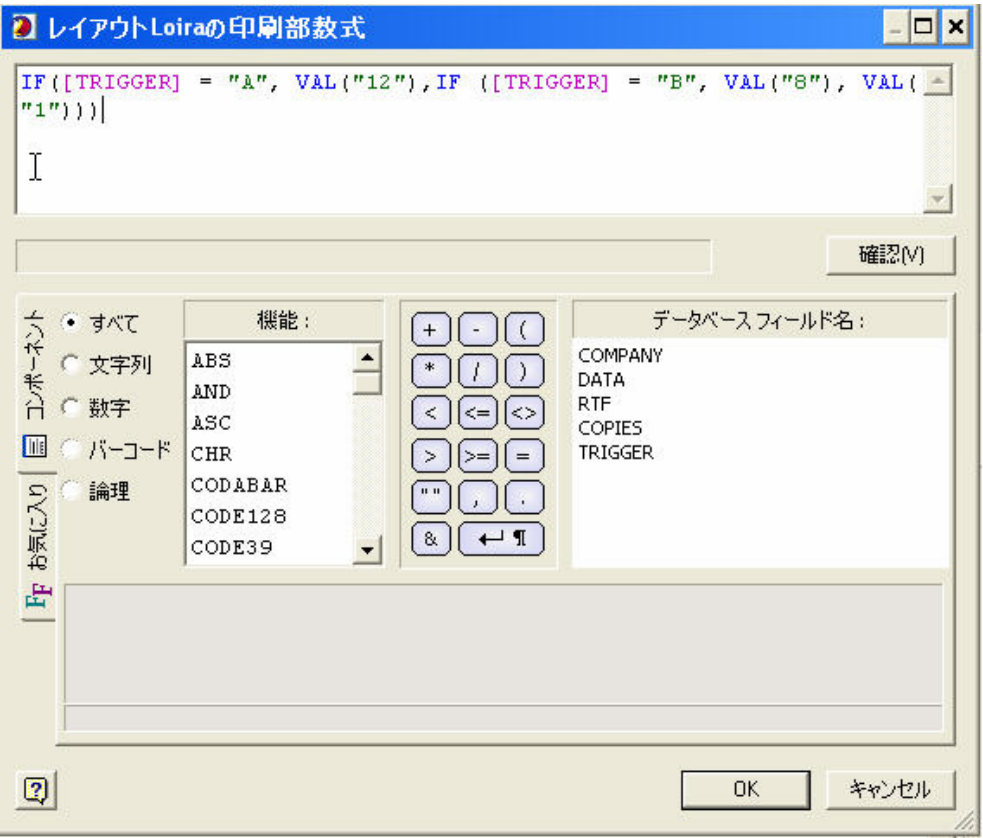

式 IF([TRIGGER]="A",VAL("12"),IF([TRIGGER]="B",VAL("8"),VAL("1"))) で、フィールド名 TRIGGER は、A または B のいずれかになります。 A の印刷部数は 12 で、B の印刷部数は 8 になります。関数の結果を数値にするために、式の 最後に VAL("1") を追加します。

#### 制限事項

- y 式のいずれかの部分でゼロ ("0") を使用した場合は、1 部しか出力されません。
- y 複数ページの書類では、それぞれのページA0;ごとに印刷部数を設定する必要があります。
- 印刷部数は、次の機能と組み合わせて使用できません。レイアウト繰り返し機能の使用
- y 印刷部数は、[FreeForm] 印刷テクノロジが選択されている場合、使用できません。かわりに FreeForm 2 を使用 します。

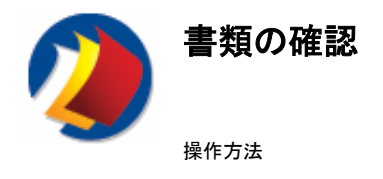

# 書類の確認機能について

レイアウトの印刷に先立って、書類が印刷してもよい状態か確認できます。PrintShop Mail により、次のチェックが実行され ます。

- y 画像ファイルおよび PDF ファイルが存在するか
- y すべてのアイテムが印刷可能枠内に配置されているか
- y テキスト オブジェクト内のテキストはテキスト ボックス内に収まるか(返されたレコード位置には、最も長いテキスト文字列を 生成するフィールドが格納されています。このエラーの再発は、テキスト ボックスのサイズ変更または他のテキスト ボックス とのリンクによって防止できます。) この機能の詳細は、 テキスト オブジェクトのリンクを参照してください。
- y 式に構文エラーがないか (たとえば、存在しないバリアブル名を使用した場合、警告メッセージが表示されます。)

# 書類の確認を実行する手順

[レイアウト] メニューの [書類の確認] を選択します。

次に、レイアウトの確認結果の例を示します。

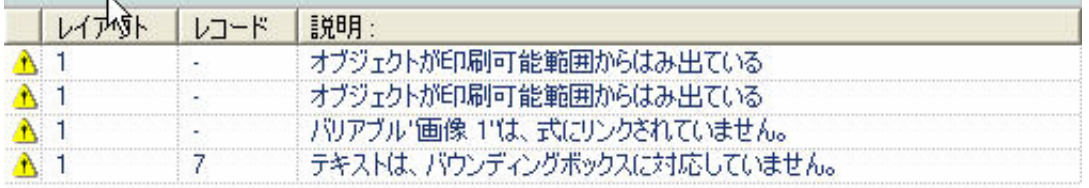

次のようなメッセージが表示される場合があります。

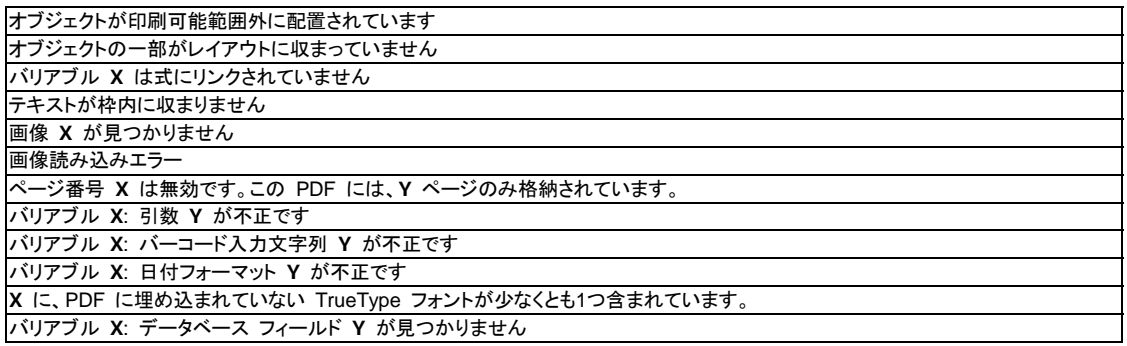

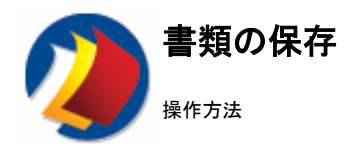

# 書類の保存機能について

書類を保存する場合は、書類のファイルおよびそのベースとなるファイル、つまり画像ファイルとデータベースの両方を 1 つ のフォルダに保存することをお勧めします。

その理由は、PrintShop Mail 書類を補助するファイルは、書類ファイルに含まれないためです。書類ファイルには、書類フォ ルダからのパスとして格納された参照のみが含まれます。

#### 例 **:**

書類の保存場所が、 「C:¥My Documents」で、

書類に、画像、 「C:¥My Documents¥Images¥Car.tif」が含まれる場合、

この画像への参照は、 「Images¥Car.tif」として格納されます。

書類フォルダとそのサブブフォルダを別のドライブに移動しても、PrintShop Mail はこの画像の保存場所を特定できます。

注 **(Windows** の場合**)** : PrintShop Mail 98 および 4.x の書類は、PrintShop Mail の新しいバージョンにインポートできま すが、PrintShop Mail 98 および 4.x は、PrintShop Mail の新しいバージョンで保存された書類を操作できません。既存の PrintShop Mail 98/4.x 書類を新しい PrintShop Mail フォーマットで上書きしようとすると、PrintShop Mail は、警告を発行 します。

注 **(Mac OS** の場合**) :** PrintShop Mail 4.3 以前のバージョンで作成された PrintShop Mail 書類を開くことはできますが、 新しいバージョンで保存された書類を PrintShop Mail 4.3.x で操作できません。既存の PrintShop Mail 4.3.x 書類を PrintShop Mail フォーマットで開くと、変更をまったく加えない場合も、PrintShop Mail は警告を発行し、この書類を閉じると ただちに、保存するのかを尋ねるダイアログ ボックスが表示されます。

# 書類を保存する手順

書類を保存する場合は、[ファイル] メニューの [上書き保存] または [名前をつけて保存] オプションを使用します。

最後に保存したバージョンの書類に戻すためには、[ファイル] メニューの [元に戻す] を選択します。

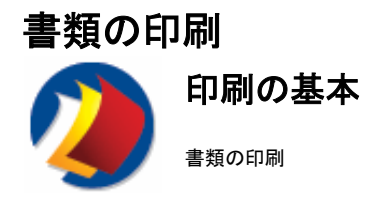

## 印刷について

作成者による書類の確認が完了すると、その書類の印刷の準備は完了です。PrintShop Mail では、出力を最適化する印刷 テクノロジと呼ばれるオプションをいくつか提供しています。

各印刷テクノロジで PostScript Level 2 が使用されるため、PrintShop Mail では、PostScript プリンタ ドライバおよび PostScript Level 2 互換の RIP の使用が必要です。

テクノロジの中には、PostScript 標準に準拠しているものもあります。したがって、そのようなテクノロジは、利用可能なあら ゆるタイプの RIP によってサポートされます。他のテクノロジは、PostScript の拡張機能に準拠しています。その場合は、特 定タイプの RIP のみでサポートされます。

## 印刷テクノロジ

標準的なポストスクリプト 最適化されたポストスクリプト

## 特定の **RIP** タイプおよびベンダーに依存するテクノロジ

AHT **(Windows** のみ**)** Creo VPS EVIPP Fiery FreeForm Fiery FreeForm 2 PPML PPML/VDX 7 **(Windows** のみ**)** PrintStreamer **(Mac OS** のみ**)**

## プリンタを設定する手順は次のとおりです。

注 **:** 印刷設定は、現在の PrintShop Mail セッションの終わりまで維持されます。印刷可能領域に境界線を表すレイアウト には線が描画されます。

#### **Windows** の場合

- 1. [ファイル] メニューの [ページ設定] を選択します。
- 2. [変更] ボタンをクリックします。 適切なダイアログ ボックスを使用してプリンタを選択します。
- 3. 印刷する媒体、印刷方向、およびジョブに特有のプリンタの設定を選択します。A0;[**OK**] をクリックすると、変更内 容は現在のセッション用に保存されます。

### **Mac OS** の場合

- 1. [ファイル] メニューの [ページ設定] を選択します。
- 2. ダイアログ ボックスで [設定] ボタンをクリックして、プリンタ、印刷に使用する媒体、配置方向、およびその他のプ リンタ固有のジョブ設定を選択します。[OK] をクリックすると、変更内容は現在のセッション用に保存されます。

#### 印刷テクノロジを選択する手順

- 1. **(Windows** の場合**) :** [編集] メニュー (Ctrl + K) の [プリファレンス] を選択します。  **(Mac OS** の場合**) :** [**PrintShop Mail**] メニューの [プリファレンス] を選択します。
- 2. 左側のペインで、[印刷ジョブ] アイコンをクリックします。
- [印刷ジョブの設定] ダイアログ ボックスが表示されます。
- 3. 使用する RIP (プリンタ コントローラ) が RIP タイプとベンダーに依存するテクノロジのいずれかをサポートして いることを確認してください。サポートされるテクノロジがある場合は、そのオプションを使用してください。
- 4. ない場合は、最適化されたポストスクリプトを使用してください。
- 5. 使用するシステムの PrintShop Mail フォルダにインストールされているデフォルトの例を印刷します。

## テクノロジ固有オプションを指定する手順

- 1. [ファイル] メニューの [印刷] を選択します。
- 2. **(Windows** の場合 **:** [印刷] ダイアログ ボックスで、テクノロジ固有オプションを指定します。  **(Mac OS** の場合**) :** [印刷] ダイアログ ボックスで [**PrintShop Mail**] を選択して、テクノロジ固有オプションを 有効にします。

## **[**印刷**]** ダイアログ ボックスの設定

**OPI** を使用 **(**画像をスプールしない**)**。一般的な印刷テクノロジは、OPI (**O**pen **P**repress **I**nterface) をサポートしています。 そのため画像置換サーバーを使用して印刷プロセスを高速化することができます。OPI がサポートする画像フォーマットは、 EPS および TIFF のみです。

プリンタ内蔵 **HDD** にフォームを保存。ハード ディスク上に PostScript フォーム (キャッシュされた画像) を保存することで、 解像度の高い画像を数多く含む書類を処理する際のメモリー不足を回避できます。このオプションは、お使いの RIP がハー ド ディスクにアクセスする場合にのみ使用してください。

キャッシュ サイズ指定。PostScript のキャッシュ サイズを大きくすることによって、パフォーマンスが改善されます。最適の 値を決定するためにテストをお勧めします。キャッシュ サイズ指定機能は、RIP のシステム設定がパスワードで保護されて いない場合にのみ有効です。

注 : [プリンタ内蔵 HDD にフォームを保存] または [キャッシュ サイズ指定] のオプションを使用し、RIP がパスワードで保 護されている場合は、プリンタ エラーが表示されることがあります。 このような場合は RIP のマニュアルを参照するか、ま たはシステム管理者に連絡してRIP の設定を変更します。

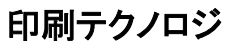

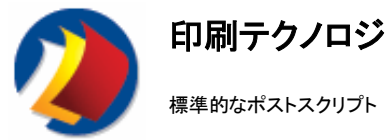

標準的なポストスクリプトは、特別な最適化メカニズムを使用しません。ただし、OPI を使用してスプールを高速化することが できます。

使用するシステムで、他のいずれのテクノロジもサポートされていない場合は、このテクノロジを使用してください。

# **[**印刷**]** ダイアログ ボックスの設定

1- OPI を使用 (画像をスプールしない)

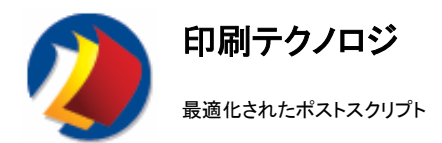

最適化されたポストスクリプトは、画像データを再利用可能な PostScript フォームにキャッシュします。この機能により、一意 の各画像は一度のみ送信され印刷プロセスが高速化されます。

ヒント **:** 

プリンタ ドライバには、 [**PostScript** 出力オプション] の機能を、[速度の最適化] または [移植性の最適化] に変更できる ものがあります。 印刷速度を最高にするには、[**PostScript** 出力オプション] を [速度の最適化] に変更します。 このプロパ ティは、[プリンタ ドライバ / アドヴァンス オプション] にあります。

## **[**印刷**]** ダイアログ ボックスの設定

1. プリンタ内蔵 HDD にフォームを保存 2. キャッシュ サイズ指定 3. OPI を使用 (画像をスプールしない)

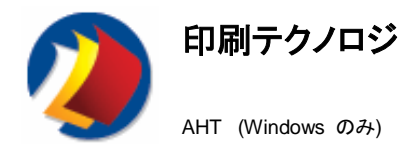

AHT RIP をお使いの場合は、このテクノロジを選択してください。AHT では、最適化されたポストスクリプトと同様の最適化メ カニズムが使用されています。

## **[**印刷**]** ダイアログ ボックスの設定

1. プリンタ内蔵 HDD にフォームを保存 2. キャッシュ サイズ指定 3. OPI を使用 (画像をスプールしない)

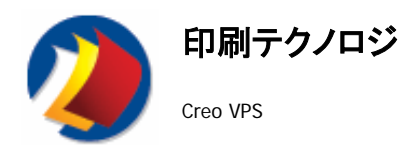

VPS (**V**ariable **P**rint **S**pecifications) は、PostScript の拡張言語で、クレオ社が作成し管理しています。

PrintShop Mail では、VPS によって、ページ上の各要素を再利用可能 (繰り返し発生するもの) またはインライン (一度の み発生するもの) に分類します。このように分類することによって、画像データの再利用が可能な場合、VPS RIP がそれを 識別することができます。そのため、不要な反復処理が回避され、印刷プロセスが高速化します。

「最適化された PostScript」と VPS との大きな相違点の 1 つは、VPS は PoastScript とは異なり、ラスタライズされたデ ータを使用します。

#### **[**印刷**]** ダイアログ ボックスの設定

1. ブックレットを生成します。ブックレットを使用して各サブセットにフィニッシング (たとえば、綴じ仕様など) を適用すること ができます。サブセットは、同一レコードに属する一連のページを指します。3 つのレイアウトを含む書類で、レイアウトの条件 設定機能やレイアウト繰り返し機能を使用していない場合、各サブセットは、3 ページで構成されます。

2. **APR** を使用します。APR (Automatic Picture Replacement) は、VPS RIP の画像置換機能を使用し印刷プロセスを高 速化します。 APR 画像フォーマット サポートは EPS のみで使用可能ですが、RIP のバージョンによっては、TIFF、JPEG など、他のフォーマットがサポートされている場合もあります。

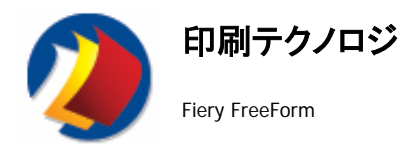

FreeForm は、書類のデータがいくつかの階層に分割されており、この中にテキストおよび画像オブジェクトが含まれることを 利用しています。

FreeForm ジョブのマスター階層には、静的なオブジェクトのみが含まれていますが、バリアブル階層には、レイアウトにおけ るオブジェクトの順序によって、バリアブル データと静的データの両方が混在している可能性があります。 これは、 FreeForm ではマスター階層のデータを、バリアブル階層の最上位のデータに印刷できないためです。

これらの層は、2 つの別のジョブで FreeForm RIP に送信されます。必ずしも同時に送信されるとは限りません。マスタ デ ータ ジョブは、ラスタライズされ、ユーザー定義の数値で構成される ID の下で保存されます。RIP によって、このラスタライ ズされたマスタ データと、同一のIDを参照するラスタライズされた任意のバリアブル データ ジョブが重ねられます。このよう にして、同一のマスタ データを異なるバリアブル データ ジョブに再利用することが可能になります。 オブジェクトが分割される仕組み

静的なオブジェクトには、レコード セット全体を通じて不変のコンテンツが含まれています。 画像オブジェクトが定数結果の 式の場合は、その画像オブジェクトは静的です。 テキスト オブジェクトにバリアブル マーカーが含まれていない場合は、そ のテキスト オブジェクトは静的です。 PDF オブジェクトは常に静的です。 その他のオブジェクトはすべて可変であるとみな されます。 レコード セット内の最後の 2 つの異なるレコードについてコンテンツが同じ場合には、バリアブル オブジェクトは 再利用できます。

印刷時には、PrintShop Mail は、レイアウトの背面のオブジェクトから前面まで、できるだけ多くの静的なオブジェクトをマスタ ー階層に割り当てようとします。 最初のバリアブル オブジェクトまでのすべての静的なオブジェクトは、マスター階層に定義 されます (ただしバリアブル オブジェクトは含みません)。 その他のオブジェクトはすべてバリアブル階層になります。 バリア ブル階層で再利用できるデータはすべて、PostScript フォームにキャッシュされます。

注 : Freeform を使用する場合には、レイアウトのオブジェクト順で、静的オブジェクトがバリアブル オブジェクトの先頭にあ るようにします。

FreeForm では、ページ ピッキングは完全にはサポートされていません。特に、条件を設定してレイアウトをスキップする機 能はサポートされていません。

## プリファレンス設定

1. フォーム番号マスタ データ ジョブは、数値 ID によって識別されます。

#### **[**印刷**]** ダイアログ ボックスの設定

- 1. プリンタ内蔵 HDD にフォームを保存
- 2. キャッシュ サイズ指定
- 3. OPI を使用 (画像をスプールしない)

#### 印刷テクノロジの特別な設定:

- 1. マスター データの送信
- 2. バリアブル データの送信
- 3. マスターおよびバリアブル データの送信

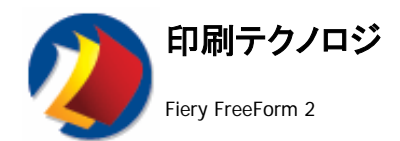

FreeForm は、書類のデータがいくつかの階層に分割されており、この中にテキストおよび画像オブジェクトが含まれることを 利用しています。

FreeForm ジョブのマスター階層には、静的なオブジェクトのみが含まれていますが、バリアブル階層には、レイアウトにおけ るオブジェクトの順序によって、バリアブル データと静的データの両方が混在している可能性があります。 これは、 FreeForm ではマスター階層のデータを、バリアブル階層の最上位のデータに印刷できないためです。

これらの層は、2 つの別のジョブで FreeForm RIP に送信されます。必ずしも同時に送信されるとは限りません。マスタ デ ータ ジョブは、ラスタライズされ、ユーザー定義の数値で構成される ID の下で保存されます。RIP によって、このラスタライ ズされたマスタ データと、同一のIDを参照するラスタライズされた任意のバリアブル データ ジョブが重ねられます。このよう にして、同一のマスタ データを異なるバリアブル データ ジョブに再利用することが可能になります。 オブジェクトが分割される仕組み

静的なオブジェクトには、レコード セット全体を通じて不変のコンテンツが含まれています。 画像オブジェクトが定数結果の 式の場合は、その画像オブジェクトは静的です。 テキスト オブジェクトにバリアブル マーカーが含まれていない場合は、そ のテキスト オブジェクトは静的です。 PDF オブジェクトは常に静的です。 その他のオブジェクトはすべて可変であるとみな されます。 レコード セット内の最後の 2 つの異なるレコードについてコンテンツが同じ場合には、バリアブル オブジェクトは 再利用できます。

印刷時には、PrintShop Mail は、レイアウトの背面のオブジェクトから前面まで、できるだけ多くの静的なオブジェクトをマスタ ー階層に割り当てようとします。 最初のバリアブル オブジェクトまでのすべての静的なオブジェクトは、マスター階層に定義 されます (ただしバリアブル オブジェクトは含みません)。 その他のオブジェクトはすべてバリアブル階層になります。 バリア ブル階層で再利用できるデータはすべて、PostScript フォームにキャッシュされます。

注 : Freeform を使用する場合には、レイアウトのオブジェクト順で、静的オブジェクトがバリアブル オブジェクトの先頭にあ るようにします。

FreeForm 2 は、FreeForm の拡張機能です。相違点は次のとおりです。

- 1. FreeForm 2 では、ページ ピッキングがサポートされています。
- 2. FreeForm 2 のマスタ ID は、数値ではなく名前で構成されます。

### プリファレンス設定

1. マスタ **ID**マスタ データ ジョブは、名前によって識別されます。

#### オプション

1. プリンタ内蔵 HDD にフォームを保存 2. キャッシュ サイズ指定 3. OPI を使用 (画像をスプールしない)

#### 印刷テクノロジの特別な設定:

- 1. マスター データの送信
	- 2. バリアブル データの送信
	- 3. マスターおよびバリアブル データの送信

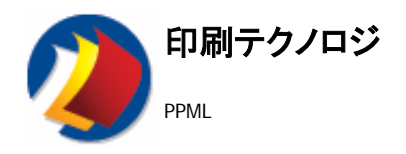

PPML は、Personalized Printing Markup Language の略です。ファイルには、パーソナライズされた印刷ジョブ全体につい ての記述およびそのコンテンツの印刷に必要なすべての要素 (レイアウトおよびバリアブル データ) が含まれています。

PrintShop Mail に実装されている PPML テクノロジは、PPML/VDX とほぼ同一のテクノロジです。相違点は、コンテンツ (PDF) およびページ レイアウトの記述 (PPML) が個別に送信される点です。

#### **Windows** の場合

[印刷] ダイアログ ボックスの設定で次の項目を選択できます。 1. **ZIP** アーカイブの作成.

確認が完了すると、PDF およびPPML ファイルは圧縮されプリンタに送信されます。このオプションは、PPML-ZIP ファイル を、特定のプリンタに対して使用します。ZIP ファイルには PPML ファイルと PDF ファイルが含まれています。

#### 2. **PDF** に埋め込まれた画像

チェック時には、pdf、eps、tiff、jpeg、gif の画像フォーマットのみがサポートされています。

#### 3. 環境

[環境] の設定で指定されたパスにより、グローバル スコープに設定した画像が環境に配置されます。後日利用できるように、 コンシューマ (RIP) に画像が格納/キャッシュされます。

#### 4.送信

4.1- すべての画像が送信されます。

グローバル スコープまたはローカル スコープに設定した画像を含む PDF ファイルが作成されます。またこのオプションは この PDF を使用して、ローカル スコープおよびグローバル スコープ画像の使用を指示する PPML ジョブも作成します。 グローバル スコープに設定された画像は、指定された環境に保存されます。 このジョブが完了すると、繰り返し印刷するプロジェクトに対して、たとえば、[ローカル画像の送信] オプションを使用して、グ ローバル スコープを再利用できます。

#### 4.2 - グローバル画像の送信

グローバル スコープに設定された画像を含む PDF ファイルが作成されます。またこのオプションはこの PDF を使用して、 これらの画像を指定された環境に保存することを指示する PPML ジョブも作成します。

#### 4.3- ローカル画像の送信

ローカル スコープに設定された画像を含む PDF ファイルが作成されます。またこのオプションはこの PDF を使用して、指 定された環境に保存されたこれらのローカルおよびグローバル画像の使用を指示する PPML ジョブも作成します。したがっ て、グローバル スコープに設定された画像は指定された環境に存在する必要があります。グローバル スコープに設定され た画像は、PPML ジョブでのみ参照されます。

注 : [環境] と[送信] の設定は、PPML に習熟していない場合は変更しないでください。

PPML の詳細は、次の PODi (Print On Demand Initiative) の Web サイトを参照してください。 http://www.podi.org.

PrintShop Mail では、グローバル スコープとしたい画像に対して使用できるオプションを提供しています。[プロパティ パネ ル] で画像のグローバル スコープが [はい] に設定されている場合、画像はグローバル スコープとなります。繰り返し印刷 するプロジェクトの場合、PPML の主要な利点は、グローバル スコープを使用して再利用可能オブジェクトを参照できること です。この機能により、送信するデータセットのサイズを縮小でき、再利用可能オブジェクトの反復処理を無用にすることがで きます。

#### **Mac OS** の場合

 Mac OS の場合は、印刷ダイアログ ボックス ([ファイル] > [印刷] > [PrintShop Mail]) に、PPML.zip のオプションがあり ます。このオプションはすべての画像を対象とします。この機能により、PrintShop Mail ジョブで使用されたすべての画像の コピーが作成されます。 PPM.zip オプションが選択されていない場合は、そのジョブで使用された画像への参照を含む PPML ファイルが出力されます。

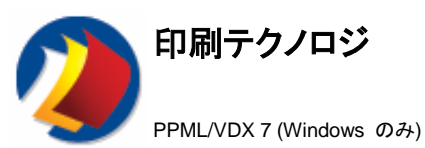

PPML/VDX is an abbreviation for Personalized Print Markup Language/Variable Data Exchange.PPML/VDX では、再

利用可能なコンテンツ要素が一度のみ発生する、最適化された PDF ファイルが出力されます。このファイルには、ページ レイアウトを記述する PPML データのブロックも含まれます。

注 : PPML/VDX 7 では、インストールに際し Adobe Acrobat® および Distiller® が必要です。

正確な出力を支援するために、Printshop Mail インストール フォルダー内に Arobat Distiller のバージョン 5、6、または 7 用の 「PSMail joboptions」ファイルがあります。 これらの設定により、Acrobat Distiller は最適化された PDF を作成する際に、フォント、色、画像などを処理します。

これを行うには、Distiller ジョブオプションを変更することにより、これらの PML および VDX 用の出力オプションを変更で きます。 変更したい ジョブオプション ファイルをダブルクリックし、変更後保存してください。

PSMailx. ジョブオプション ファイルは、PrintShop Mail インスタレーション フォルダーに保存する必要があります。このフォ ルダーは実行可能ファイルの隣にあります。 「x」により Acrobat Distiller のファイルに対応するバージョンが識別されます。

Acrobat Distiller ジョブオプションに関する詳細は、Acrobat Distiller のヘルプを参照してください。

#### **[**印刷**]** ダイアログ ボックスの設定

#### 1. 環境

[環境] の設定で指定されたパスにより、グローバル スコープに設定した画像が環境に配置されます。後日利用できるように、 コンシューマ (RIP) に画像が格納/キャッシュされます。

#### 2.送信

2.1- すべての画像が送信されます。

グローバル スコープまたはローカル スコープに設定した画像を含む PDF ファイルが作成されます。またこのオプションは この PDF を使用して、ローカル スコープおよびグローバル スコープ画像の使用を指示する PPML ジョブも作成します。 グローバル スコープに設定された画像は、指定された環境に保存されます。 このジョブが完了すると、繰り返し印刷するプロジェクトに対して、たとえば、[ローカル画像の送信] オプションを使用して、グ ローバル スコープを再利用できます。

#### グローバル画像の送信

グローバル スコープに設定された画像を含む PDF ファイルが作成されます。またこのオプションはこの PDF を使用して、 これらの画像を指定された環境に保存することを指示する PPML ジョブも作成します。

#### 2.3- ローカル画像の送信

ローカル スコープに設定された画像を含む PDF ファイルが作成されます。またこのオプションはこの PDF を使用して、指 定された環境に保存されたこれらのローカルおよびグローバル画像の使用を指示する PPML ジョブも作成します。したがっ て、グローバル スコープに設定された画像は指定された環境に存在する必要があります。グローバル スコープに設定され た画像は、PPML ジョブでのみ参照されます。

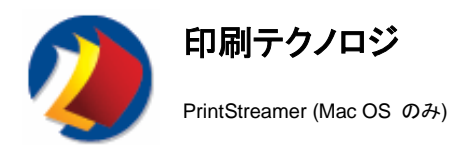

この印刷テクノロジは、マスターファイルと可変データの2つの別個のファイルをRIPに送ります。

[印刷] ダイアログ ボックスの設定 1. OPI を使用 (画像をスプールしない)

#### 印刷テクノロジの特別な設定:

- 1. マスターおよびバリアブル データの送信
- 2. マスター データの送信
- 3. バリアブル データの送信

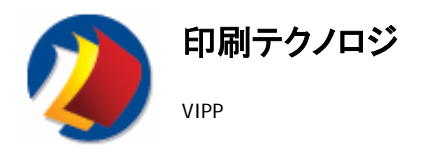

VIPP は、Variable-data Intelligent PostScript Printware の略です。このテクノロジによる出力は、再利用可能画像が一度 のみ発生する PostScript ストリームです。

VIPP と最適化されたポストスクリプトとの主な相違点は、VIPP では PostScript フォームではなく、独自のVIPP固有メカニ ズムを使用して画像がキャッシュされます。キャッシュされた画像はただちに印刷できるフォーマットで保存されます。

#### 印刷 テクノロジの特別な設定:

- 1. 画像ファイル **(EPS, TIFF, JPEG)** は、スプールしないでください。 このオプションでは、繰り返し使用される画像 を RIP へ 2 回送信することはできません。 出力には、プロジェクト フォルダ内でソートされた画像に対する参 照 (ファイル名) のみが含まれます。
- 2. プロジェクト フォルダ:このオプションを使用して、繰り返し使用する画像をその場で格納することができます。ま た、ジョブを印刷する前に、(VIPP 対応の) RIP のプロジェクト フォルダに格納することができます。 フォルダ名 は、[印刷] ダイアログで指定できます。

カプセル化された VIPP では、次の画像フォーマットがサポートされます。JPEG、TIFF、EPS、および PDF。

注 : このテクノロジは、カプセル化された VIPP 対応の RIP を必要とします。また、アップグレード済みのハードウェア キ ーが VIPP をサポートする必要があります。ハードウェア キーのアップグレード手順の詳細は、次の項を参照してください。 PrintShop Mail のアップグレード.

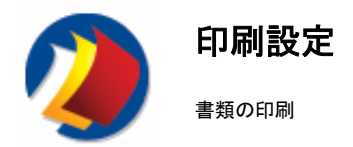

作成した書類のページ設定によって、出力先のプリンタ、用紙サイズ、ソース、および使用する印刷媒体のその他の特性を指 定することができます。

[印刷] ダイアログ ボックスの設定は、現在の印刷ジョブにのみ適用されますが、[ページ設定] ダイアログ ボックスの設定 内容は書類ファイルに保存されます。

各レイアウトに対してそれぞれ異なるページ設定を指定できますが、レイアウトは 1 つのプリンタにのみ送信できます。この 機能により、用紙サイズ **(Windows** のみ**)**、配置方向、媒体の種類、およびフィニッシング オプションを、作成した書類全体 でミックスすることができます。ただし、お使いのプリンタがこの機能をサポートしていることが必要です。

## **Windows** の場合

ページ設定を変更する方法は 2 通りあります。

- 1. [ファイル] > [ページ設定] をクリックし、[現在のレイアウト]、[このレイアウト以降]、または [書類全体] を選択し ます。
- 2. [プロパティ パネル] で [レイアウト] タブを選択し、1 つ以上のレイアウトを選択します。さらに [ページ設定] を選 択して [...] ボタンをクリックします。
- 3. レイアウトを右クリックし、[ページ設定]を選択してダイアログを開きます。

[ページ設定] ダイアログ ボックスを使用して、プリンタのオプションおよびジョブを印刷する媒体を指定してください。

#### **Mac OS** の場合

ページ設定を変更する手順

- 1. [ファイル] メニューの [ページ設定] を選択します。
- 2. このダイアログ ボックスで次の項目を変更できます。
- 設定
- フォーマット
- y 配置方向
- 拡大縮小倍率

このダイアログ ボックスを使用して、プリンタ オプションおよびジョブの印刷に使用する媒体を指定してください。

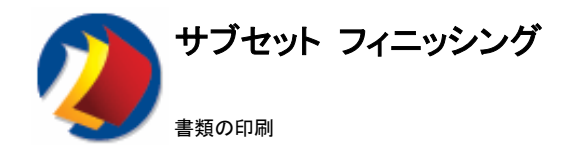

# サブセット フィニッシングについて

PrintShop Mail では、サブセットは、同一レコードに属する一連のページと定義されています。設定時に、レイアウト繰り返し 機能またはレイアウト条件の設定を使用した場合、各サブセットのページ数は、書類に含まれるレイアウトの数と等しくなりま す。

サブセット フィニッシングはフィニッシング オプション (綴じ仕様など) を印刷ジョブ内の各サブセットに適用するプロセスで す。

# サブセット フィニッシングを使用する手順

[印刷] の [プロパティ] ボタン、または [印刷設定] ダイアログ ボックスの [アドヴァンスド] ボタンを使用して、プリンタ ドラ イバのフィニッシング オプションを指定できます。

PrintShop Mail では、特定の PostScript 命令を出力に組み込み、フィニッシング オプションの適用を指定することができ ます。

組み込む命令は、[組込みポストスクリプト] ダイアログ ボックスで指定できます。

独自の PostScript を作成して保存することができます。[新規作成] を使用して、作成した PostScript に名前を付けること ができます。[ページ開始位置]、[ジョブ開始位置]、および [セット間] で設定した命令が保存されます。また、[**デフォルトとして** 設定] ボタンを選択して、設定内容をデフォルトに設定することもできます。

このダイアログ ボックスの場所 • このダイアログ ボックスの場所 [ファイル] > [組込みポストスクリプト] 4 つのオプションがあります。

- 1. 全般 : このオプションを使用して、作成した PostScript に対して名前と説明を入力できます。
- 2. ページ開始位置 **:** この指示は、各ページの開始位置に挿入されます。
- 3. ジョブ開始位置 **:** この指示は、各ジョブのヘッダーに挿入されます。
- 4. セット間 **:** このフィールドで設定した指示は、セット間に挿入されます。

綴じ仕様については、デフォルトの設定 (一般サブセット フィニッシング) を使用してください。

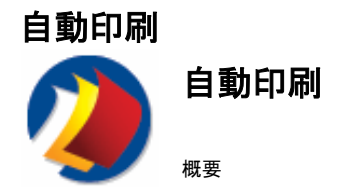

# 自動印刷について

PrintShop Mail では、書類のオープンや印刷など一定のタスクの自動化ができます。

#### **Windows** の場合

Windows Explorer のウィンドウで PrintShop Mail 書類のファイルを右クリックすると、メニューに [印刷] と表示されます。 PrintShop Mail を起動せずに書類を印刷できます。また、PrintShop Mail 書類を特定のプリンタにドラッグすることもできま す。

次の使用可能な機能を使用して、印刷プロセスをより高度な方法で自動化することができます。

コマンドライン引数を使用した自動印刷 拡張スクリプトを使用した自動印刷 DDE を使用した自動印刷

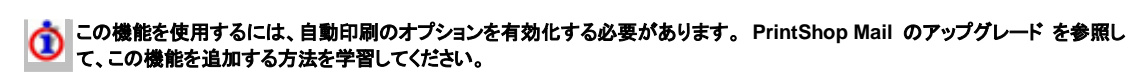

#### **Mac OS** の場合

PrintShop Mail により、印刷プロセスを大幅に自動化できます。PrintShop Mailで書類を開き、Printコマンドを選択するかわ りに、本プログラムでは、HotFolder をモニターして、必要なファイル(PrintShop Mail 書類および/もしくはデータベース ファ イル)が見つかりしだい、すぐに印刷するように指示を出します。

HotFolderを使用した自動印刷

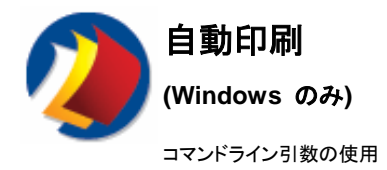

PrintShop Mail に対して、一定のアクションの実行命令をコマンドラインで発行することができます。

次のコマンドライン引数がサポートされています。

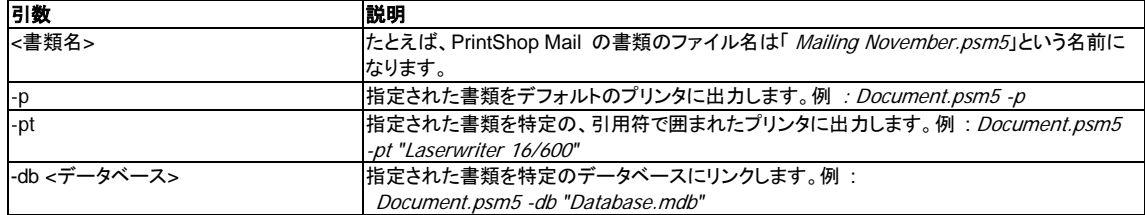

# コマンドライン引数を使用する手順

コマンドライン引数の簡単な使用例を、次の手順で作成できます。

1. たとえば、「Sample.psm5」という PrintShop Mail 書類を作成します。

2. この書類で使用するデータベースを作成します。または、既存のデータベースを PrintShop Mail 書類を保存したフォルダ にコピーします。

3. PrintShop Mail の実行可能ファイルへのショートカットを作成します。通常、このファイルは C:¥Program Files¥PrintShop Mail ¥PSMail51.exe にあります。このショートカットを手順 1 で作成した書類の保存フォルダにコピーしま す。

4. ショートカットを右クリックして、[プロパティ] を選択します。「ターゲット」フィールドで、ターゲットに書類名を追加し書類を指 定します。 C:¥Program Files¥PrintShop Mail¥PSMail51.exe" Sample.psm5 のようになります。

作成したショートカットをダブルクリックすると、PrintShop Mail が起動して指定された書類が開きます。これで、サポートされ ている他のコマンドライン引数をターゲットに追加し使用する準備が完了しました。

例 :

"C:¥Program Files¥PrintShop Mail¥PSMail51.exe" Sample.psm5 -db "Database.mdb"

"C:¥Program Files¥PrintShop Mail¥PSMail51.exe" Sample.psm5 -p

# ショートカットへのデータベースのドロップ

PrintShop Mail でサポートされる任意のデータベースをドロップして開くためのショートカットを作成することができます。その ためには、[ショートカットのプロパティ] の "ターゲット" フィールドに次のテキストを指定します。

"C:¥Program Files¥PrintShop Mail¥PSMail51.exe" Sample.psm5 -db

データベースをショートカットにドロップすると PrintShop Mail が起動し、ドロップしたデータベースを含む 書類 Sample.psm5 が開きます。

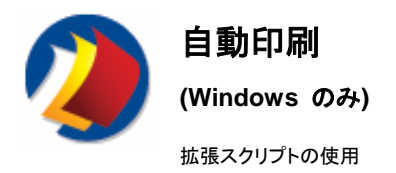

拡張スクリプトは、すばやく柔軟に印刷ジョブを自動化できる手法です。この機能を使用して、任意のデータベースと結合され たあらゆる PrintShop Mail 書類を任意のプリンタに出力することができます。拡張スクリプト ジョブを、プリンタを使用しない 特定の日時にスケージュールすることも可能です。

アクションまたは一連のアクションは、通常のプレーンテキストで指定し、そのファイルを PrintShop Mail のショートカットに追 加して実行できます。

1. PrintShop Mail の実行可能ファイルへのショートカットを作成します。通常、このファイルは C:¥Program Files¥PrintShop Mail¥PSMail51.exe にあります。 2. ショートカットのプロパティの [ターゲット] に "-script scriptfile.txt" を追加します。

このスクリプトで、一定のアクションを実行する一連の定義済みコマンドを指定することができます。次のコマンドがサポートさ れています。

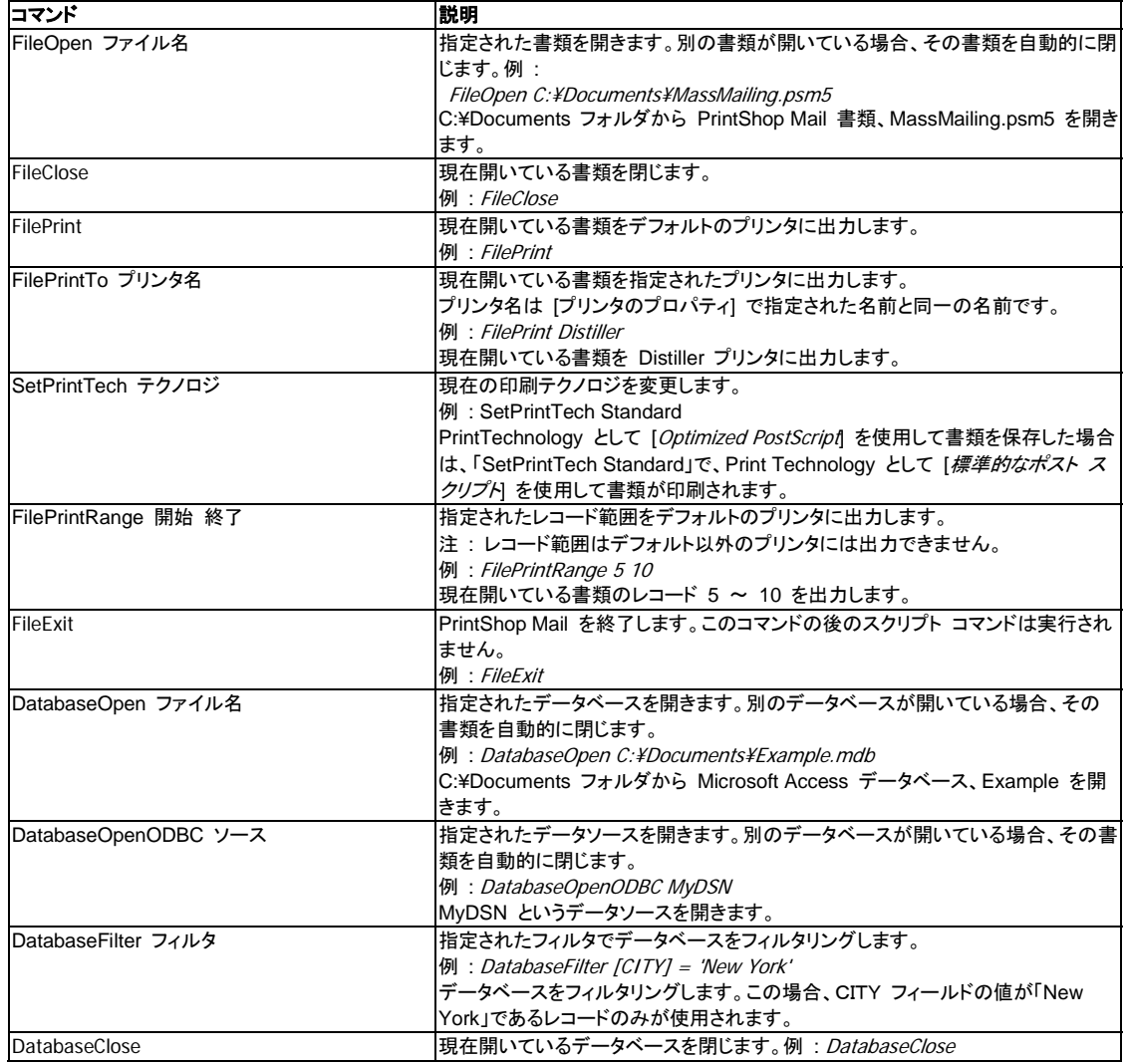

# 拡張スクリプトのジョブを作成する手順

拡張スクリプトのジョブは、次の手順で作成します。

- 1. たとえば、「Sample.psm5」という PrintShop Mail 書類を作成して保存します。
- 2. 実行するすべてのコマンドを含むテキスト ファイルを作成します。
- 3. PrintShop Mail へのショートカットを作成します。
- 4. 引数 "-script scriptfile.txt" をコマンドラインに追加します ('scriptfile.txt' はコマンドの入ったテキスト ファイルです)。

スクリプト ファイルで、実行するすべてのコマンドを指定します。

FileOpen ScriptTest.psm5 **FilePrint** FileExit

この簡単なスクリプト ファイルによって、書類、ScriptTest.psm5 が開きデフォルトのプリンタに出力され、PrintShop Mail は 終了します。

次のように、別の書類の使用を指定して、バッチプ ロセスを作成できます。

FileOpen ScriptTest.psm5 **FilePrint** FileOpen AnotherDocument.psm5 FilePrint FileExit

書類、ScriptTest.psm5 が開きデフォルトのプリンタに出力されます。そのプロセスが完了すると、第 2 の書類、 AnotherDocument.psm5 が開き同様にデフォルトのプリンタに出力されます。FilePrintTo コマンドを使用して別のプリンタ を指定することもできます。最後に、PrintShop Mail が終了します。

異なるデータベースを含む同一書類を使用することも可能です。

FileOpen ScriptTest.psm5 FilePrint DatabaseOpen AnotherDatabase.MDB FilePrintTo Printer2 FileExit

前述のスクリプトにより、書類、ScriptTest.psm5 が開きデフォルトのプリンタに出力されます。このプロセスが完了すると、デ ータベース、AnotherDatabase.MDB が開き、「Printer2」という別のプリンタに出力されます。最後に、PrintShop Mail が終 了します。

前述のコマンドを組み合わせて使用することもできます。

FileOpen ScriptTest.psm5 FilePrintRange 5 10 DatabaseOpen AnotherDatabase.MDB FilePrintRange 10 15 DatabaseOpen ThirdDatabase.XLS FilePrintTo Printer2 FileOpen Document2.psm5 **FilePrint** FileExit

前述のスクリプトにより、PrintShop Mail 書類、ScriptTest.psm5 が開き、レコード 5 ~ 10 がデフォルトのプリンタに出力 されます。このプロセスが完了すると、データベース、AnotherDatabase.MDB が開き、レコード 10 ~ 15 がデフォルトの プリンタに出力されます。次に、データベース、ThirdDatabase.XLS が開き、すべてのレコードがプリンタ Printer2 に出力さ れます。最後に、PrintShop Mail 書類、Document2.psm5 が開きデフォルトのプリンタに出力され、PrintShop Mail が終了 します。

書類を作成したときに使用した印刷テクノロジを変更したり、別の印刷テクノロジを使用して同じ書類を印刷することもできま す。

FileOpen Script Test.psm5 SetPrintTech Optimized FilePrint FileOpen Script Test.psm5 SetPrintTech Standard FilePrint

**インス**引数 <technology> として、あらかじめ定義された次の値のいずれかを使用します。

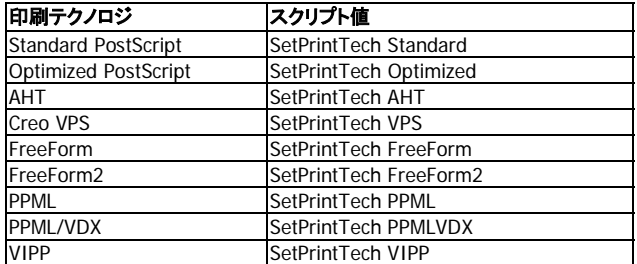

# データベース フィルタ

データベース フィルタはフィールド名、演算子、および条件で構成されます。次のデータベースを例に説明します。

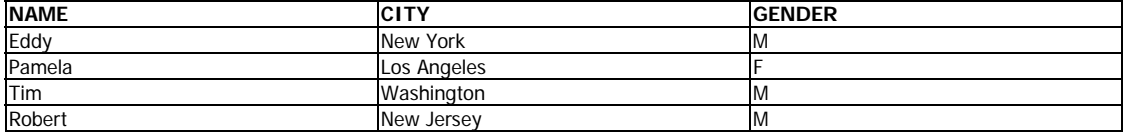

このデータベースで使用できるファイル名は、Name、City、および Gender です。このデータベースにはレコードが 4 つあり ます。

演算子は、次の一覧に示す ANSI SQL 演算子のいずれかです。

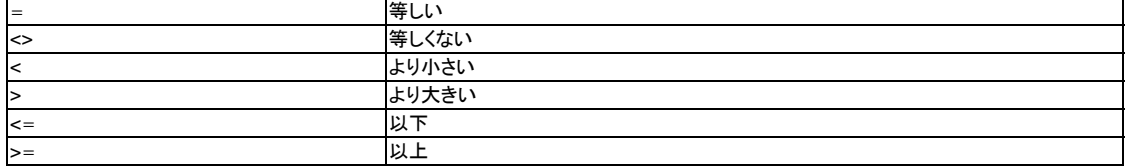

フィルタを使用して、SQL 文の WHERE 句を構成します。予約語である WHERE は、レコード セットのフィルタリングには 使用できません。

Distinct、Like、および Between 以外のすべての SQL コマンドがサポートされています。SQL コマンドの詳細情報は、次 のサイトを参照してください。www.sql.org.

CITY フィールドの値が 「New York」 であるレコードを選択して印刷する場合は、次の行をスクリプト ファイルに追加しま す。

DatabaseFilter [CITY] = 'New York'

結果 : レコードは 1 つのみ印刷されます。

注 **:** 条件値「New York」を囲む引用符として、一重引用符を使用しました。SQL では、一重引用符を使用してテキスト値を 囲みます。数値は引用符で囲まないでください。

[GENDER] の値が「F」ではないすべての人物に郵便物を送信するとします。フィルタは次のようになります。

DatabaseFilter [GENDER] <> 'F'

結果 : 3 つのレコードが印刷されます。

または. [GENDER] の値が 「F」 であるか、[CITY] の値が「Washington」ではないすべてのレコードを印刷するとします。

DatabaseFilter [GENDER] = 'F' OR [CITY] <> 'Washington'

結果 : 3 つのレコードが印刷されます。

データベース フィルタの 3 つの例を説明しました。非常に高度で強力なデータベース フィルタも作成できます。高度な例に ついては、お手元の SQL のドキュメントまたはオンライン リソースを参照してください。

データベース内の複数の表にあるデータが必要な場合は、SQL または MS Access で問合せを作成して、問合せの結果 を、Excel ファイル、Access ファイル、またはテキスト ファイルにエクスポートすることができます。このファイルは、 PrintShop Mail でデータベースとして使用できます。

# ジョブのスケジューリング

特定のジョブを特定の日時に実行するように、スケジュールすることができます。そのためには、Windows スケジューラを使 用します。Windows スケジューラの詳細およびスケジュールされたタスクを作成する手順は、Microsoft Windows® のマニ ュアルを参照してください。

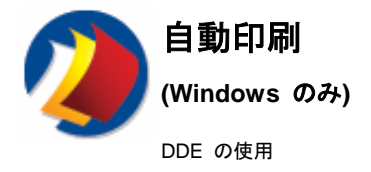

DDE (Dynamic Data Exchange) による印刷の自動化は、コマンドライン引数を使用する方法より柔軟な方法ですが、 Visual Basic 、C++ などの DDE をサポートするプログラミング言語の知識が必要です。Win32 API のドキュメントを参照 して、DDE 接続の確立方法を学習してください。

PrintShop Mail の DDE Server へ接続するには、PrintShop Mail が稼動していることを確認し、サーバー PrintShopMail5 に対する DDE 接続を開きます。

## **Visual C++ 6.0**

// include "ddeml.h" UINT iReturn = DdeInitialize(&idInst, (PFNCALLBACK)DdeCallback, A0;A0;A0;APPCLASS\_STANDARD | APPCMD\_CLIENTONLY, 0 ); HSZ hszApp = A0;A0;::DdeCreateStringHandle(idInst, "PrintShopMail5", 0); HSZ hszTopic = ::DdeCreateStringHandle(idInst, "C:¥¥untitled.psm5", 0); HCONV hConv = ::DdeConnect(idInst, hszApp, hszTopic, NULL); ::DDEExecute(idInst, hConv, "[FileExit]");

#### **Visual Basic 6.0**

TextBox.LinkTopic = "PrintShopMail5|Connect" ' リンク トピックの設定 TextBox.LinkMode = vbLinkManual ' リンク モードの設定 On Error Resume Next '実際には実行しているのに、 'TextBox は DDE が稼動していないとみなす TextBox.LinkExecute "[FileExit]" On Error GoTo 0

## **PrintShop Mail** では、次の **DDE** コマンドをサポートしています。

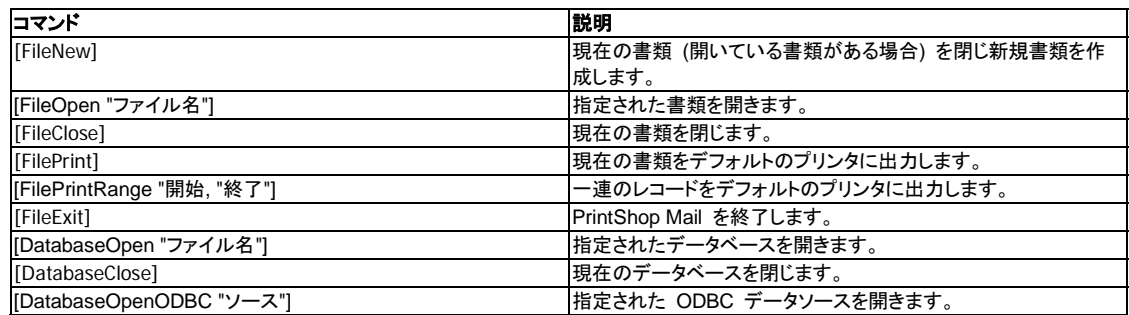

注 **:** この修正は、PrintShop Mail 5.1 以降にのみ適用されます。 PrintShop Mail 4.x および 5.x では若干異なります。
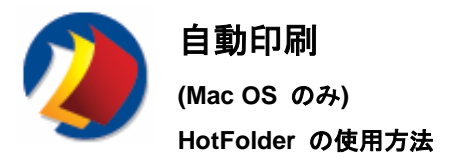

この機能により、複数のユーザがデータベース ファイルや書類を HotFolder にドロップして、簡単に(コンピュータから PrintShop Mail プログラムにアクセスする必要もなく)印刷ジョブを実行できます。

#### **HotFolder** の初期化

1 - [**PrintShop Mail**] メニューから [プリファレンス] を選択し、オプショングループの [HotFolder] をクリックします。

2 - [編集] ボタンをクリックして、HotFolder が指定された書類を探します。

3 - PrintShop Mail 書類をすべて閉じ、[ファイル] メニューから [**HotFolder** をモニタリングする] を選択します。

4 - モニタリングと書類の自動印刷を止めるには、[キャンセル] ボタンをクリックします。

#### **HotFolder** 使用法

1 - PrintShop Mail 書類を作成して、HotFolder 内に保存します。 書類の自動印刷中はユーザが行う処理はないため、保存前に書類を十分確認してください。

2 - 書類またはデータベース ファイルを HotFolder にドロップします。 30 秒以内に、PrintShop Mail は有効な PrintShop Mail 書類にデータベースを組み合わせて、印刷ジョブを開始します。 HotFolder 以外に、3 レベルのサブフォルダにデータベース ファイルをドロップできます。これは複数のユーザが、異なるデ ータベースファイルでメールを作成する場合に便利です。

3 - PrintShop Mail による書類の印刷が完了すると、データベースファイルは HotFolder の隣に作られた [PSMAIL\_PRINTED] フォルダへ移されます。PrintShop Mai l書類は移動されないため、再度使用できます。

4 - PrintShop Mail は動作の記録をログファイルに書き込みます。 ログファイルのタイムスタンプは、PrintShop Mail がアク テイブになると自動的に調整されるため、タイムスタンプを使ってPrintShop Mail が稼動中かどうかを確認できます。 PrintShop Mail 書類またはデータベース ファイルが見つからない場合でも、ログファイルは更新されます。ログファイルは、 HotFolder 同じ場所に置かれています

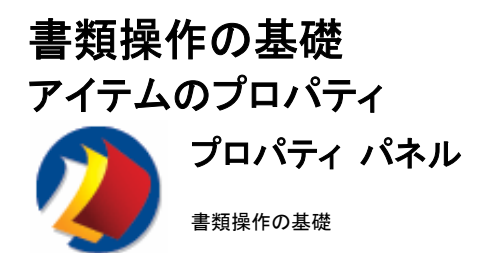

## プロパティ パネル

[プロパティ パネル] は、PrintShop Mail の画面の一部で、現在選択されているアイテムのプロパティが表示されます。 プロパティ パネルを隠して、レイアウトをより多く表示することもできます。 このようにするには、[プロパティ]、[レイアウト]、 [バリアブル]、[データベース] または [警告] をクリックします。

これらのプロパティは、[プロパティ パネル] で次のように分類されています。

#### 枠のプロパティ

これらのアイテムは、アイテムを囲むバウンディング ボックス (枠) に適用されます。

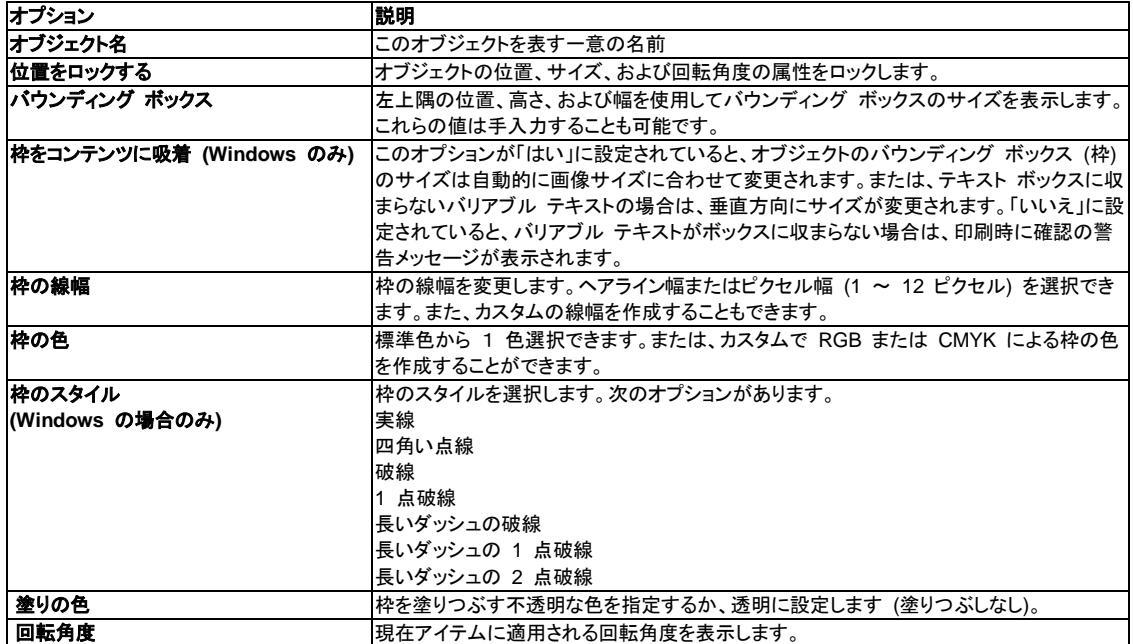

コンテンツ これらのアイテムは、オブジェクトのプロパティの説明となります。

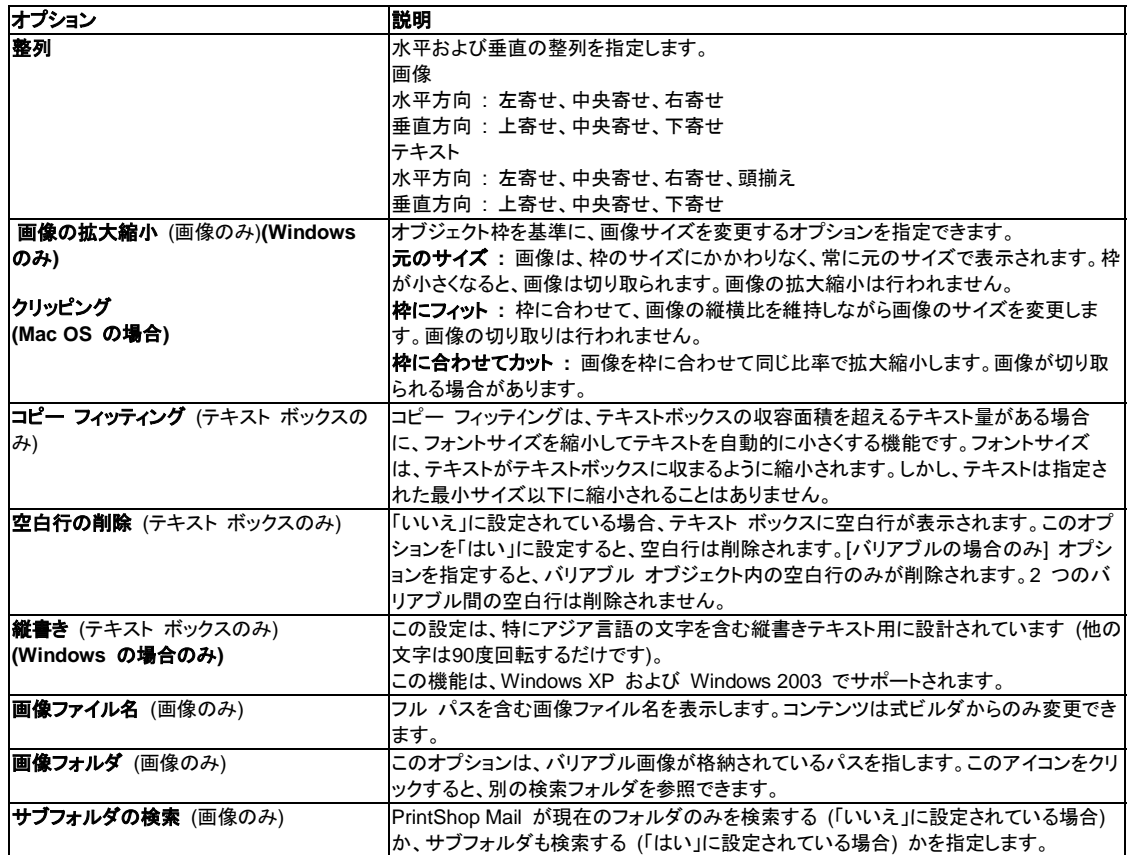

オブジェクト名には、次の制限事項が適用されます。

- 先頭または末尾に白いスペースは使用できない
- y 文字数は最大 255 文字
- 複数のオブジェクトが選択されている場合は編集できない

#### **Mac OS** の場合

[式ビルダ] ウィンドウのチェックボックスを使用して、[空白行の削除] 機能を切り替えることができます。

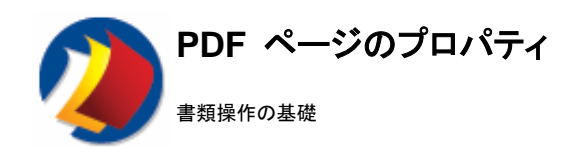

# **PDF** ページのプロパティを指定する手順

### **Windows** の場合

- 1. PDF を表すオブジェクトをクリックします。
- 2. [プロパティパネル]でプロパティを指定します。

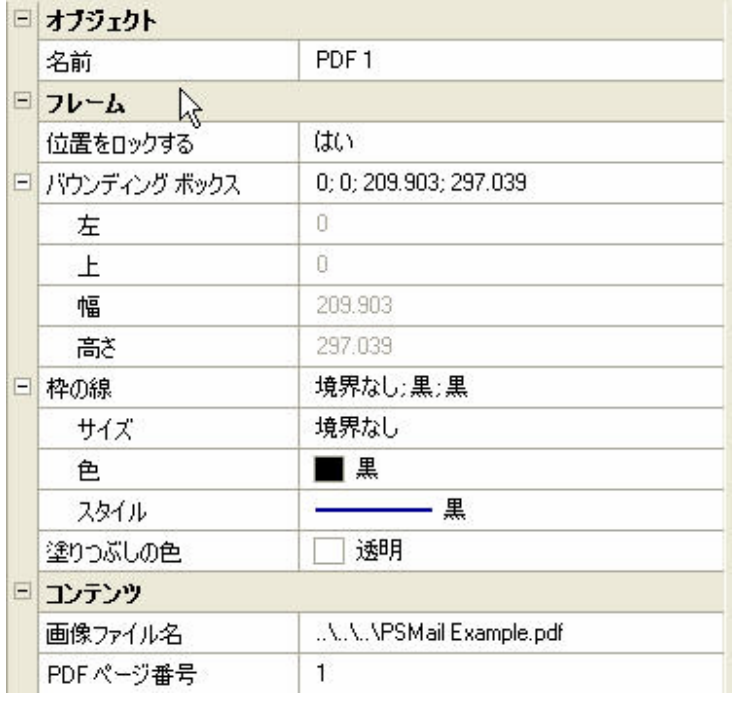

### **Mac OS** の場合

- 1. PDF を表すオブジェクトをダブルクリックします。または、[アイテム] メニューの [オブジェクト プロパティの表示] を選択します。
- 2. **プロパティ**を指定します。
- 3. [**OK**] をクリックします。

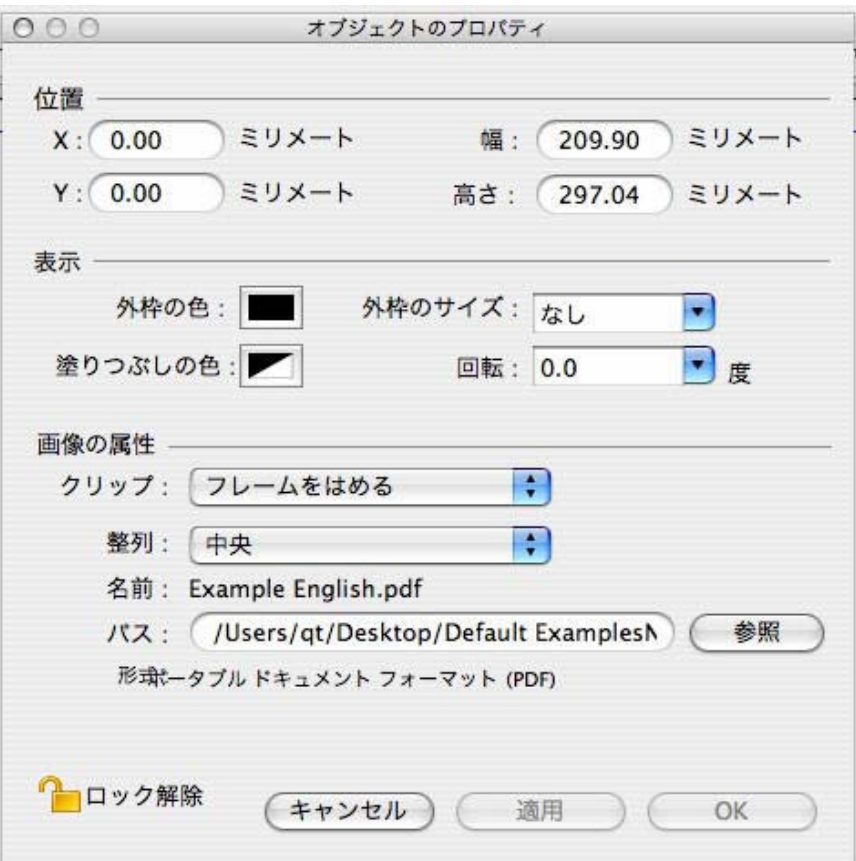

# バウンディング ボックスで位置を指定します。

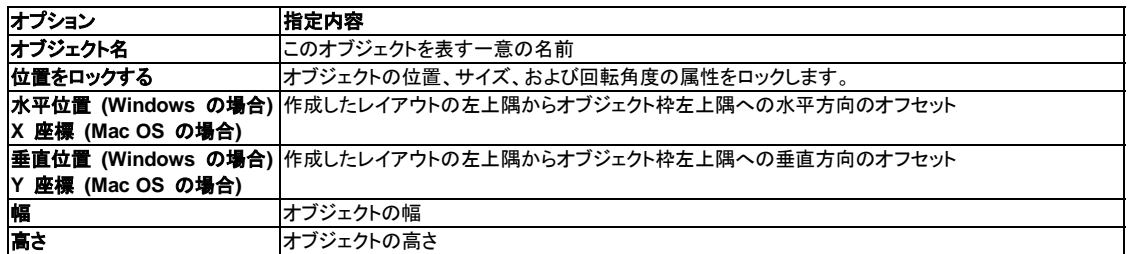

注 :

次のオブジェクトの場合、編集ボックスは読取り専用です。 ロックされている場合 PDF をレイアウトに配置する際、[ファイル] > [**PDF** ベース] を使用した場合は、左上隅位置はロックされ、PDF は元の比 ー<br>、インデュー・コー・コー・・・・・・・。<br>- 率で拡大縮小できます。幅と高さは変更できます。

# ボーダー ボックスで表示形態を指定します。

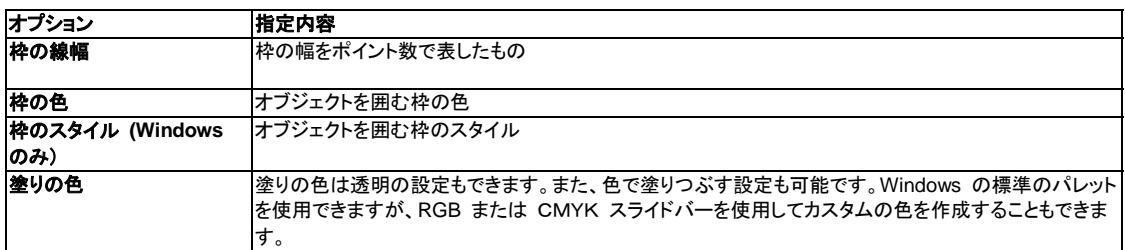

# コンテンツ ボックスで **PDF** 画像の属性を指定します。

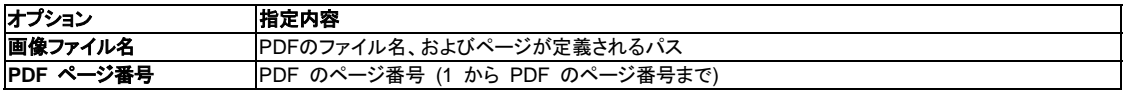

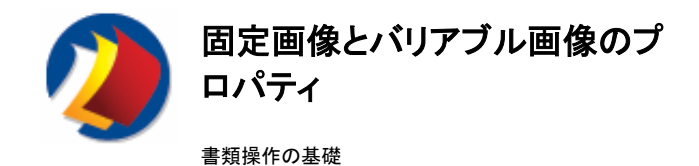

# 画像のプロパティを指定する手順

### **Windows** の場合

- 1. 固定画像を表すオブジェクトをクリックします。
- 2. [プロパティ パネル] でプロパティを指定します。

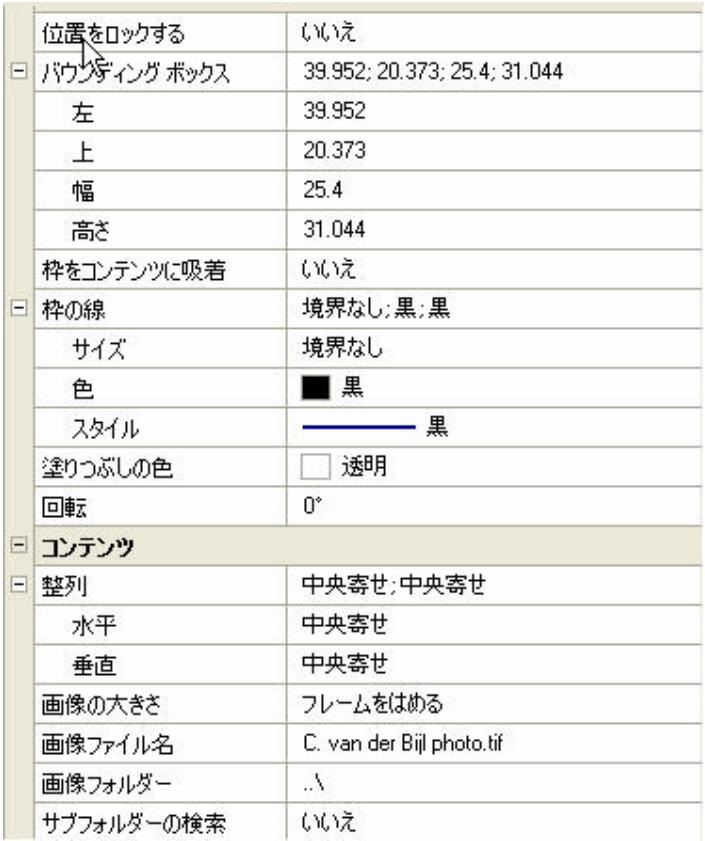

### **Mac OS** の場合

1. 画像オブジェクトをダブルクリックするか、またはA0;[アイテム] メニューの [オブジェクト プロパティの表示] を選択しま

す。

2. プロパティを指定します。 3. [**OK**] をクリックします。

# バウンディング ボックスで位置を指定します。

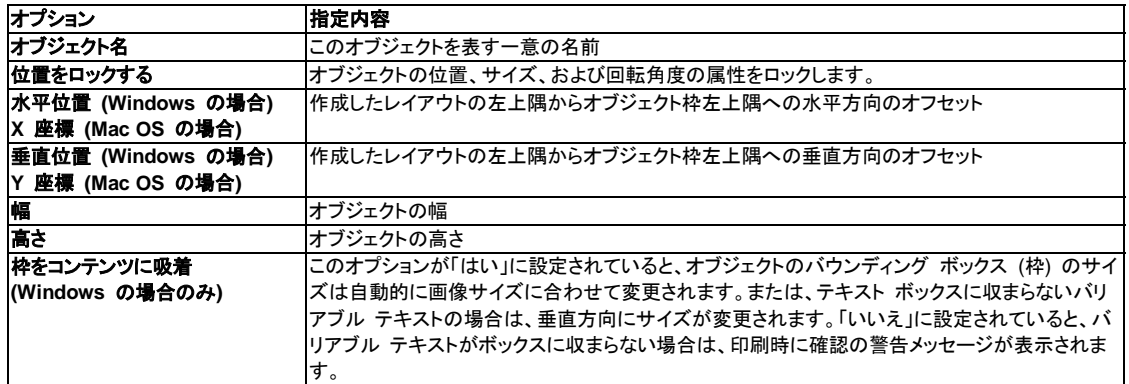

注 : 次のオブジェクトの場合、編集ボックスは読取り専用です。ロックされている場合

# ボーダー ボックスで表示形態を指定します。

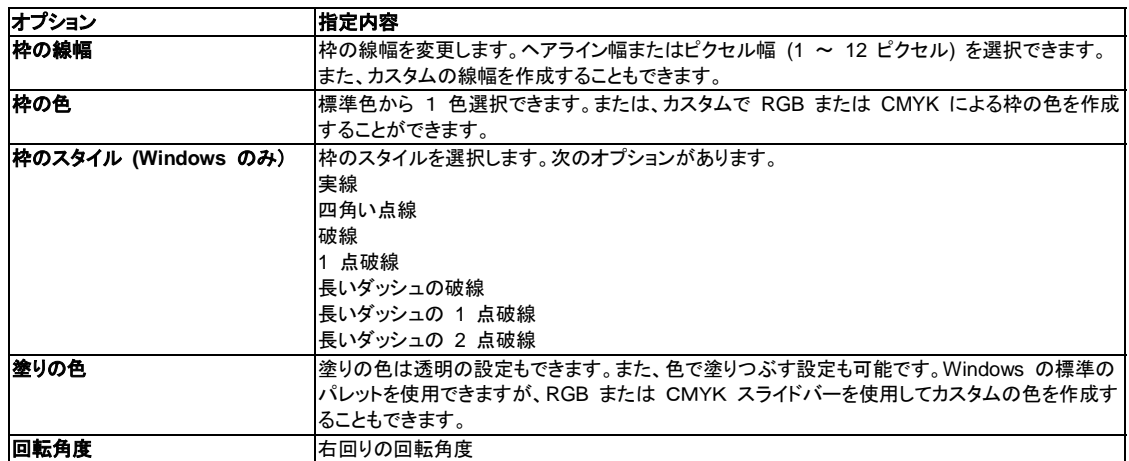

# コンテンツ ボックスで固定画像の属性を指定します。

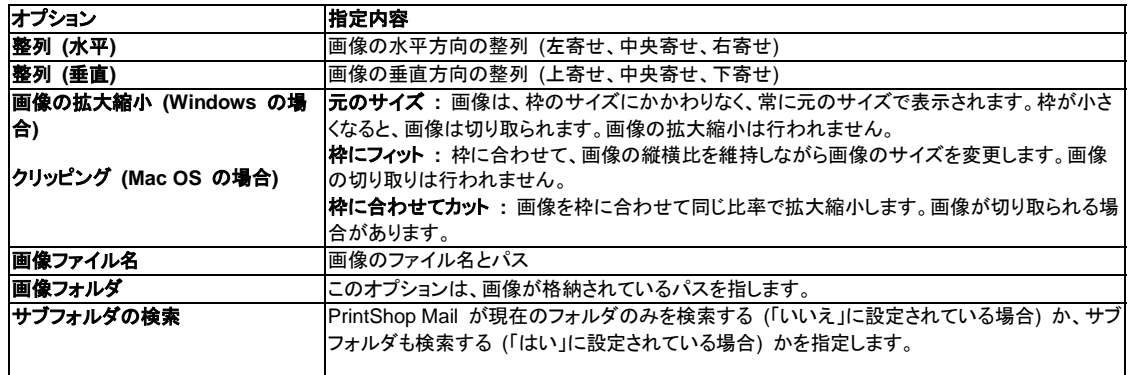

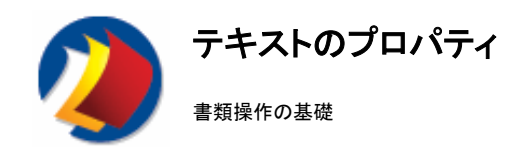

# テキストのプロパティを指定する手順

### **Windows** の場合

- 1. テキスト オブジェクトをクリックします。
- 2. [プロパティ パネル] でプロパティを指定します。

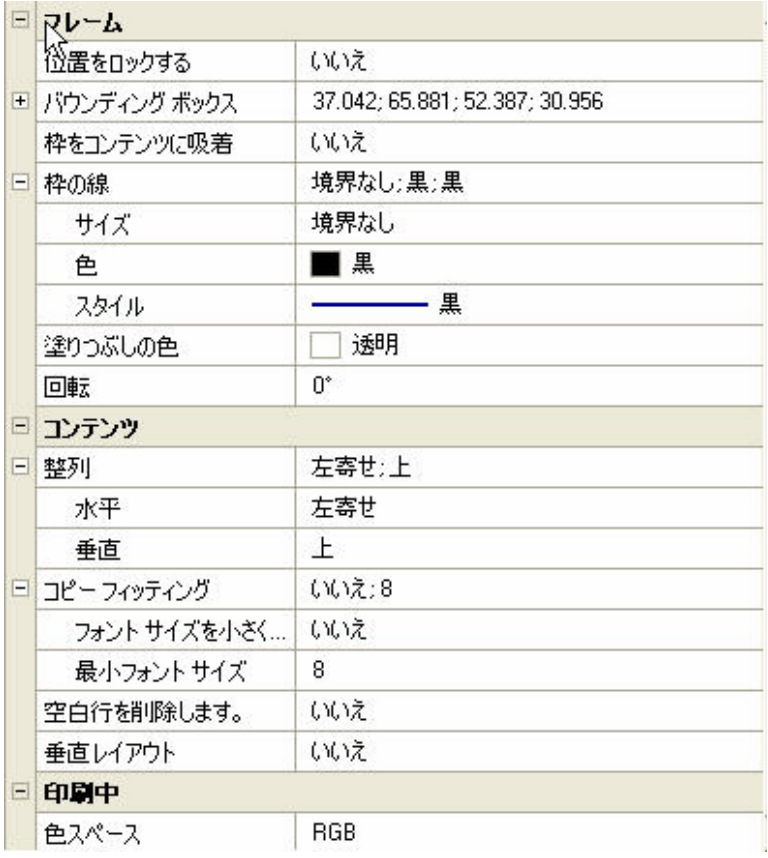

### **Mac OS** の場合

1. テキスト オブジェクトをダブルクリックします。または、[アイテム] メニューの [オブジェクト プロパティの表示] を選択しま す。

2. プロパティを指定します。

3. [**OK**] をクリックします。

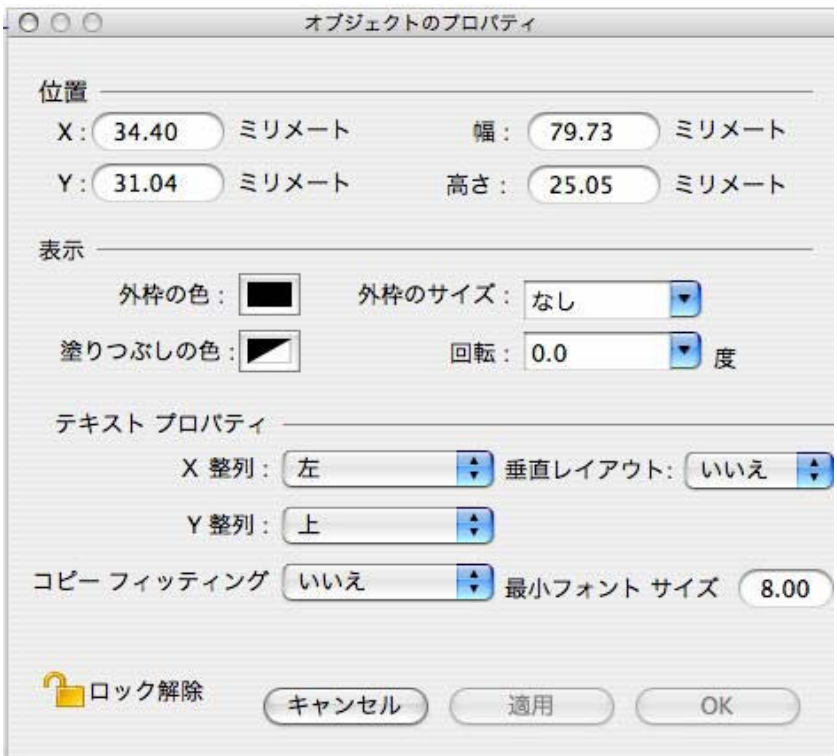

# バウンディング ボックスで位置を指定します。

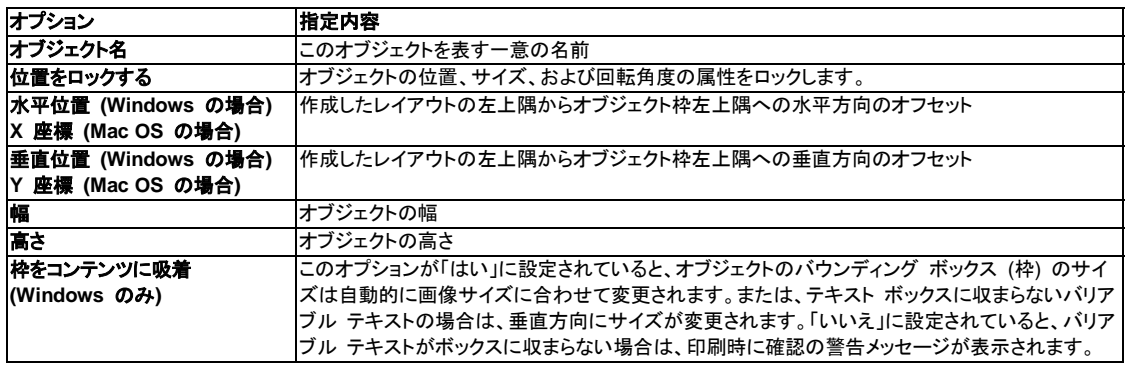

注 : 次のオブジェクトの場合、[水平位置]、[垂直位置]、[幅]、および [高さ] の編集ボックスは読取り専用です。 ロックされて いる場合

# ボーダー ボックスで表示形態を指定します。

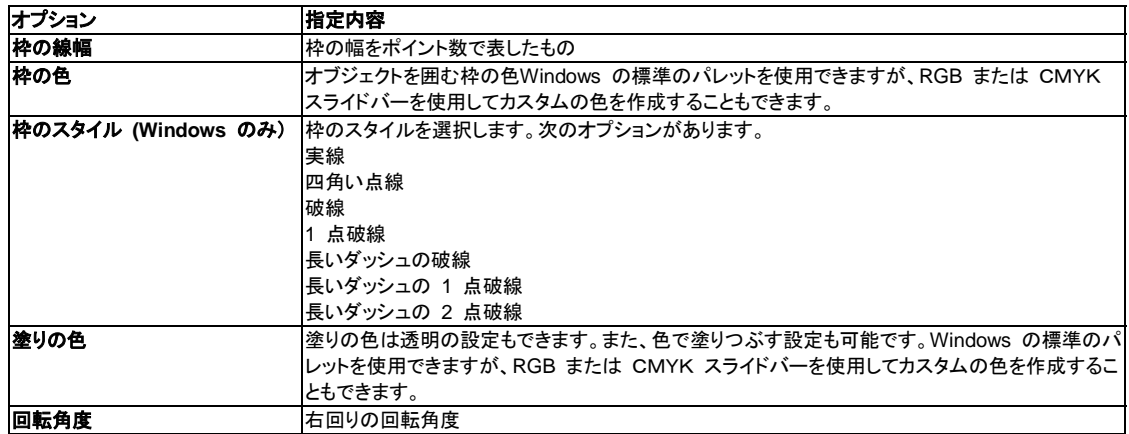

# コンテンツ ボックスでテキストの属性を指定します。

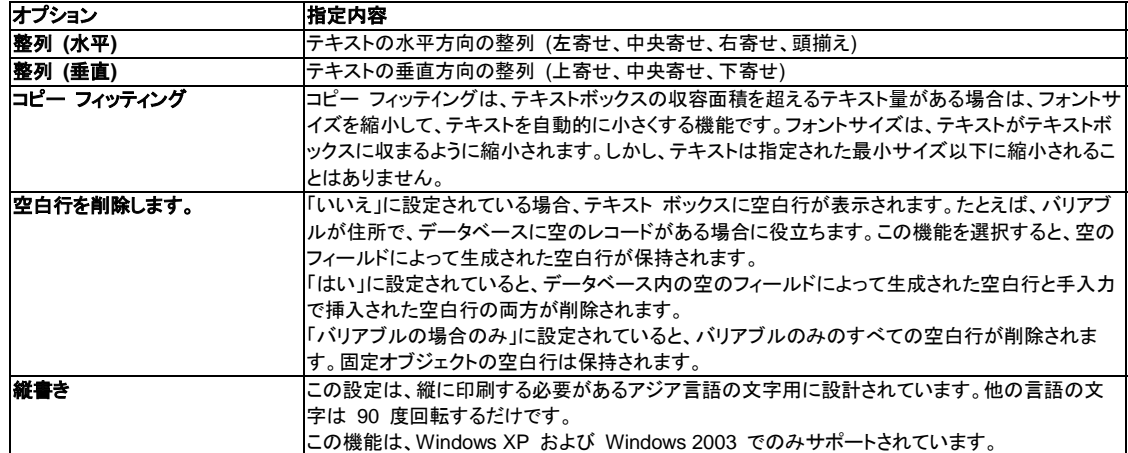

# 印刷ボックスでテキストの色の設定を指定します。

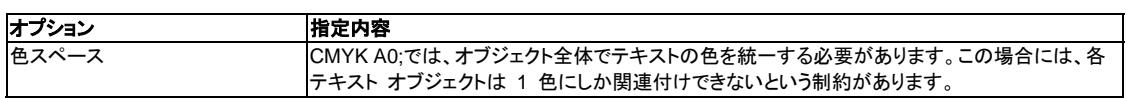

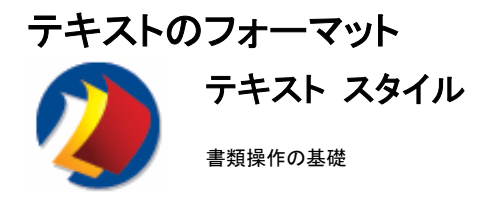

### テキスト スタイルについて

#### **Windows** の場合

テキスト オブジェクトの任意の部分のテキスト スタイル (たとえば、フォント、サイズ、色、スタイル属性) を変更することがで きます。バリアブルのテキスト スタイルは、そのバリアブルの先頭のバリアブル マーカーのスタイルによって決まります。

PrintShop Mail では、次のフォント スタイルがあります。

- 標進
- 太字  $(CtrI + B)$
- $\hat{\mathcal{B}}\neq\mathcal{B}$  (Ctrl + I)
- 下線 (Ctrl + U)
- 上付き文字
- 下付き文字
- 取り消し線

注 **:** 上付き、下付き文字または取り消し線を選択する場合は、[テキスト] メニューの [フォント] を選択します。 これらのフォ ント スタイルは組み合わせて使用できます。

#### フォントの制限事項 :

- y 作成した書類に PostScript フォントを使用するには、Adobe Type Manager が必要です。
- y OpenType フォントを使用するには、Windows 2000、XP、または 2003 が必要です。

### **1** つ以上のテキスト オブジェクトにテキスト スタイルを適用する手順

- 1. オブジェクトを選択します。
- 2. テキスト スタイルを適用します。

### テキスト スタイルを一連の文字に適用する手順

- 1. テキスト オブジェクトをダブルクリックして編集モードにします。
- 2. 文字を選択します。
- 3. 次のツールバーの適切なボタンをクリックします。**[**テキストのフォーマット**]** ツールバー。(または、[テキスト] メニュ ーの [フォント]、[サイズ]、[スタイル]、または [色] を選択します。)

#### カスタムのフォント サイズを指定する手順

- y [フォント] メニューで、 [サイズ] サブメニューの [その他] を選択します。
- 次のツールバーの [フォント サイズ] ポップアップで、選択したテキストを編集します。[テキストのフォーマット] ツ ールバー。
- 注 : たとえば、ポイントの指定は 0.5 単位で丸められます。たとえば10.3 ポイントの指定は、10.5 ポイントとなります。

### テキストの色を指定する手順

[テキストのフォーマット] ツールバーの [テキストの色] ボタンのドロップ ダウン アローをクリックします。 これで、定義済みの色指定パレットにアクセスできます。

このパレットには、カスタムで色を追加できます。パレットの下の [カスタム] ボタンをクリックします。 標準の [色] ダイアログ ボックスが表示されます。

このダイアログ ボックスには次のようにアクセスします。**[**テキスト**] > [**色**]**

スポイト ツール ([ツール]

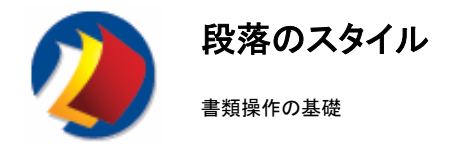

### 段落スタイルについて

段落は、次のようなフォーマット プロパティを共有する一連の文字です。

- 整列
- マージン
- y インデント
- タブ y フォーマットのマーク
- y コピー フィッティング

段落は、改行マークで区切られます。

新しい段落を開始する場合は、[Enter] キーを押し、テキストを入力します。

#### **Windows** の場合

### テキストを整列する手順

整合設定を1 つ以上のテキスト オブジェクトに含まれる すべての段落に適用する場合は次の手順に従います。 1. 対象とするオブジェクトを選択します。

- 2. 次のツールバーの整列ボタンをクリックします。**[**テキストのフォーマット**]** ツールバー。または [プロパティ パネル] で、[整列] を選択します。
- テキストの整列を特定の段落に対して設定する場合は次の手順に従います。
	- 1. テキスト オブジェクトをダブルクリックして編集モードにします。
	- 2. 段落を選択します。
	- 3. 次のツールバーの整列ボタンをクリックします。**[**テキストのフォーマット**]** ツールバー。 または、[テキスト] メニュー の [段落] を選択します。ダイアログ ボックスで、整列、マージン、および第 1 行目のインデントの値を指定でき ます。現在の設定が?プレビューできる、表示例が提示されます。

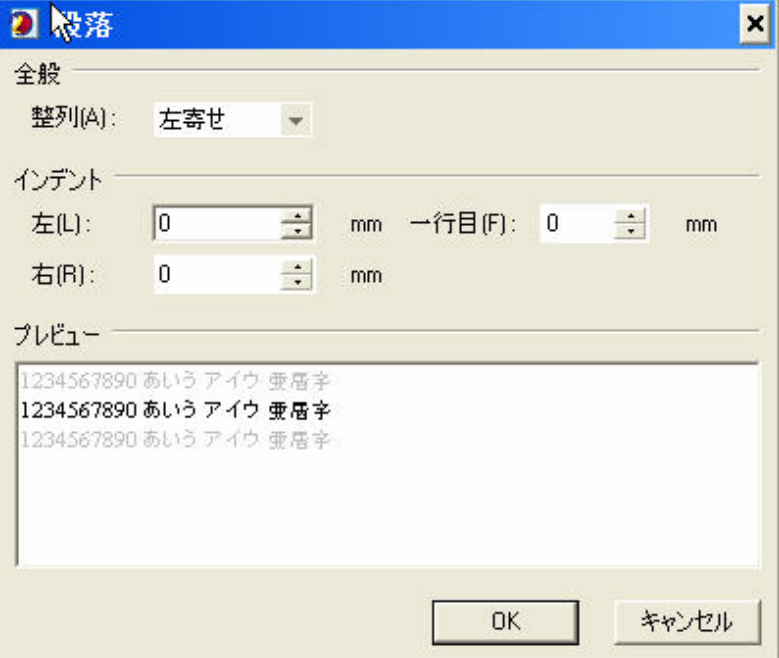

### タブ位置について

タブを使用すると、テキストを左、右、または中央に揃えることができます。

次のタブが選択できます。

- <mark>・<sub>下</sub>・左タブ アキストはタブ位置から右側に配置されます。</mark>
- ▼中央タブ テキストはタブ位置でセンタリングされます。
- <mark>下</mark>右タブ テキストは、タブのスペースがすべて埋まるまではタブ位置の左側に配置され、その後は右側に配置されます。

#### タブ位置を変更する手順

デフォルトのタブ位置を変更する場合は次の手順に従います。

- 1. [テキスト] メニューの [規定タブ位置] を選択します。
- 2. 行間の値を選択します。

カスタムのタブ位置の設定または解除には、次の 2 つの方法があります。

- [タブ位置] ダイアログ ボックスを使用する方法
- 水平定規を使用する方法

[タブ位置] ダイアログ ボックスを使用する手順

- 1. テキスト オブジェクトをダブルクリックして編集モードにします。 1. テキスト オブジェク<br>2. 段落を選択します。
- 
- 3. [テキスト] メニューの [規定タブ位置] を選択します。

タブ位置の基準は、テキスト オブジェクトの左端です。

- 4. タブを追加する場合は、編集ボックスに値を入力して [設定] をクリックします。
- 5. 整列設定を追加する場合は、次のオプションを使用できます。
- y 左 : テキストはタブ位置から右側に配置されます。
- y 中央 : テキストはタブ位置でセンタリングされます。
- y 右 : テキストは、タブのスペースがすべて埋まるまではタブ位置の左側に配置され、その後は右側に配置されま す。
- 6. 位置と整列の設定解除は、リスト ボックスで目的の設定を選択して [クリア] をクリックします。

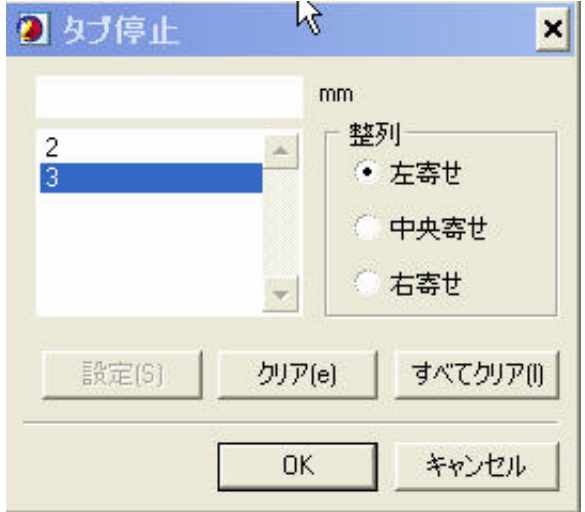

#### フォーマットのマーク

PrintShop Mail A0;では、テキスト オブジェクト内でフォーマット マークの非表示・表示を制御することができます。 フォーマ ットのマークは、改行、タブおよびスペースです。 デフォルトでは、PrintShop Mail の起動直後は、すべてのフォーマットのマ ークは非表示になっています。

[表示] の [フォーマットのマーク] を選択するか、または次のツールバーで [フォーマットのマークの表示 ] または [フォーマ ットのマークの非表示] ボタンを使用して、フォーマットのマークを表示することができます。[ビュー] ツールバー。 これによっ て、すべてのテキスト オブジェクトについて、マークの表示と非表示が切り替えられます。

フォーマットのマークは、外観を見やすくするだけのもので、A0;印刷はされません。 このマークは、書類のズーム倍率に合 わせて、また周囲のテキストのフォント サイズに合わせて拡大縮小されます。 このマークは、テキストを編集しているときも 表示されます。

改行記号: ¶ スペース記号: . タブ記号: (右矢印)

### コピー フィッティング

[コピー フィッティング]A0; オプションを使用すると、テキスト オブジェクト内のテキストの量、および枠のサイズに合わせて、 A0;

テキスト オブジェクトで使用したフォントが自動的にサイズ調整されます。

このオプションを変更するには、次のようにします。

- 1. テキスト ボックスを選択します。 複数のテキスト ボックスがある場合は、すべて選択します。
- 2. [プロパティ パネル] の [コンテンツ] で、[コピー フィッティング] を選択します。
- 3. [フォント サイズを小さくする] を [はい] に設定します。
- 4. [最小フォント サイズ] を適切な値に変更します。

#### **Mac OS** の場合

#### テキストを整列する手順

- 1. テキスト オブジェクト内にカーソルを位置付けます。
- 2. 書類ツールバーで適切なボタンをクリックするか、または [テキスト] メニューの [整列] サブメニューでコマンドを 選択します。

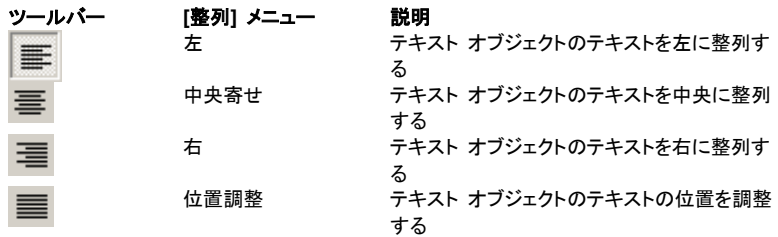

#### 段落設定を変更する手順

テキストの行間は、テキスト ボックスを編集モードにし、PrintShop Mail の定規上の [行間] ポップアップ メニューを使用し て設定できます。

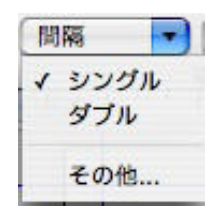

行間の設定には、テキスト オブジェクトをダブルクリックして調整したいテキストを選択し、[行間] ポップアップ メニューの [シングル]、[ダブル]、または [その他] を選択します。

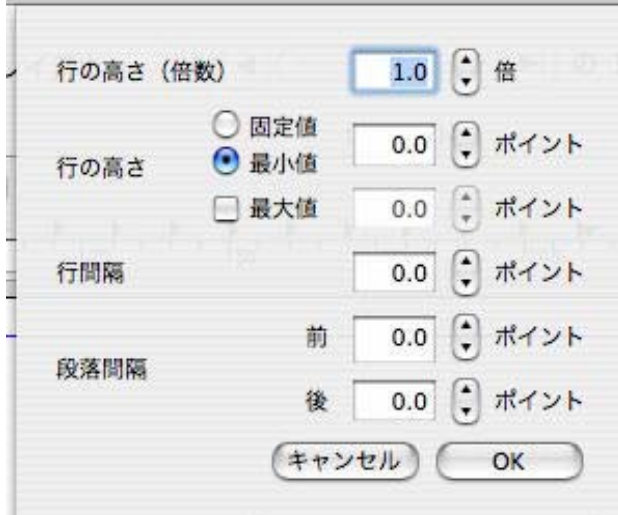

[その他] を選択した場合は、行の高さ (行の上端からその下の行の上端までの距離)、行間 (行の下端からその下の行の 上端までの距離)、および段落の間隔 (段落の下端からその下の第 1 行目の上端までの距離) のオプションを選択してくだ さい。

### 項目一覧の作成

黒丸や数字を使用して、一覧の項目を目立たせることができます。

- 1. テキスト オブジェクト内にカーソルを位置付けます。
- 2. [一覧] ポップアップ メニューで黒丸または数字を選択します。黒丸または数字をカスタマイズするには、[その他] を選択します。

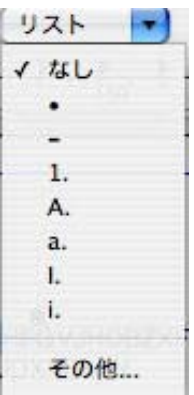

### デフォルトのタブ位置を変更する場合は次の手順に従います。

テキスト ボックスの編集モードで表示される定規を使用して、マージン、段落のインデント、およびタブ位置を設定できます。

タブ位置は 4 種類、マージンは 2 種類あり、それぞれ形の異なるアイコンで示されます。

- y 右向きの三角形は、テキストが行頭揃えされるタブ位置を示します。
- 菱形は、テキストがセンタリングされるタブ位置を示します。
- y 左向きの三角形は、テキストが行末揃えされるタブ位置を示します。
- y 円は、小数点が揃うタブ位置を示します。
- y 下向きの三角形は、ページのマージンを示します。
- 水平の矩形は、パラグラフの第 1 行目のインデントを示します。

水平定規を使用する場合は次の手順に従います。

- 1. 水平定規を左クリックして段落マーカーを表示します。
	- マーカーの種類は、2 つの定規が交差する領域 (左上) に表示される段落マーカー ボタンの状態で決まりま す。

2. 段落マーカーボタンを左クリックすると、第 1 行目のインデントを含む段落マーカーの使用可能な種類がすべて 順に表示されます。このボタンを右クリックすると、メニューにある段落マーカーが選択できます。

注 : 水平定規を使用して左および右のマージンも指定できます。左右のマージンを指定する場合は、テキスト ボックスの左 端または右端で左クリックして、マージンを目的の位置にドラッグします。

### コピー フィッティング

このオプションを変更するには、次のようにします。

- 1. テキスト ボックスを選択します。
- 2. [アイテム] メニューから [オブジェクト プロパティの表示] を選択します。
- 3. [オブジェクト プロパティ]で、[**コピー フィッティング**] を [はい] に変更します。
- 4. [最小フォント サイズ] を適切な値に変更します。

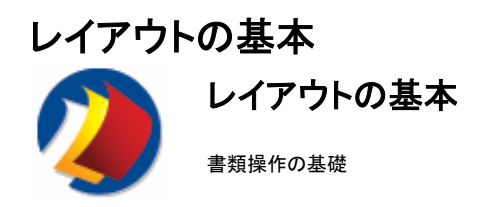

# レイアウトについて

PrintShop Mail 書類は、複数のレイアウトで構成することができます。

# レイアウトを挿入する手順

[レイアウト] メニューの [挿入] を選択します。 これで、レイアウトの挿入、削除、移動、コピーができます。

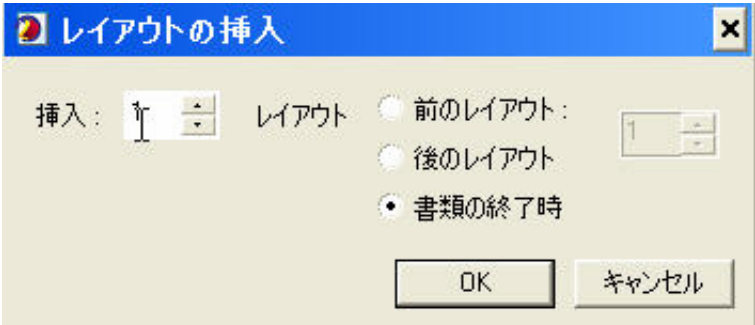

# 現在の書類にあるレイアウトを追跡する手順

#### **Windows** の場合

[プロパティ パネル] の [レイアウト] タブを選択します。または、[ビュー] ツールバーレイアウトを参照します。

#### **Mac OS** の場合

[ウィンドウ] メニューの [書類レイアウトの表示] を選択するか、または書類レイアウトのツールバーでレイアウトを参照しま す。

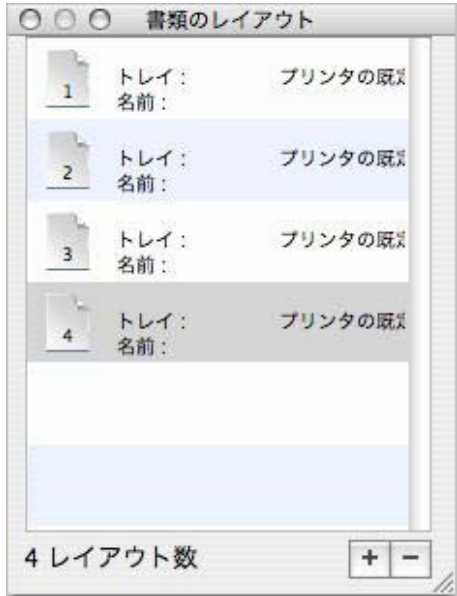

### レイアウトを複製する手順

#### **Windows** の場合

- 1. [プロパティ パネル]の [レイアウト] タブで複製するレイアウトを右クリックします。
- 2. [複製]を選択します。 または、複製するレイアウトを参照します。次のように実行します。[ビュー] ツールバー を使用して [レイアウト] メニューからレイアウトを選択し、[複製] を選択します。

#### **Mac OS** の場合

- 1. 複製するレイアウトを表示します。
- 2. [レイアウト] メニューの [複製] を選択します。

### レイアウトを削除する手順

#### **Windows** の場合

- 1. [プロパティ パネル] の [レイアウト] タブで、削除するレイアウトを右クリックします。
- 2. [削除]を選択します。

```
または、削除するレイアウトを参照します。次のように実行します。[ビュー] ツールバー を使用して [レイアウト] 
メニューからレイアウトを選択し、[削除] を選択します。
```
### **Mac OS** の場合

- 1. 削除するレイアウトを表示します。
- 2. [レイアウト] メニューの [削除] を選択します。

# 現在選択されているページのレイアウトのサイズと配置方向を変更する手順

- 1. [レイアウト] メニューの [サイズ] を選択します。
- 2. 必要な項目を変更します。

**Windows** では、変更は次の内容に適用されます。

- 現在のレイアウト
- このレイアウト以降
- y 書類全体
- 注 **: Mac OS** では、PrintShop Mail は同じ書類内で複数のレイアウト サイズをサポートしません。

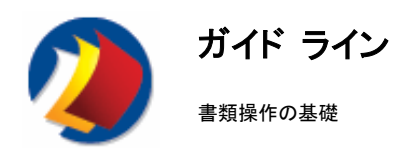

### ガイド ラインについて

ガイド ラインは、印刷されない格子線で、オブジェクトのアレンジおよび配置に役立ちます。オブジェクトをガイド ラインから一 定の距離内に移動した場合、またはその中に収まるようにサイズを変更した場合、選択されているオブジェクトはそのガイド ラインに吸着されます。

# ガイド ラインを表示する手順

1. **(Windows** の場合**)** : [挿入] メニューの [ガイド ライン] を選択するか、定規を左クリックします。垂直のガイド Њ-を表示するには水平の定規を使用し、水平のガイドを表示するには垂直の定規を使用します。 定規を左クリッ クすると、作業領域の左上隅に表示されているアイコンの種類により、ガイド ラインまたは折り線が付加されま す。 このアイコンをクリックし、[ガイド ライン] アイコンに変更します。  **(Mac OS** の場合**)** : [ビュー] メニューの [レイアウト定規] を選択します。 水平または垂直のガイド ラインを選択します。

注 : ガイド ラインをドラッグすると、デフォルトでは、既存オブジェクトに吸着されます。 **Windows** の場合は、[ビュ ー] メニューの [ガイドをオブジェクトに吸着] オプションを選択するか、または消去すると、この動作を変更できます。 **Mac OS** の場合、[ビュー] メニューの [ガイドに吸着] を選択して、動作を変更できます。

### 「吸着」距離を設定する手順

オブジェクトのガイド ラインへの吸着の有効距離は、[プログラム設定 プリファレンス] にある[吸着の距離] で設定します。 表示されるポイント数はガイドからの距離を表し、オブジェクトはこの中でガイドの位置に描画されます。

### ガイド ラインを削除する手順

ガイド ラインは、レイアウト外の無効領域にドラッグすると削除できます。 ドラッグ カーソルのアップデートで、線の移動または削除がマウス ボタンでできます。

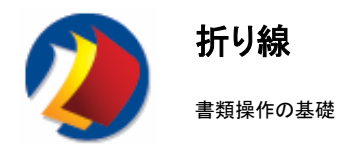

#### 折り線について

折り線を使用して、書類に折り加工を行う位置を設定できます。 折り線は、書類の可視部分に印刷されます (折り線は、書 類が正しいサイズにカットされる場合でも残ります。たとえばブリード マージンがない場合でも印刷されます)。 ガイドラインと は異なり、折り線は印刷に付随しているものなので、書類のいずれかの側、およびすべてのページに印刷されます。

## 折り線を追加する手順

1. **(Windows** の場合**)** : [挿入] メニューの [折り線] を選択するか、定規を左クリックし 回→ ます。垂直の折り線を追加するには水平の定規を使用し、水平の折り線を追加するに は垂直の定規を使用します。 定規を左クリックすると、作業領域の左上隅に表示され るアイコンの種類により、折り線またはガイド ラインが追加されます。  **(Mac OS** の場合**)** : [ビュー] メニューの [レイアウト定規] を選択します。 水平または垂直の折り線を選択します。

#### 折り線を変更する手順

- y 長さ面付け設定 [プリファレンス] ダイアログ ボックスを使用します。折り線の長さは、書類の表示部分の長さ を指定します。(たとえば、マージンは除外など。次を参照してください。ブリード マージン)
- y 色プログラム設定 A0;[プリファレンス] ダイアログ ボックスを使用します。

### 折り線を削除する手順

折り線は、レイアウト外の無効領域にドラッグすると削除できます。ドラッグ カーソルのアップデートで、線の移動または削除 がマウス ボタンでできます。

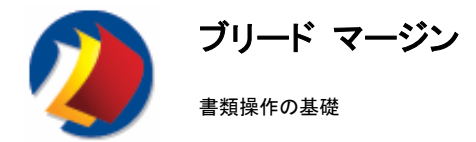

# ブリード マージンについて

ブリード マージンは、レイアウトの一部で、仕上がりページの端に印刷されます。

ページが印刷機で印刷されると、ブリード マージンは除去されます。

PrintShop Mail では、マージンは全レイアウト サイズに含まれます ([レイアウト] メニューの [サイズ] を参照)。

### 各レイアウトにブリード マージンを追加する手順

1. **(Windows** の場合**)** : [編集] メニューの [プリファレンス] を選択するか、または [**Ctrl + K**] キーを押します。 (Mac OS の場合) : [**PrintShop Mail**] メニューの [プリファレンス] を選択するか、または [コマンド] キーを押 します。

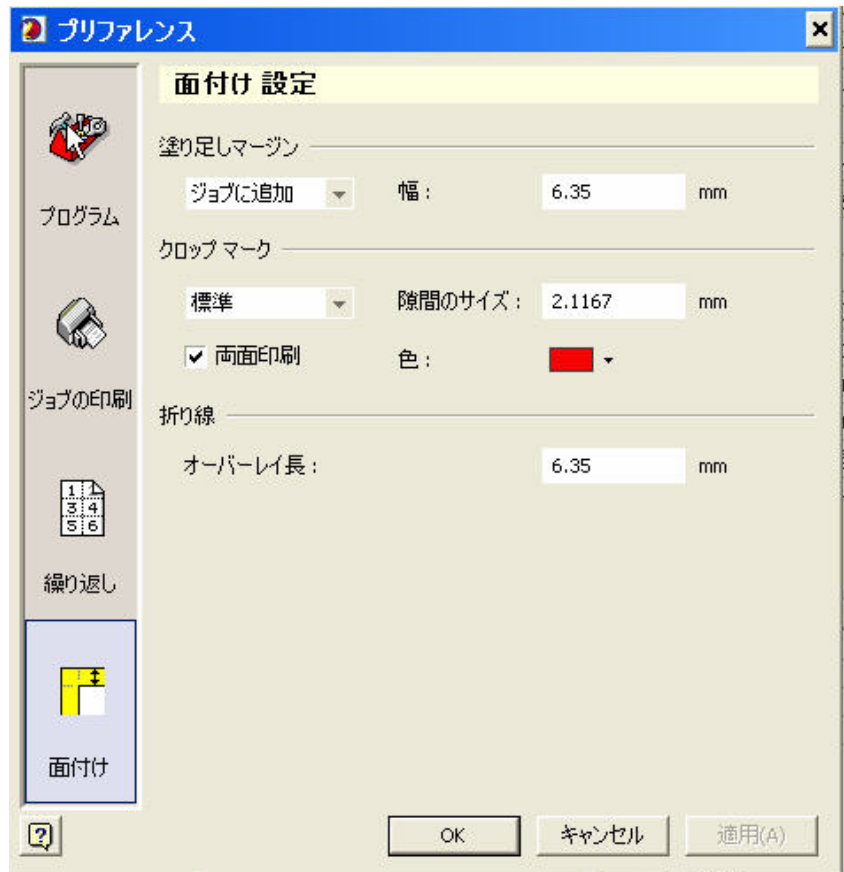

2. 左側のペインで、[面付け] アイコンをクリックします。

- 3. 次のいずれかを選択します。
	- y なし **:** ブリード マージンなし
	- **ジョブに追加** : ブリード マージンをレイアウト外に設定します。レイアウト サイズは大きくなります。
	- **ジョブに含む** : ブリード マージンをレイアウト内に設定します。レイアウト サイズは元のサイズと同じになり ます。

ブリード マージンを設定したら、[裁ちトンボ] オプションをチェックして [隙間のサイズ] を指定します。これは、裁ちトンボと書 類の端との間の距離を表します。

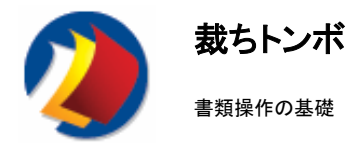

# トンボについて

トンボは、マージンを裁ち落とし書類を所定のサイズに断裁するために印刷した線状のマークです。

トンボは、レイアウトにマージンが設定されている場合にのみ印刷されます。

### トンボを追加または除去する手順

- 1. **(Windows** の場合**)** : [編集] メニューの [プリファレンス] を選択します。
- **(Mac OS** の場合**)** : [**PrintShop Mail**] メニューの [プリファレンス] を選択します。 2. 左側のペインで、[面付け] アイコンをクリックします。
- トンボは、次の 3 種類から選択できます。 なし

標準

日本語

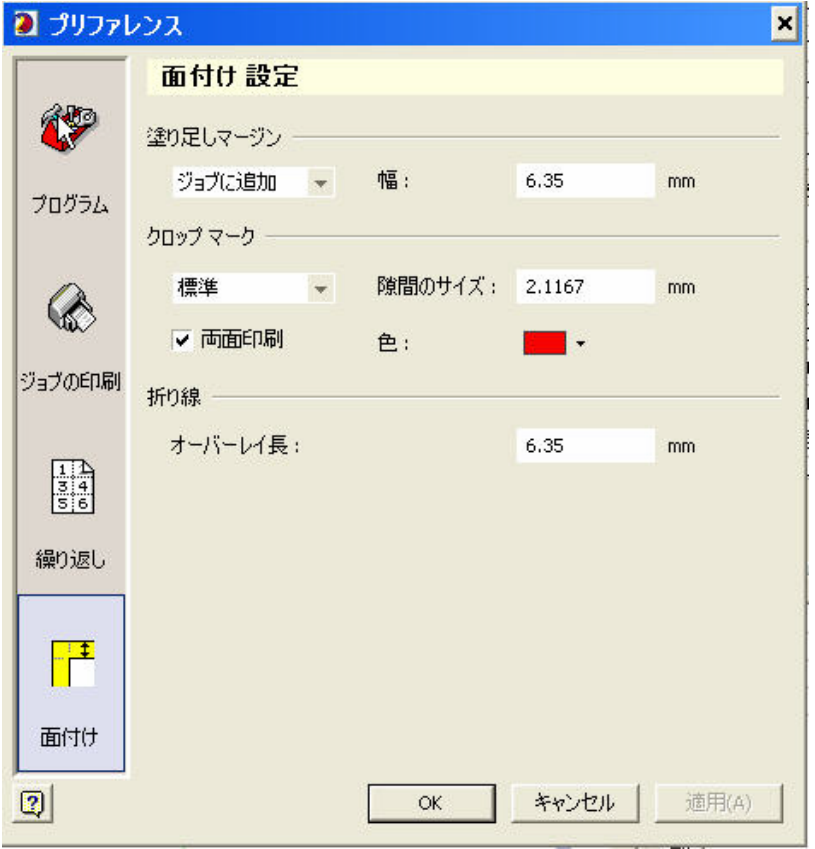

注 **:** [間隔] は、断ち切りからトンボまでの間隔です。

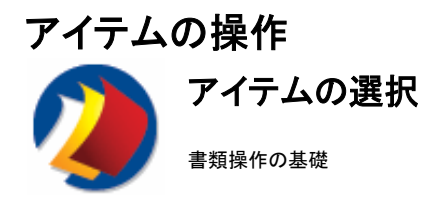

# アイテムを選択する手順

アイテムを選択するいくつかの方法があります。次の 2 つの方法があります。

#### **Windows** の場合

- y 選択されたアクティブなアイテムを左クリックすると、選択を解除して新しいアイテムを選択できます。
- Shift キーまたは Ctrl キーを押したまま、レイアウト上の複数のアイテムを左クリックします。または複数のアイテ ムの周囲に選択ボックス (枠) をドラッグします。
- y [編集] メニューの [すべて選択] (Ctrl + A) を選択します。

#### **Mac OS** の場合

- y Shift キーを押しながら、レイアウト上のアイテムをクリックします。
- y その周囲に選択ボックス (枠) をドラッグします。
- [編集] メニューの [すべて選択] (Ctrl + A) を選択します。

#### 下に隠れているオブジェクトを選択する手順

アイテムがほかのアイテムの背後に隠れマウスでクリックできない場合は、Tab キーを繰り返し押し、表示さ れているレイアウトのオブジェクトを順に前面に表示します。

Shift キーと Tab キーを同時に押すと、1 つ前のオブジェクトを選択できます。

### 選択範囲を拡張する手順

選択範囲を拡張するいくつかの方法があります。次の 2 つの方法があります。

#### **Windows** の場合

- y 選択されたアクティブなアイテムの選択が解除されないよう、Shift キーまたは Ctrl キーを押したま まで操作します。
- 現在の選択範囲を拡張するには、Shift キーを押しながら追加するアイテムを左クリックします。
- 選択、非選択を切り替えるには、Ctrl キーを押しながらそのアイテムを左クリックします。

#### **Mac OS** の場合

- y Shift キーを押しながら、レイアウト上のアイテムをクリックします。
- y その周囲に選択ボックスをドラッグします。
- [編集] メニューの [すべて選択] (Ctrl + A) を選択します。

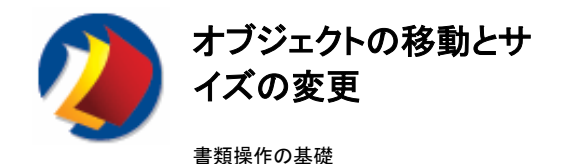

# マウスを使用してアイテムを移動する手順

#### **Windows** の場合

- 1. 1 つ以上のアイテムを選択します。
- 2. 選択したアイテムを左クリックして、移動先にドラッグします。 注意 **:** ドラッグされたアイテムは、近くのガイドラインに吸着されます。次を参照してください。ガイドラ イン

#### **Mac OS** の場合

- 1. 1 つ以上のアイテムを選択します。(Shift キーを押してクリック)
- 2. 選択したアイテムをクリックして、マウスを押したまま移動先にドラッグします。

### キーボードを使用してアイテムを移動する手順

#### **Windows** の場合

- 1. 1 つ以上のアイテムを選択します。
- 2. キーボードの矢印キーを使用して、選択したアイテムをレイアウト上の移動先に少しずつ移動させま す。(オブジェクトは、1 回のキー操作で 1 ピクセル移動します。)

### 新しい座標を入力してアイテムを移動する手順 **(**アイテムを特定の場所に配置する手 順**)**

#### **Windows** の場合

- 1. アイテムを 1 つ選択します。
- 2. [プロパティ パネル] の [枠] に、目的とする左および上の位置を入力します。

#### **Mac OS** の場合

- 1. アイテムを選択します。
- 2. [アイテム] メニューの [オブジェクトのプロパティの表示] を選択します。または、Shift キーを押し ながらダブルクリックします。
- 3. [位置] に、X 座標と Y 座標を入力します。
- 4. [OK] をクリックします。

#### マウスを使用してアイテムのサイズを変更する手順

- 1. アイテムを 1 つ選択します。
- 2. **(Windows** の場合**)** : いずれかのサイズ設定用のハンドルを左クリックします。  **(Mac OS** の場合**)** : サイズ設定用のハンドルをクリックして、マウス ボタンを押します。
- 3. ハンドルをドラッグしてオブジェクトのサイズを変更します。 注 **:** 固定イメージの場合、サイズ変更後も画像の元の縦横比が必ず維持されます。 その他のオブ ジェクトの場合は、Ctrl キーを押えながらドラッグすると、元の比率でサイズが変更されます。 ドラッグする際、サイズを変更するアイテムの各辺は、近くのガイドラインに吸着されます。次を参照し てください。ガイドライン

# 新しい寸法を入力してアイテムのサイズを変更する手順

### **Windows** の場合

- 1. アイテムを 1 つ選択します。
- 2. [プロパティ パネル] の [枠] に、変更後の幅と高さを入力します。

#### **Mac OS** の場合

- 1. アイテムを選択します。
- 2. [アイテム] メニューの [オブジェクトのプロパティの表示] を選択します。または、Shift キーを押し
- ながらダブルクリックします。
- 3. [**位置**] に、幅と高さを入力します。
- 4. [OK] をクリックします。

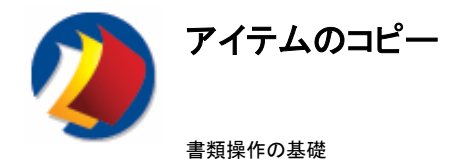

#### **Windows** の場合

# マウスを使用してオブジェクトをコピーする手順

- 1. 選択したオブジェクトを 1 つ以上右クリックして、別の場所にドラッグします。
- 2. マウスボタンを放します。
- 3. メニューの [ここへコピー] を選択して、選択したオブジェクトを複製します。

### クリップボードを使用してオブジェクトをコピーする手順

- 1. 1 つ以上のオブジェクトを選択します。
- 2. [編集] メニューから [コピー] (Ctrl + C) を選択します。

注 : クリップボードの内容は、PrintShop Mail のほかのインスタンスも含め、任意のレイアウトに貼り付けることができます。 [編集] メニューから [貼り付け] (Ctrl + V) を選択します。

### オブジェクトを複数のレイアウトに貼り付ける手順

作成した書類が複数のレイアウトで構成されている場合、その書類のすべてのページについて複数のコピーを作成できます。 次のいずれかの手順に従ってください。

- [貼り付け先指定] を選択し [全書類] を選択して、クリップボードの内容を書類内の各レイアウトに貼り付けます。
- [貼り付け先指定] を選択し [残りの書類] を選択して、書類の残りの部分に (たとえば、次のレイアウトから始め てそれ以降の各レイアウトに) 貼り付けます。注: 次のレイアウトが現在のレイアウトである場合は、[残りの書類] は使用できません。

注 **:** 現在のレイアウトが書類の中の最後のレイアウトである場合は、[残りの書類への貼り付け] オプションは使用できませ ん。

#### **Mac OS** の場合

- 1. オブジェクトを選択します。 複数のオブジェクトを選択するには、Shift キーを押しながら各オブジェクトをクリックし、 それらのオブジェクトを囲むようにボックスを描画します。 現在のページのすべてのオブジェクトを選択するには、 [編集] メニューの [すべて選択] を選択します。
- 2. [編集] メニューの [コピー] を選択します。
- 3. [編集] メニューの [貼り付け] を選択し、現在のレイアウト、または書類内の他のレイアウトにオブジェクトを貼り付 けます。

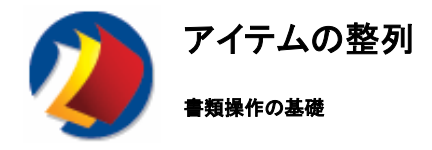

### アイテムを整列する手順

#### **Windows** の場合

注: 選択したアイテムの縁を最後に選択したオブジェクトに揃えます。オブジェクトの縁の左寄せ、右寄せ、上 寄せ、下寄せが可能です。

- 1. 整列するアイテムを選択します。
- 2. 次のツールバーから整列ボタンを1つ選択します。[アイテム] ツールバー 選択したアイテムを右ク リックして、[縁の整列] 下のサブメニューからオプションを選択することもできます。また、[アイテム] メニューから [縁の整列] を選択することも可能です。
- 例 : 左縁の整列前
- 例 : 左縁の整列後

左上の画像が最後に選択されたものです。

#### ヒント **:** 最後に選択したオブジェクトが不明な場合、たとえば、[すべてを選択](**Ctrl + A**)を使用してすべてを選択した場合 は、**Shift** キーを押しながら整列するオブジェクトを選択し直してください。

### **Mac OS** の場合

- 1. Shift キーを押しながら整列するオブジェクトを選択します。または、整列の必要があるすべてのオブジェクトを囲 む枠を描画します。
- 2. [アイテム] メニューで [整列] サブメニューを開きます。
- 3. サブメニューから使用できるオプションを 1 つ選択します。

## 整列オプション アンドラン 説明

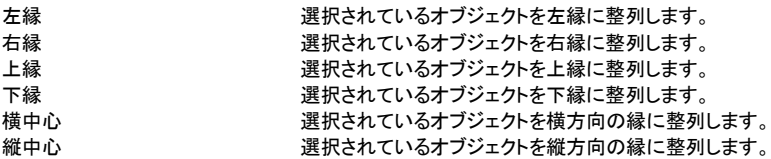

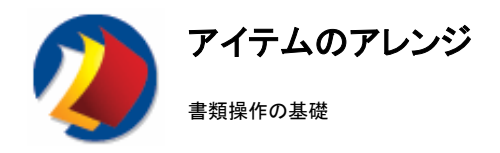

## アイテムをアレンジし直す手順

アイテム (テキストオブジェクトや画像オブジェクト) は別のアイテムの前面または背後に移動できます。

- 1. アイテム (複数選択できます) を選択します。
- 2. [アイテム] メニューから [アレンジ] を選択します。(または、選択したアイテムを右クリックして、[アレンジ] を選択 します。)
- 3. 適切なオプションを選択します。
	- y 最前面へ **:** オブジェクトを、他のすべてのオブジェクトの前面に移動します。
	- y 前面へ **:** オブジェクトを一つ前面へ移動します。
	- y 背面へ **:** オブジェクトを一つ背後へ移動します。
	- y 最背面へ **:** オブジェクトを他のすべてのオブジェクトの背後へ移動します。

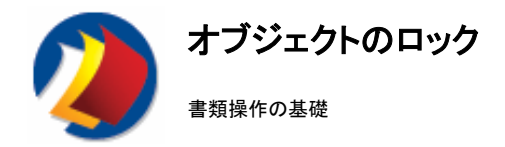

# オブジェクトのロックについて

オブジェクトのロックは、サイズまたは位置の誤った変更を防止します。ただし、テキスト ボックス内のテキストはロック後も編 集可能です。

#### **Windows** の場合

### オブジェクトをロックする手順

- 1. オブジェクトを選択します。
- 2. [アイテム] メニューの [位置のロック] を選択します。 またはオブジェクトを右クリックして [ロック] を選択するか、 [プロパティ パネル] で [位置をロックする] を [はい] に変更します。

#### オブジェクトのロックを解除する手順

- 1. ロックされたオブジェクトを選択します。
- 2. [アイテム] メニューの [位置ロックの解除] を選択します。またはオブジェクトを右クリックして [ロック解除] を選 択するか、[プロパティ パネル] で [位置をロックする] を [いいえ] に変更します。

#### **Mac OS** の場合

#### オブジェクトをロックする手順

- 1. オブジェクトを選択します。
- 2. [アイテム] メニューの [オブジェクトのプロパティの表示] を選択し、[ロック解除] をクリックします。 または [アイ テム] メニューの [位置をロックする] を選択します。

### オブジェクトのロックを解除する手順

- 1. オブジェクトを選択します。
- 2. [アイテム] メニューの [オブジェクトのプロパティの表示] を選択し、[ロック] をクリックします。または [アイテム] メニューの [位置のロックを解除する] を選択します。

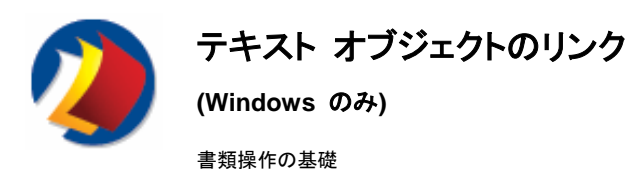

### テキスト オブジェクトのリンクについて

複数のテキスト オブジェクトをリンクし、オブジェクト間でテキストをオーバーフローさせることができます。

テキスト オブジェクトは同一ページ内、または異なるページ間でリンクできます (ページ オーバー フロー)。

テキスト オブジェクトをリンクする手順

- 1. テキストのオーバーフロー先のテキスト オブジェクトが存在することを確認します。
- 2. 最初のテキスト オブジェクトを選択します。
- 3. [テキスト] メニューの [前方リンクの一致] を選択します。または、**[**テキスト リンク**]** ツールバーの [テキスト リン クの作成] ボタンをクリックします。
- 4. オーバーフロー先のテキスト オブジェクト (オーバーフロー先オブジェクト) をマウス カーソルでポイントします。

注 **:** リンクできるテキスト オブジェクトにマウスを移動すると、このオブジェクトの枠はリンクできる場合は緑になり、できない 場合は赤になります。

ツールバー リアファレンス ツールバーの概要 ツールバー リアファレンス [データベース] ツールバー [アイテム] ツールバー [標準] ツールバー

[テキスト フォーマット] ツールバー

[テキスト リンク] ツールバー

[ツール] ツールバー

[ビュー] ツールバー

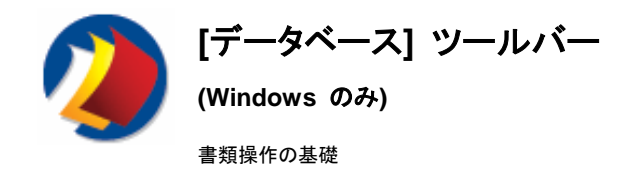

# **[**データベース**]** ツールバーについて

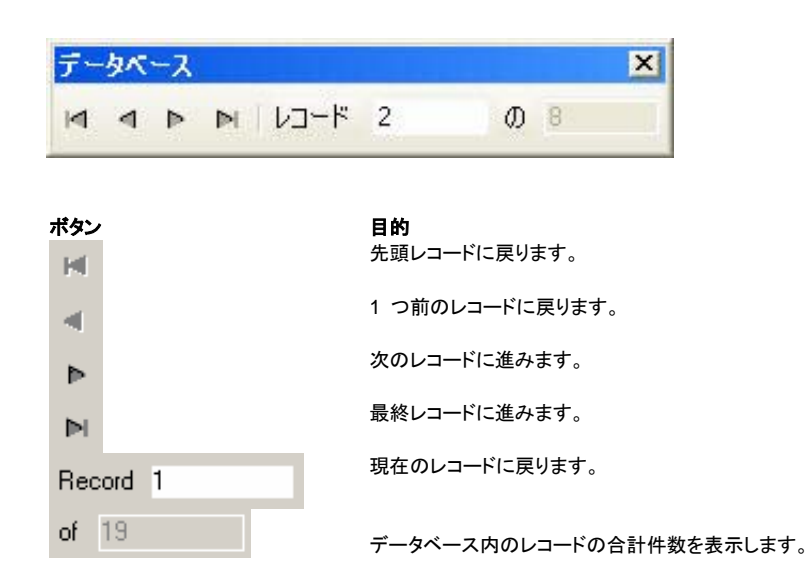

注 : [合計レコード件数] 編集ボックスは、データベースが開いている間は読取り専用です。その他の場合は、このボックスの 内容を編集して、次の数値を変更することができます。データベースに依存しない件数

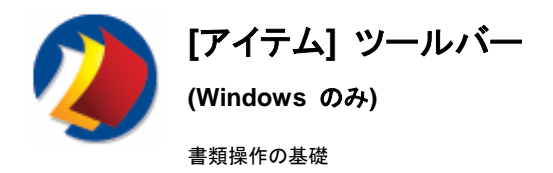

# **[**アイテム**]** ツールバーについて

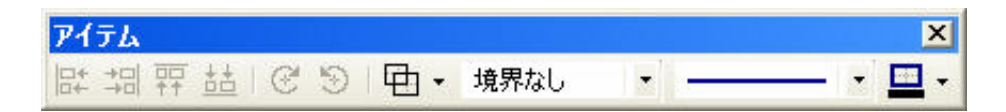

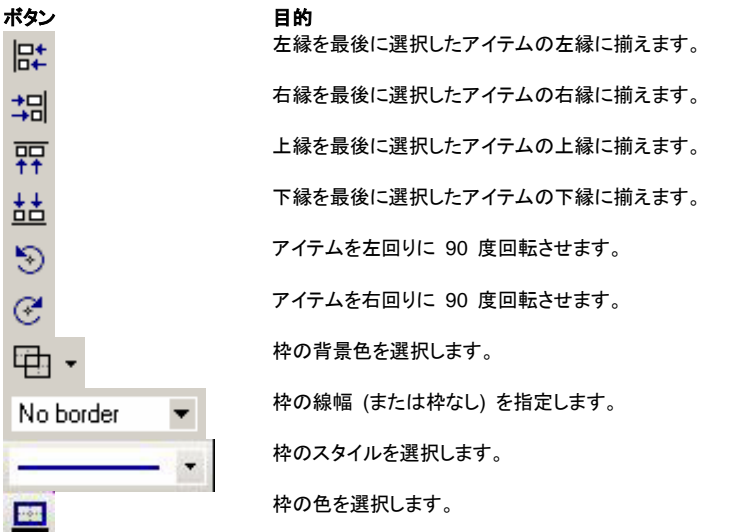

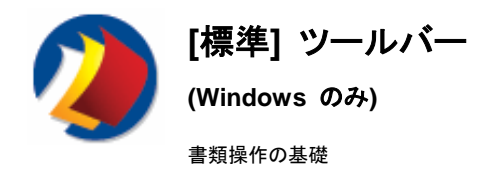

## **[**標準**]** ツールバーについて

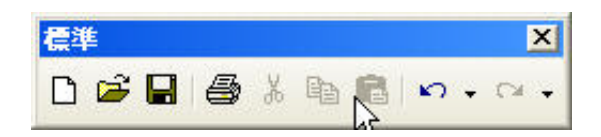

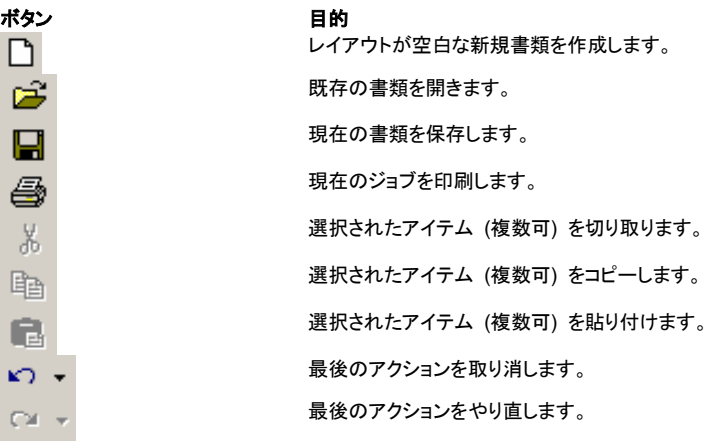

注 : 複数のアクションの取消またはやり直しを一度に実行する場合は、矢印の隣のドロップダウン リストをクリックします。

![](_page_107_Picture_0.jpeg)

# **[**テキスト フォーマット**]** ツールバーについて

テキストをフォーマットしています Times New Roman |  $\mathbf{r}$  | 12 |  $\mathbf{r}$  | **B**  $I$  |  $\underline{\mathbf{U}}$  |  $\underline{\mathbf{A}}$   $\mathbf{v}$  |  $\mathbf{F}$  |  $\mathbf{F}$  |  $\mathbf{F}$  |  $\mathbf{F}$ 

 $12$ 

 $\boldsymbol{I}$ 

![](_page_107_Picture_112.jpeg)

 $\overline{\mathbf{z}}$
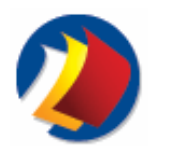

テキスト リンク

**(Windows** のみ**)**

書類操作の基礎

### **[**テキスト リンク**]** ツールバーについて

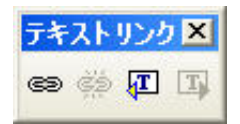

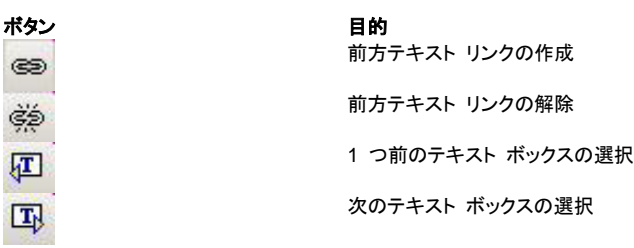

注 : 複数のテキスト ボックスをリンクして、オブジェクト間でテキストをフローさせることができます。テキスト ボックスは同一 ページ内のほかに、異なるページ間でもリンクできます。

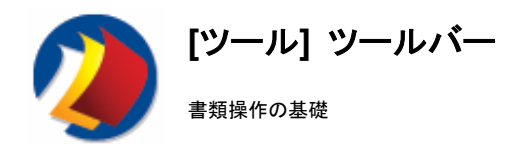

### **[**ツール**]** ツールバーについて

### **Windows** の場合

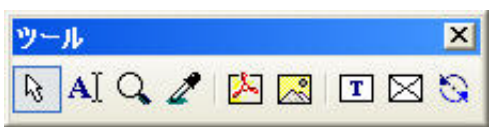

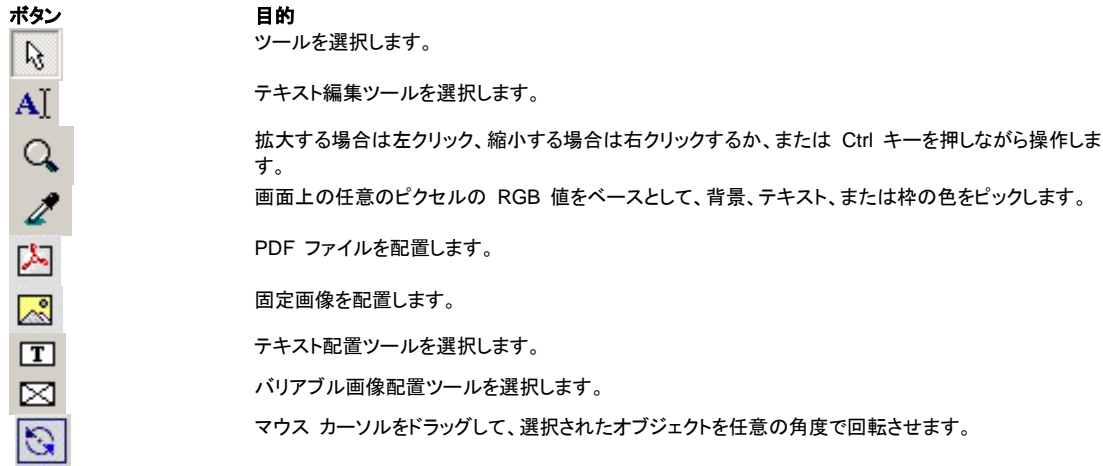

### **Mac OS** の場合

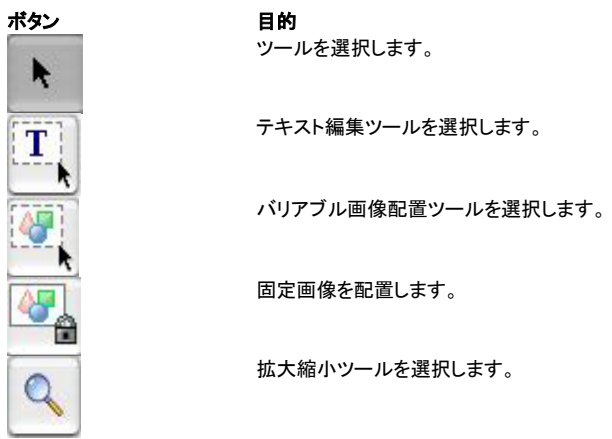

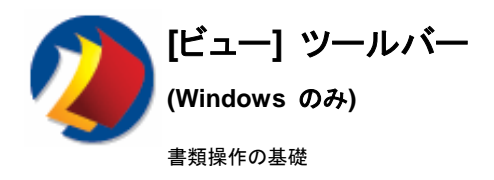

### **[**ビュー**]** ツールバーについて

ポタン

 $\blacksquare$  $\overline{\mathbb{R}}$ 

 $\mathbf{E}$  $\blacksquare$ 100%  $\P$  $60^{\circ}$ 

 $\underline{\overline{\text{ln}}\text{ln}}$  $\mathcal{R}% _{0}^{(n)}:=\mathcal{R}_{0}^{(n)}$ 

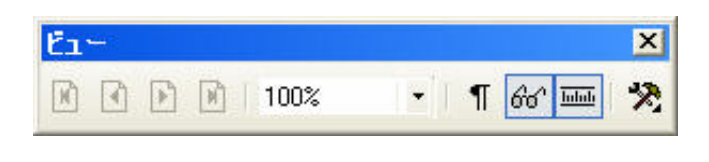

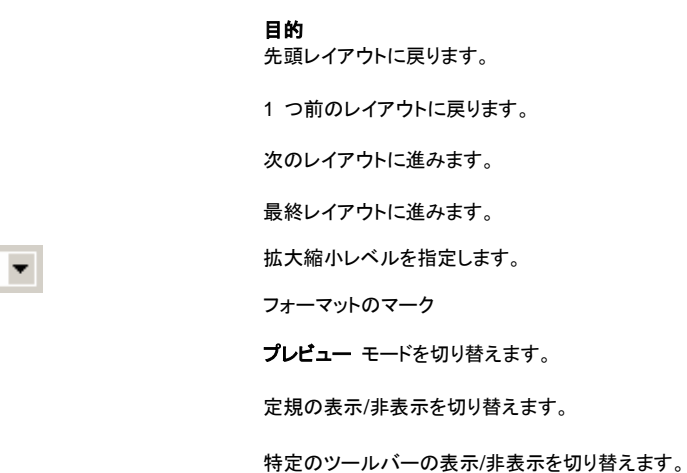

# サポートされているファイル形式 サポートされているデータベース フォーマット

サポートされているファイル形式

サポートされているデータベース フォーマットおよび各フォーマットに関連付けられたファイル名の拡張子は次のとおりです。

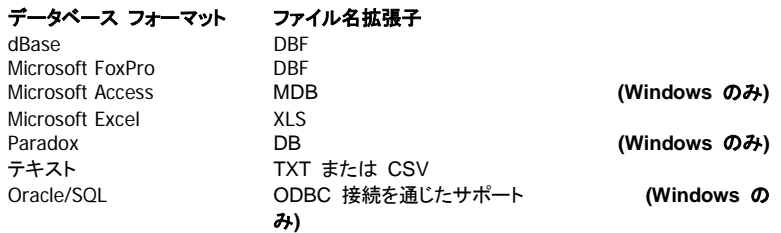

注 : Mac OS 上で実行される PrintShop Mail は、XLS、DBF および TXフ ォーマットをサポートします。

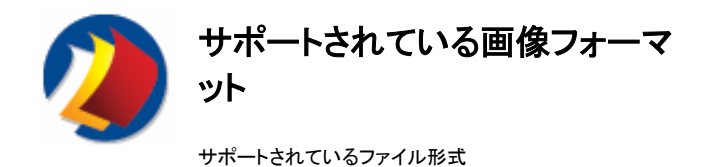

### **Windows** の場合

サポートされているグラフィック フォーマットおよび各フォーマットに関連付けられたファイル名の拡張子は次のとおりです。

グラフィック フォーマット ファイル名拡張子 カプセル化ポストスクリプト EPS アイコン マイコン こうしょう しんしょう しんしん ICO GIF GIF JFIF (JPEG File Interchange フォーマット) JPG、JPE、または JPEG TIFF (Tagged Image File フォーマット) TIF 1<br>Windows ビットマップ BMP Windows ビットマップ

注 **:** PrintShop Mail では、EPS ファイルの LZW 圧縮による TIFF プレビューをはじめとして、LZW 圧縮画像がサポート されています。

#### **Mac OS** の場合

PrintShop Mail は QuickTime を使用して画像ファイルを処理します。 そのため、サポートされている画像ファイルのフォー マットは、Macintosh にインストールされている QuickTime のバージョンによって異なります。 アクセスできる画像ファイル のフォーマットは、次を参照してください。www.apple.com

# プリファレンス設定 プリファレンス設定 プリファレンス

### プログラムのプリファレンス設定を指定する手順

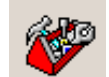

1. **(Windows** の場合**) :** [編集] メニュー (Ctrl + K) の [プリファレンス] を選択します。 **(Mac OS** の場合**) :** [**PrintShop Mail**] メニューの [プリファレンス] を選択します。

2. 左側のペインで、[組み付け] アイコンをクリックします。

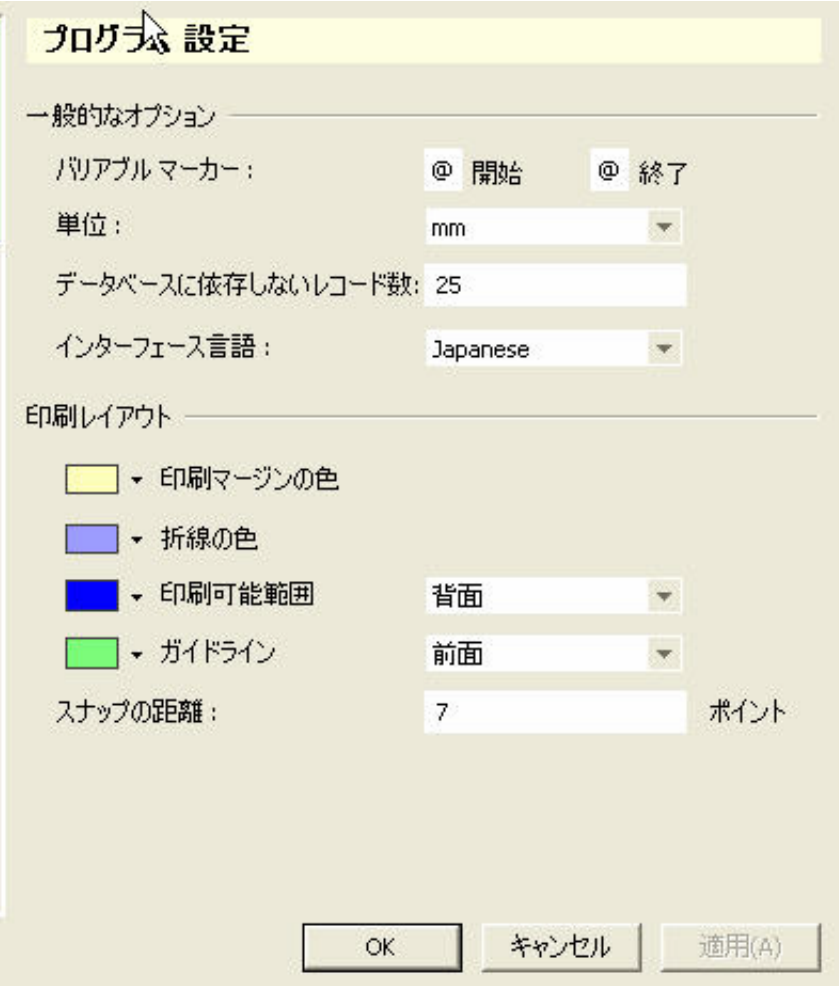

### 全般プリファレンスについて

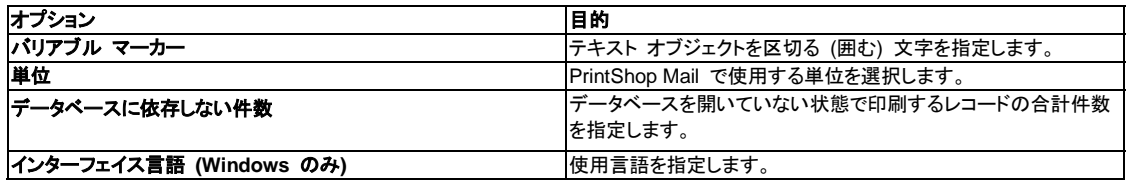

### 表示形態のプリファレンスについて

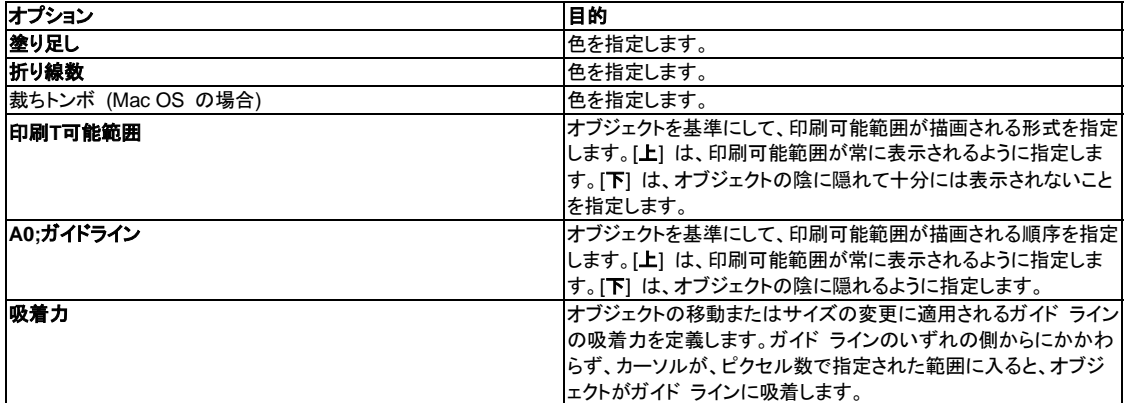

Related Topics

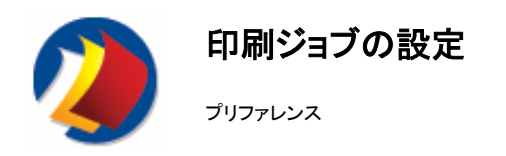

### 印刷ジョブのプリファレンス設定を指定する手順

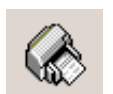

1. **(Windows** の場合**) :** [編集] メニュー (Ctrl + K) の [プリファレンス] を選択します。 **(Mac OS** の場合**) :** [ファイル] メニューの [プリファレンス] を選択します。

2. 左側のペインで、[印刷ジョブの設定] アイコンをクリックします。

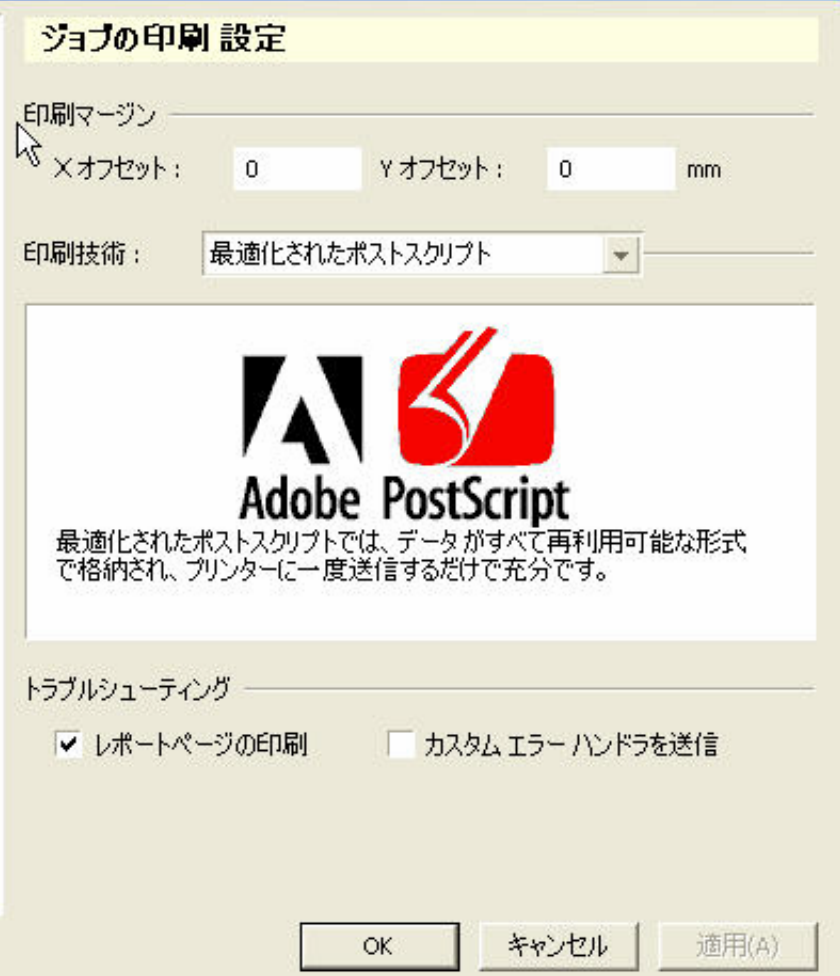

### 印刷ジョブのプリファレンスについて

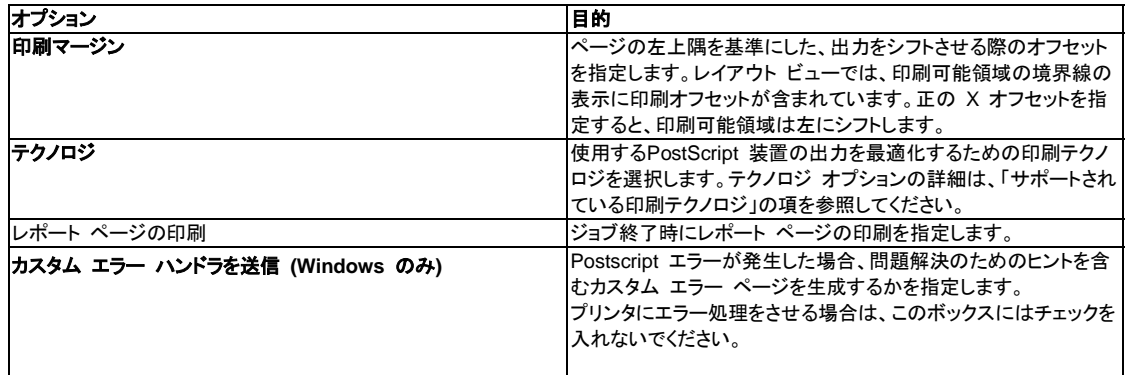

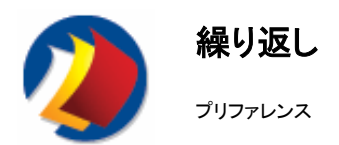

注 : 次の設定は、マルチアップ印刷に使用してください。この機能の詳細は、レイアウト繰り返し機能の使用を参照してくださ い。

### 繰り返しのプリファレンス設定を指定する手順

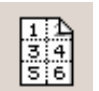

1. **(Windows** の場合**) :** [編集] メニュー (Ctrl + K) の [プリファレンス] を選択します。 **(Mac OS** の場合**) :** [ファイル] メニューの [プリファレンス] を選択します。 2. 左側のペインで、[繰り返し設定] アイコンをクリックします。

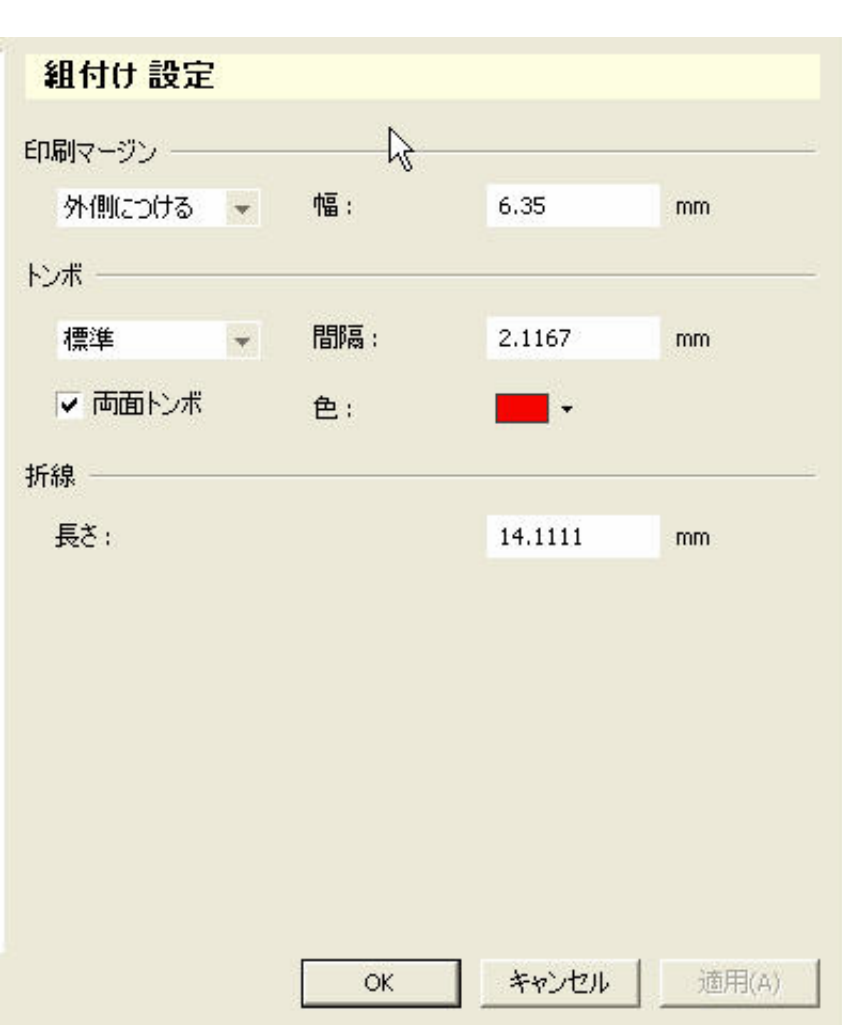

### 繰り返しのプリファレンスについて

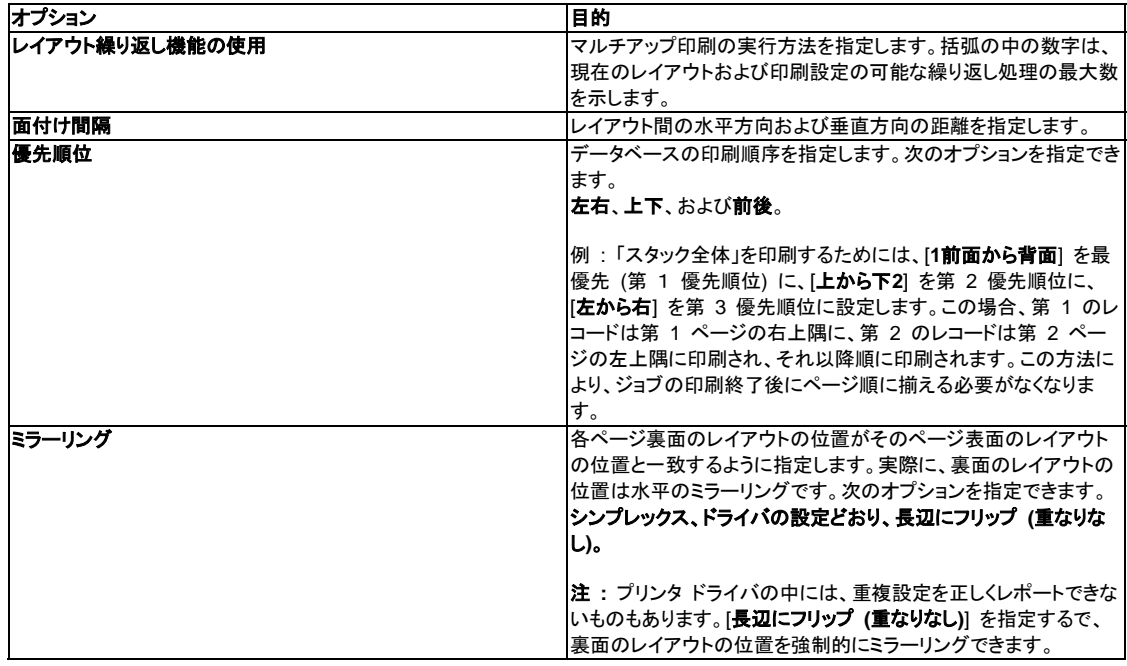

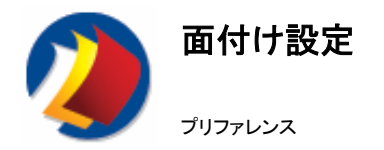

### 面付けのプリファレンス設定を指定する手順

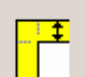

1. **(Windows** の場合**) :** [編集] メニュー (Ctrl + K) の [プリファレンス] を選択します。 **(Mac OS** の場合**) :** [ファイル] メニューの [プリファレンス] を選択します。

2. 左側のペインで、[面付け] アイコンをクリックします。

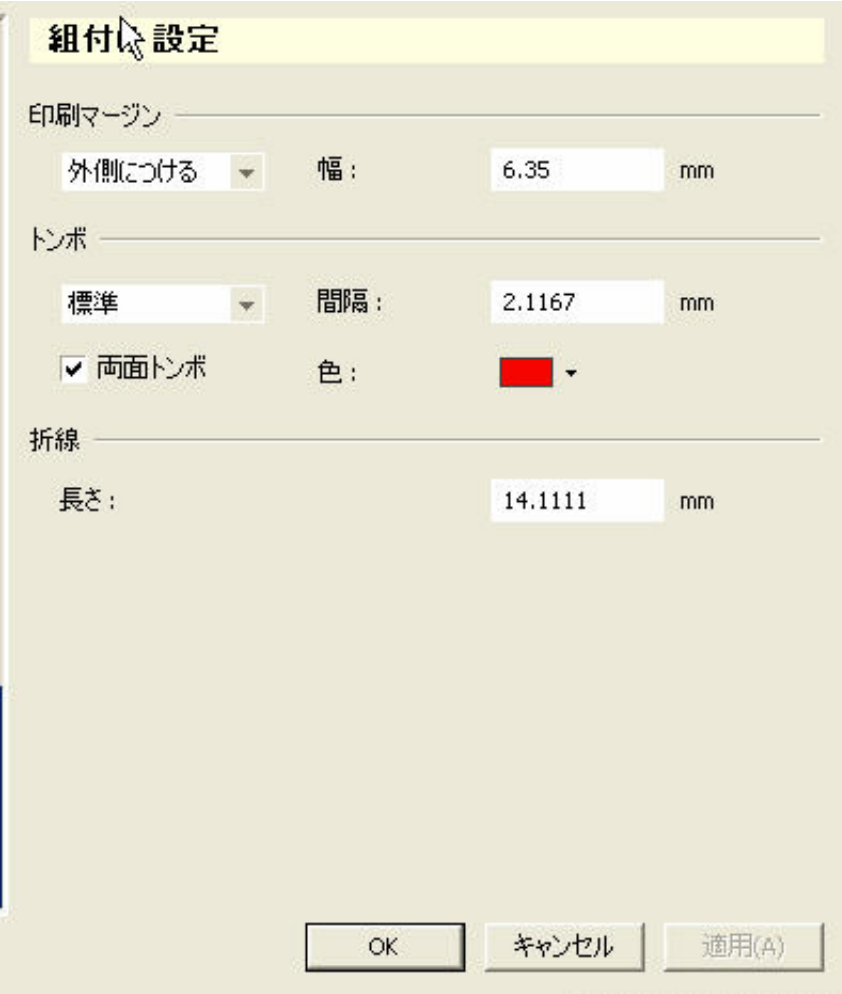

### 面付けプリファレンスについて

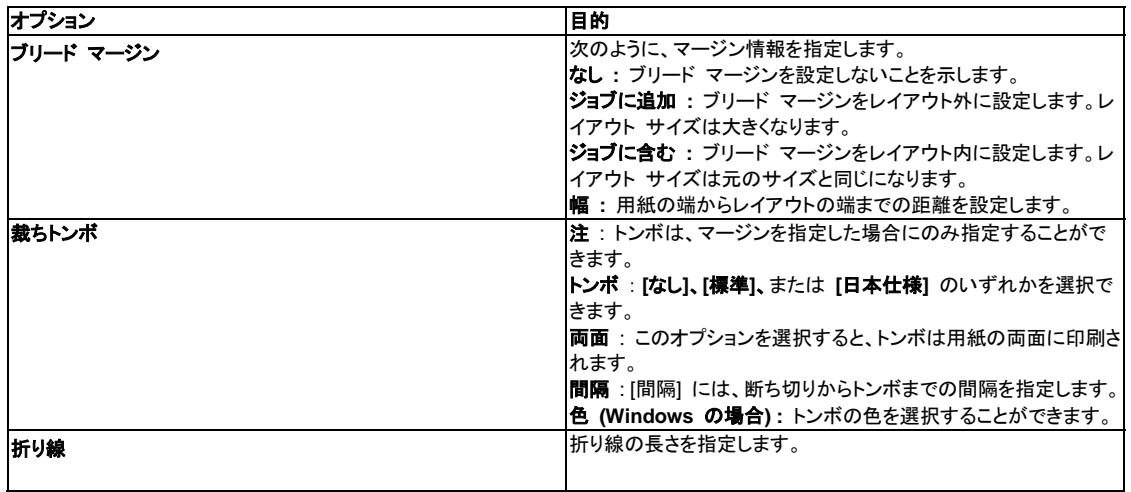

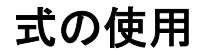

### **PrintShop Mail** 式ガイド

式ガイドの概要

#### **PrintShop Mail** の式について

式を使用して、データベースから取得したテキストおよびデータを操作できます。 また、データベース フィールドの条件の追加にも使用できます。たとえば、Gender フィールドを使用した敬称の作成などに 役立ちます。

式は、演算を構成する関数の組合わせです。

次に、関数で構成された有効な式の例を示します。

IF(UPPER([GENDER]) = "M", "Dear Mr" & PROPER([LAST\_NM]), "Dear Mrs" & PROPER([LAST\_NM] ))

この例では、次の関数を使用します。

- 1. IF(論理テスト, True の場合の値, False の場合の値)
- 2. PROPER(文字列))
- 3. UPPER(文字列)

作成する式に合わせたさまざまな関数タイプが使用できます。

- y バーコード関数
- レイアウト関数
- 論理関数
- 数値関数
- 文字列関数

また、全関数の一覧から選択することもできます。次を参照してください。

関数の概要

#### バリアブルへの依存

PrintShop Mail では、「バリアブルな依存」という概念を導入しています。 この概念により、ある式の結果は他の式の結果に よって変わることがあります。 このため式がより柔軟になり、ユーザーは次のことが行えるようになります。

- 1. 式を再利用する
- 2. 複数の式を、より小さく扱いやすい単位に分割する
- 3. グローバルな変数 (特定のオブジェクトにリンクされない変数など) を作成する

他の式の中で、その変数への参照を含めることによって、式をリサイクルまたは再利用できます。

テキスト オブジェクト内のバリアブル参照と同様に、式の中のバリアブル参照は、@ 文字、続いて変数名 (大文字/小文字を 区別)、さらにもうひとつ @ 文字を付けて表します。例 : @Variable 1@.

バリアブル参照は文字列として扱われ、文字列の引数をとる関数に渡すことができます。

計算でバリアブル参照を使用する例は、次のとおりです。

1.- @Title@ & " " & @First name@ & " " & @Surname@ 2.- TRIM(LEFT(@Address@, 5))

この 2 つの例の最初の式は、簡潔でわかりやすく見えます。しかし、変数「Title」の内容は複雑になることもあり、ネストされ た IF 文が含まれる場合もあります。 式の中でバリアブル参照を使用すると、式がわかりやすくなります。

参照先の変数がない場合は、PrintShop Mail は、適当な名前と空の式で新しい変数を自動的に作成します。 この新しい変 数は、オブジェクトにはリンクされていません。

PrintShop Mail は、式の結果を計算できないことがあります。 循環参照 (自身を参照する変数) を使用すると、デッドロック の状態になります。 デッドロックの状態の変数は、[deadlock] と評価されます。

デッドロック状態の例

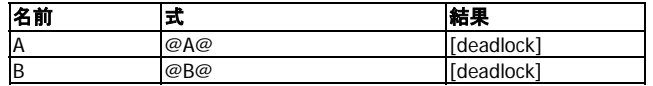

A0;変数が数値型の場合でも、式ビルダ内の変数は文字列とみなされます。 文字列は必要に応じ、VAL 関数を使用して数 値に変換できます。

頻繁に使用される関数については、次を参照してください。頻繁に使用される関数の概要**.**

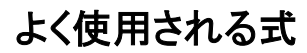

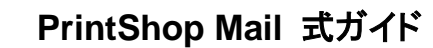

頻繁に使用される関数の概要

最もよく使用される式については、次を参照してください。

- 名前の大文字表記
- 敬称の挿入
- 連番を作成する手順

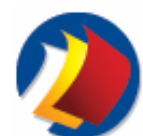

# **PrintShop Mail** 式ガイド

#### 頻繁に使用される関数の概要ー名前の大文字表記

データベースに入力されたデータが不正確な場合、次のように表示されることがあります。

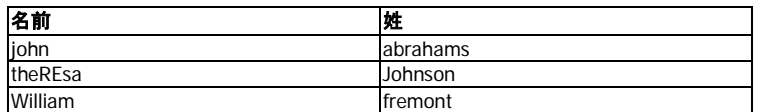

人名は、すべての書類で先頭の 1 文字を大文字で印刷する必要があります。そのような場合は、PROPER 関数を使用しま す。この関数は、各語の先頭の 1 文字を大文字にし、残りは小文字にします。

次のような式を使用します。

PROPER ([First name]) & " " & PROPER ([Last name])

次に示すのは、「クリーンアップ」した結果です。

John Abrahams Theresa Johnson William Fremont

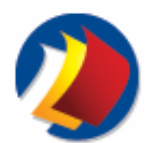

**PrintShop Mail** 式ガイド

頻繁に使用される関数の概要

条件付きの IF 文を使用して敬称を生成できます。データベースに性別を指定するフィールドがある場合、IF 文を使用して 「Mr.」、「Mrs.」などを名前に追加できます。

### 例

#### データベース

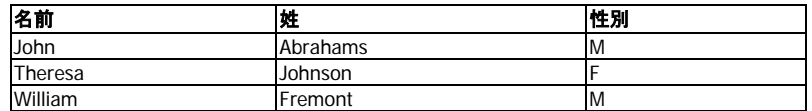

#### この例では、IF 関数を'&' 演算子と共に使用して、テキスト文字列を結合します。

IF([Gender]="M", "Dear Mr. " & [First name] & " " & [Last name], "Dear Mrs. " & [First name] & " " & [Last name])

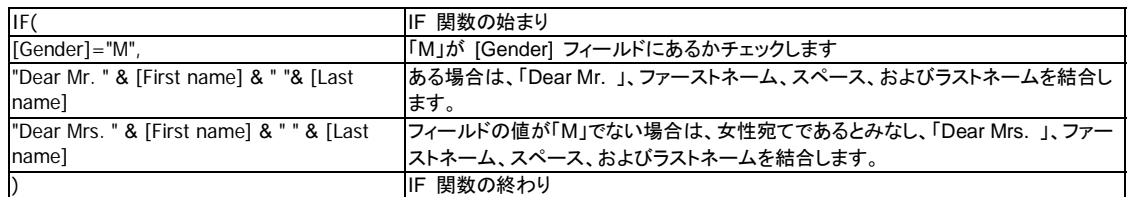

上記のデータベースを例として使用した場合の結果を次に示します。

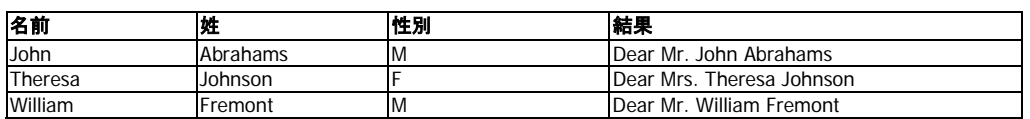

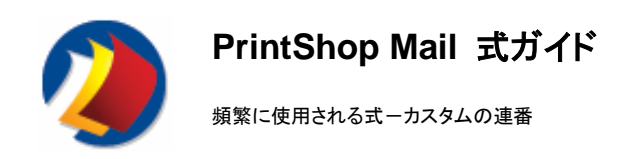

#### カスタムの連番について

PrintShop Mail では、カスタマイズされた連番を作成できます。このような番号を使用して、くじ札、クーポン券、セルフメイラ ー広告などに連番を追加することができます。バーコード関数と組み合わせて、連番付きのバーコードを作成できます。

連番は、データベースを開かずに作成できます。[プリファレンス] ダイアログ ボックスで [データベースに依存しない件数] の 数値を変更できます。[編集] メニューの[プリファレンス] を選択してください (Windows の場合)。または、[**PrintShop Mail**] メニューの [プリファレンス] を選択します (Mac OS の場合)。

#### 例 **:**

この例では、Code 39 のバーコードを作成します。カスタムの連番は、"SWA" で始まり、1 から 1000 までのカウンタで終 わります。使用する関数は次のとおりです。

- $\cdot$  CODE39
- **COUNTER**

バーコードのバリアブルを含むテキスト ボックスの作成後、バーコード関数がバリアブルに追加されます。

CODE39("SWA" & COUNTER(1, 1000, 1, 4, True))

PrintShop Mail の結果は次のとおりです。

\*SWA0001\*, \*SWA0002\*, \*SWA0003\*, etc.

正しいバーコード フォントが選択され、次の結果が生成されます。

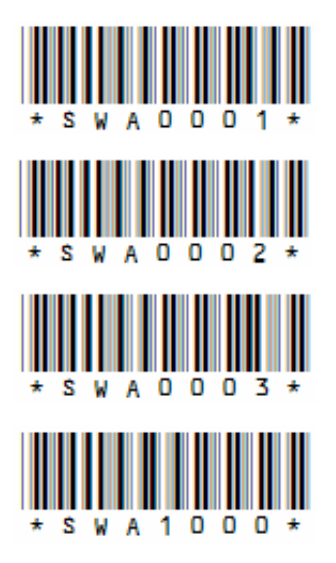

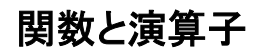

**PrintShop Mail** 式ガイド 関数の概要

PrintShop Mail で使用できる関数は次のとおりです。

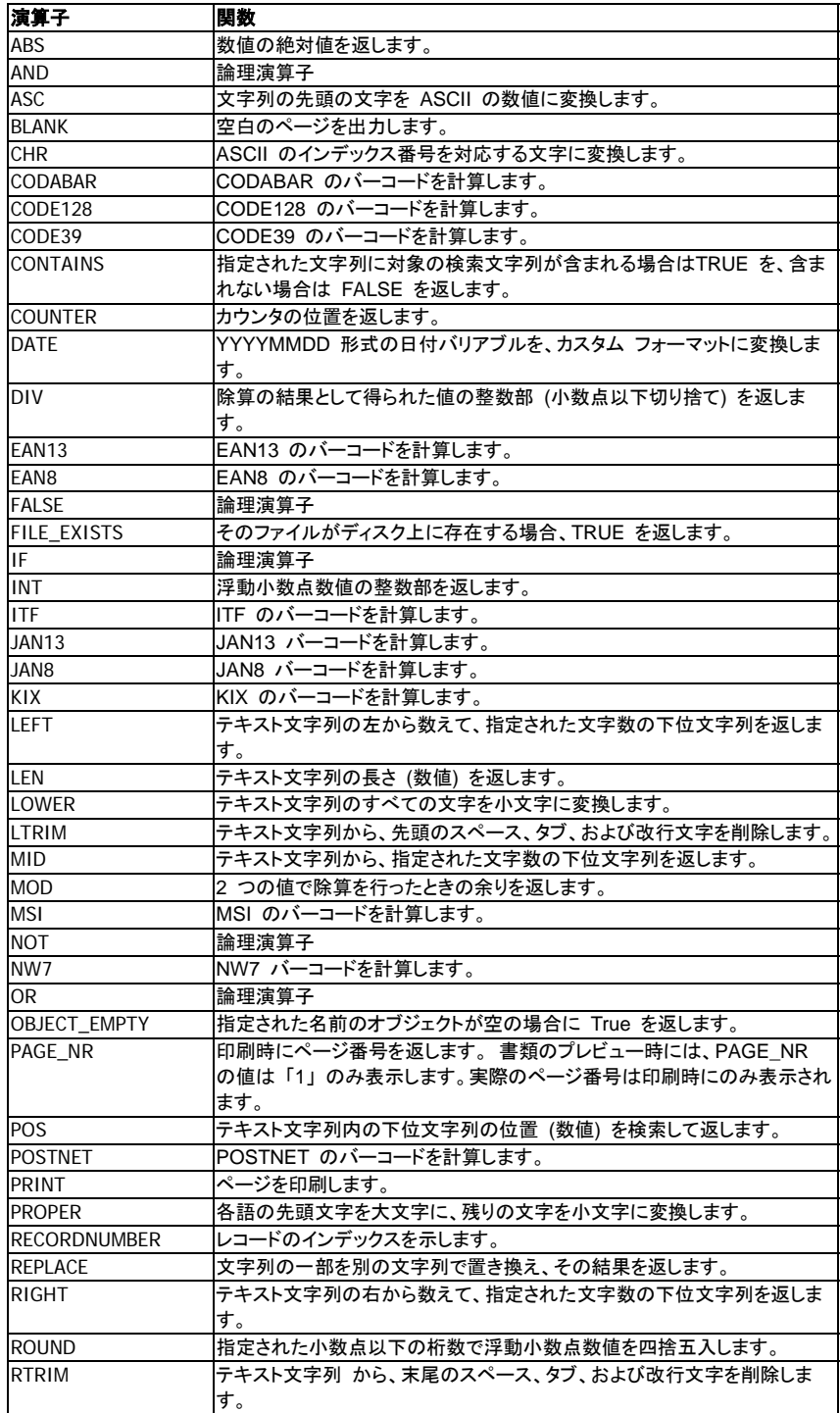

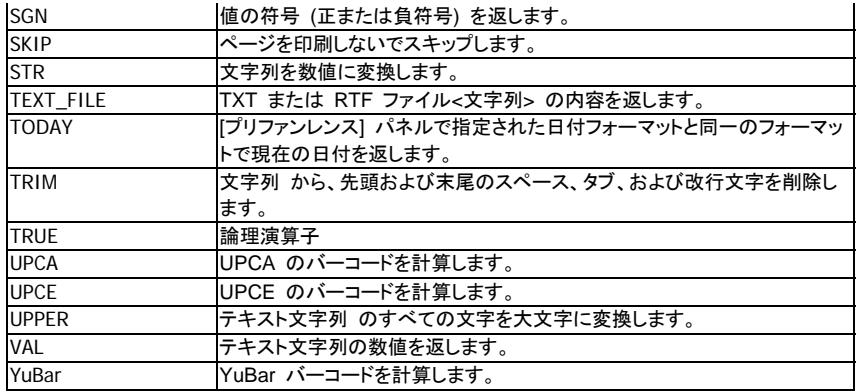

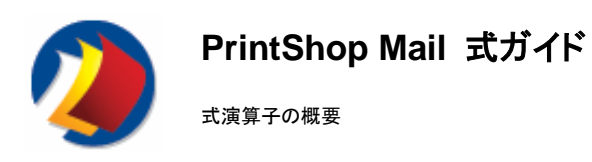

PrintShop Mail で使用できる式演算子は次のとおりです。

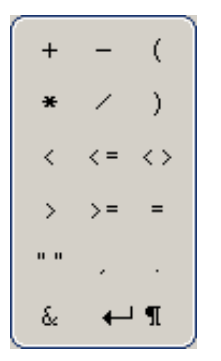

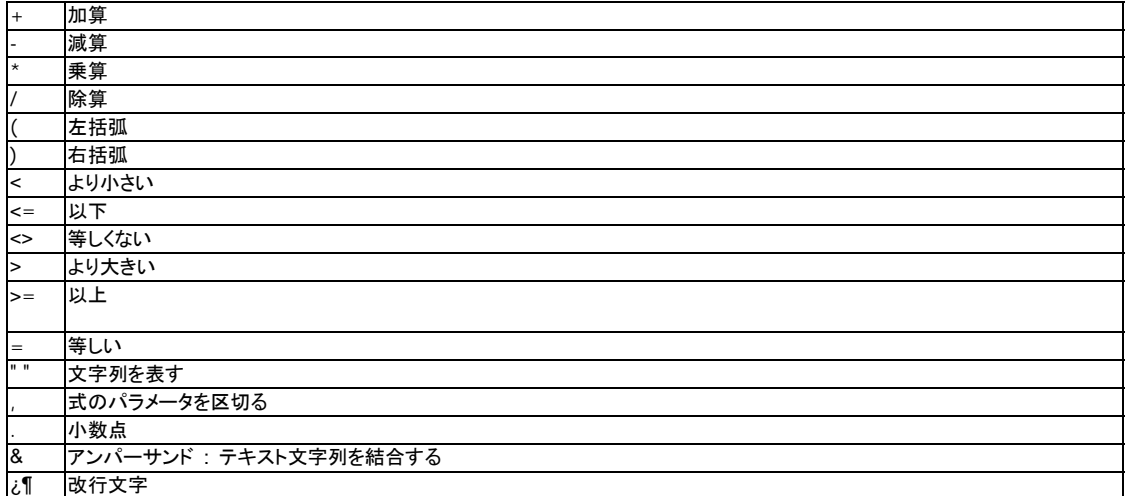

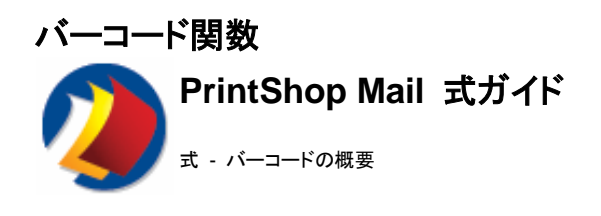

#### バーコードの基本

バーコードは、「光学的モールス信号」と呼ぶことができます。ラベルに印刷されたさまざまな長さの一連の黒いバーと白いス ペースが、品目の一意な識別に役立ちます。 バーコード ラベルはスキャナで読み取ります。スキャナは反射光を測定して、 コードをコンピュータに渡す数字や文字に変換します。

バーコードをコンピュータに読み込むにはリーダーが必要です。リーダーは次の要素で構成されています。

- y バーコードをスキャンする入力デバイス
- y バーコードを ASCII テキストに変換するデコーダ
- y リーダーをコンピュータに接続するケーブル

#### 密度

他の要素が同一である場合、あるスペース内で暗号化できる文字の数は、バーコードの種類によって異なります。 インターリ ーブド 2 of 5 などの数値のみのバーコード方式では、Code 128 などのより柔軟性の高いバーコード方式と比べ、同じスペ ースでより多くの数字を暗号化できます。 あるバーコード方式で必要なサイズのバーコードが作成できる場合でも、別のバー コード方式を使用した方が初期読取り率が高くなることがあります。

#### チェックサム

チェックサムは、読取り性能を保証するためにバーコードに付加される追加の文字です。 エラーが起こりやすい一部のバー コードではチェックサムは必須です。 たとえば、インターリーブド 2 of 5 は非常に密度が高い数値専用バーコードですが、代 入エラーが発生しやすいバーコードです。このコードについては、常に、チェックサムを使用することが必要です。Code 128 や Code 39 など、他のコードの場合はセルフチェックが実行されるため、チェックサムが必要となることは稀です。

バーコードのデータ収集システムを使用すると、あらゆるビジネスにとって様々なメリットがあります。 バーコードのデータ収 集ソリューションによって、データをすばやく正確に取得できる、低コストで実現できる、誤りが最少になる、在庫管理が簡単に なる、といったメリットがあります。

PrintShop Mail で使用できるバーコードは次のとおりです。

- Codabar
- CODE128
- CODE39
- EAN13
- EAN8
- y ITF
- 
- $\bullet$  JAN13
- y JAN8
- $\cdot$  KIX
- **MSI**
- NW7
- POSTNET
- **UPCA**
- **UPCE**

#### ーコードは、次のものに対して使用できます。

#### **Codabar**

Codabar (NW7 とも呼ばれる) は通常、医療、化学処理、宅急便および政府機関で使用されます。

#### **Code 128**

Code 128 は、出荷ラベルでもっともよく使用されます。

#### **Code 39**

Code 39 は広く使用されている工業用のバーコードで、英数字のデータを表現できることから、いくつかの自動車産業および 米国防総省で義務付けられています。 Code 39 は双方向性でセルフチェック機能を持つ、個別の可変長のコードです。

#### **EAN/UPC**

EAN (欧州統一商品番号) および UPC (統一商品コード) は、実際の商品を小売店でマークするために、全世界で使用され ています。

#### **ITF (**インターリーブド **2 of 5)**

ITF は、船舶輸送および倉庫産業で識別のために最も一般的に使用されているバーコードのひとつです。 医薬および自動 車の業界でも使用されています。

#### **JAN**

JAN (Japanese Article Numbering) は、EAN に類似したバーコードで日本で使用されています。

**KIX**

KIX のバーコードは、オランダの郵便局で宛先記入に使用されます。

#### **MSI/Plessy**

MSI/Plessy (Modify Plessy Code) バーコードは、在庫を制御するために小売店の棚をマークするためにもっともよく使用さ れます。 MSI は可変長のコードですが、多くのアプリケーションは固定長のコードを使用しています。

#### **NW7**

図書館、郵便物の配達など様々な目的に使用されます。

#### **POSTNET**

POSTNET (Postal Numeric Encoding Technique) コードは、郵便を自動的にソートするためにアメリカ合衆国で開発され ました。 POSTNET は、郵便物の住所をマークするためだけに使用されます。

#### バーコードのフォント

#### 次の表は、各バーコードで使用できるフォント名の例を表しています。

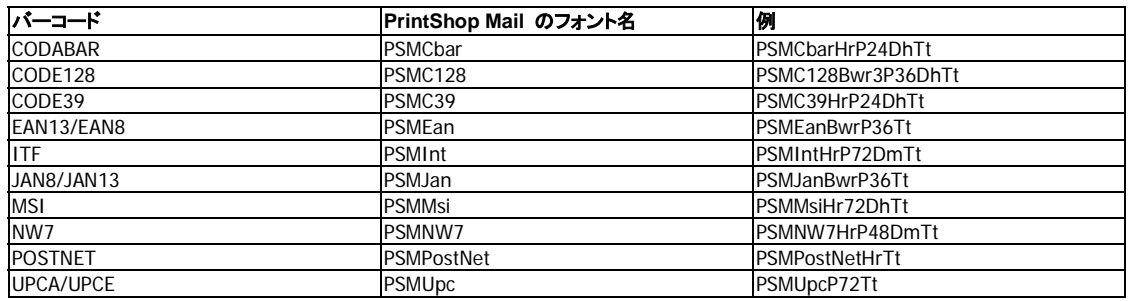

#### **PrintShop Mail** のフォント名の説明

**A0;P** はポイント サイズを表します。 ポイント サイズは、フォントの高さのみを表します。 たとえば、C39HrP24DmTt の場 合、ここで使用されている P はポイント サイズが 24 であることを表します。

**Dh**、**Dm** および **Dl** は、密度 (高、中、低) を表します。バーコードの密度は、印刷されたA0;バーコードの 1 インチあたり (cpi) の文字数を意味します。 この値によって、情報の印刷に必要なバーコードの最少の長さが決まるため、これは実際に は非常に重要です。 密度が高くなるほど、バーコードが短くなります。

**Hr** は、人が読むことができる文字を表します。 これらの文字は、バーコードの下に印刷されます。

**Bwr** は、バー幅補正を表します。 このフォントには、バーコードの中心線を変えずに、バーコード全体で個々のバーの幅を 一律に補正するテクノロジが含まれています。

CD の PrintShop Mail のインストーラ フォルダからフォント ライブラリをインストールできます。

POSTNET バーコードの生成で使用される **PSMFimCodesTt** フォントは、業務用の返信郵便を区別するために米国の郵 政省で使用される特別なフォントです。A0; **FIM** フォントは、4 つの一意のバーコードで構成され、各バーコードは、一意の 返信郵便の分類を表します。

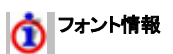

- y それぞれのフォント名の先頭文字は PSM です。
- y フォントの中には、人が読める形式で提供されているものがあります。
- y 各フォントには、プリンタの機能によって様々な密度 (濃さ) があります。 A0;品質および読みやすさを確認するた めに、各密度のサンプルを印刷しておくことをお薦めします。
- y フォント スタイル : 常に [標準] にします。

#### バーコードの設定

バーコードを設定する手順は次のとおりです。 この例では、Postnet バーコードを使用します。

- 1. Click on the text tool on the[ツール] ツールバーのテキスト ツールをクリックしてテキスト ボックスを描画するか、 [挿入] メニューの [バリアブル テキスト] を選択します。
- 2. 変数名として、@Barcode@ などの名前を入力します。
- 3. [パリアブル] タブの [バーコード] フィールドをダブルクリックし、式ビルダを開きます。
- 4. [バーコード] というラジオ ボタンをクリックして、すべてのバーコード ジェネレータを表示し、一覧から必要な関数 を選択します。 バーコード関数は、数値のコードをテキスト文字列へ変換します。これによって、印刷したときに特 別なバーコード フォントを持つバーコードが生成されます。 POSTNET をダブルクリックして選択します。
- 5. バーコード関数の引数として、バーコードに変換するコードが含まれているデータベース フィールドを入力します。 バーコード関数によっては、別の因数が必要な場合があります。
- 6. [**OK**] をクリックします。 注 : PrintShop Mail の Postnet 関数およびフォントは、5 桁、9 桁 および 11 桁の数値の文字列でのみ機 能します。 文字列内でハイフンは使用できません。
- 7. 変数 @Barcode@ を選択し、バーコード フォントを選択します。これは、選択したバーコード ジェネレータで使用 するためのものです。
- 8. [テキスト] メニューの [テキストのフォーマット] ツールバーで、該当する PSM フォントを選択します。 特定のサ イズ、または希望のサイズでバーコードが表示されるようフォント サイズを調整します。

### **Codabar**

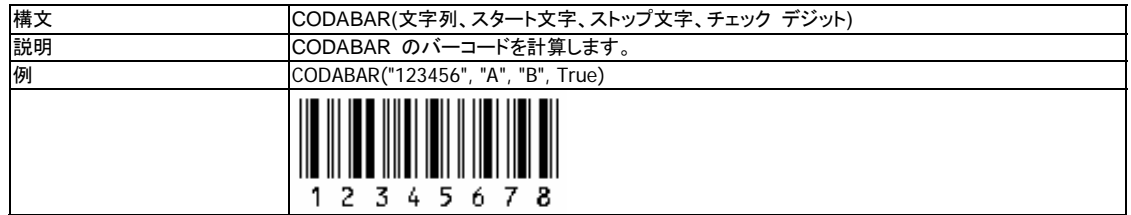

#### パラメータの説明

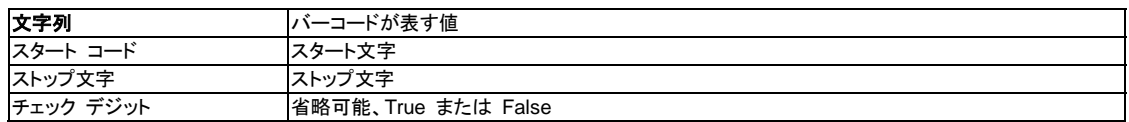

Codabar バーコードでは、数字、6 種類の句読点文字 (-\$:/.+)、および空白スペースが使用できます。

そのほか、4 種類の特別なスタート/ストップ文字も含まれます。 - A、B、C、および D です。

Codabar は、ドルの金額を表す数字および算術数字を暗号化するのに便利です。 このタイプのバーコードは、インターリー ブド 2 of 5 バーコードよりやや長くなります。

Codabar では、スタート文字とストップ文字が必須です。チェック デジットは省略できます。

### **Code 128**

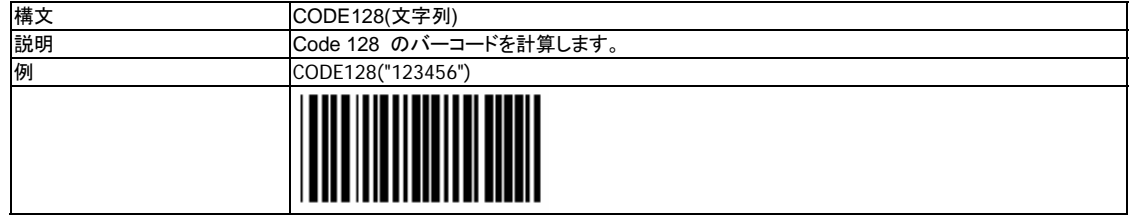

#### パラメータの説明

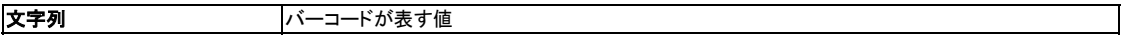

非常にコンパクトなバーコード方式で、すべての英数字を扱います。

拡張 Code 39 方式で使用される全角文字以外、ASCII キャラクタ セットの全文字 (128 文字) を暗号化できます。

バーコードに 4 つ以上の連続する数字 (0 ~ 9) が含まれる場合は、その数字は倍密度モード (2 つの文字を 1 つの文 字の位置で表す方式) で暗号化されます。

Code 128 では、実際 3 種類の文字コードのサブセットが使用されます。 エラーは 2 つの方式でチェックされるため、非常 に安定性の高いバーコードです。

チェックサムは必須ではありません。

バーコードを選択できる場合、あらゆる用途に使用できる最も優れた方式として Code 128 が一般的です。

### **Code 39**

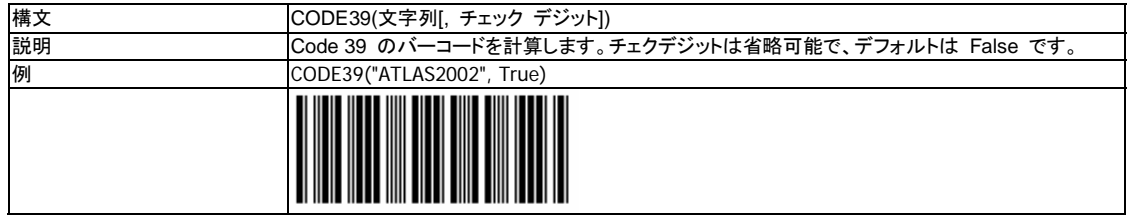

#### パラメータの説明

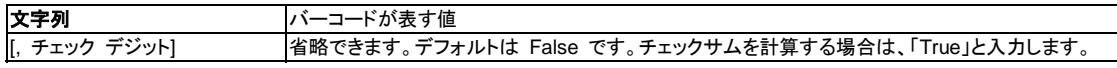

Code 39 (Code 3 of 9 ともいう) は、カスタム アプリケーションで最も広範囲に使用されているバーコードです。その理由は 次によります。

- y テキストと数字の両方 (A ~ Z、0 ~ 9、+、-、 .、およびスペース) をサポートする。
- y ほとんどすべてのバーコード リーダーのデフォルト構成で読取り可能です。
- y 現代バーコードの中で最も古い方式の一つです。

Code 39 は、可変幅のバーコード方式で、リーダーがスキャン可能な任意の数の文字をサポートできます。

多くの国防および官公庁の仕様で使用されています。

Code 39 のバーコードではセルフチェックが実行されるため、代入エラーは発生しません。一般的にはチェックサムは不要で す。

### **EAN-13**

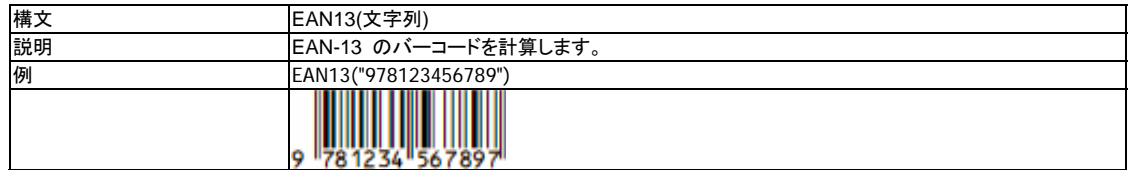

#### パラメータの説明

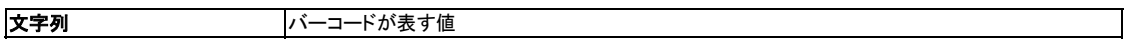

この関数は、EAN 13 標準を使用して、指定した文字列に対する可変バーコードを印刷する 13 桁の数値コードです。 この バーコードの印刷には、特別なバーコード フォントが必要です。

EAN-13 のコードは、国コードが義務付けられる海外向けの用途に使用されます。UPC-A バーコード方式は、実際にこの EAN-13 方式のサブセットです。

このバーコードは、2 桁の国コード、10 個の数字で表現されるデータ文字、およびチェックサムで構成されます。チェックサム は自動的に生成されます。

### **EAN-8**

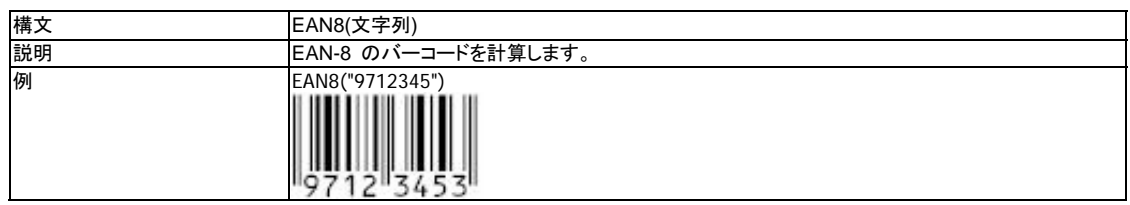

#### パラメータの説明

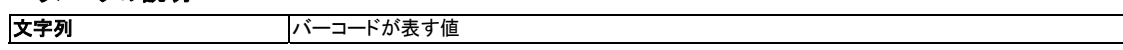

この関数は、EAN 8 標準を使用して、指定した文字列に対する可変バーコードを印刷する 8 桁の数値コードです。 このバ ーコードの印刷には、特別なバーコード フォントが必要です。

EAN-8 のコードは、EAN-13 とほぼ同様で、国コードが義務付けられる場合に使用されますが、EAN-8 では 5 つの数字 のみが使用されます。

# **ITF (**インターリーブド **2 of 5)**

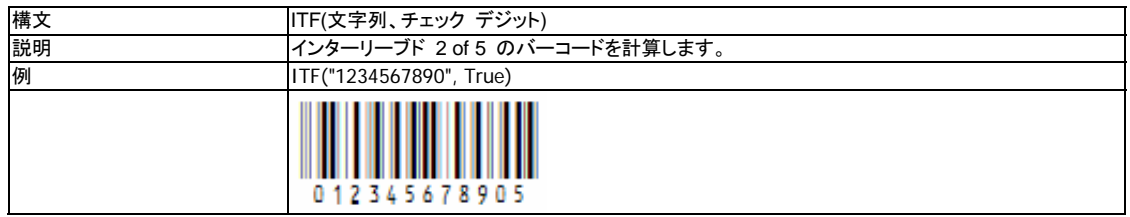

パラメータの説明

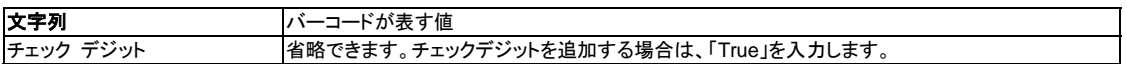

I2of5 とも呼ばれる数値専用のバーコード方式です。10 桁の数が暗号化された場合、UPC-A のバーコードよりやや長いバ ーコードを印刷します。

このバーコード方式は、任意の桁数の偶数を暗号化できる柔軟性があります。奇数を扱う場合は、先頭にゼロが追加されま す。

このバーコードは、数値専用の用途に最適で、固定マウント式のリーダーを使用する場合に最適な方式です。

インターリーブド 2 of 5 では、代入エラーが発生しやすいため、常にチェックサムを使用する必要があります。

### **JAN13**

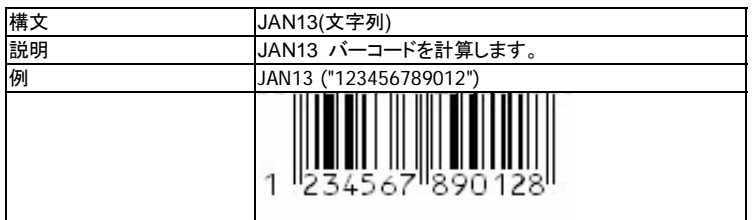

#### パラメータの説明

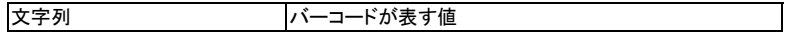

JAN は、店舗で販売される商品に最も広く使用されるバーコードです。 JAN13 は標準コードと呼ばれます。 JAN13 は、固定長の 13 桁の数字を表します。入力には、固定長の 12 桁の数字を使用する必要があります。 MOD10 のチェック デジットは、自動的に計算され追加されます。

JAN コードは、EAN コードに相当します。

### **JAN8**

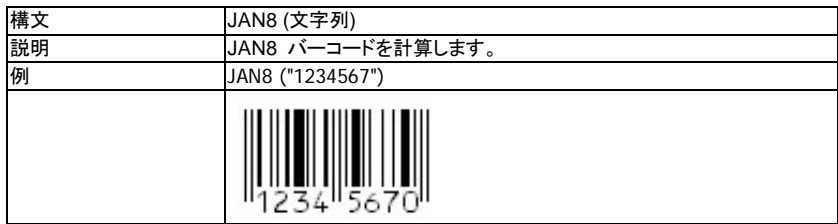

#### パラメータの説明

文字列 イーコードが表す値

JAN コードは、非常に広く普及しているコードです。 JAN8 は簡易コードと呼ばれます。

JAN8 は、固定長の 8 桁の数字を表します。入力には、固定長の 7 桁の数字を使用する必要があります。

MOD10 のチェック デジットは、自動的に計算され追加されます。

JAN コードは、EAN コードに相当します。

### **KIX**

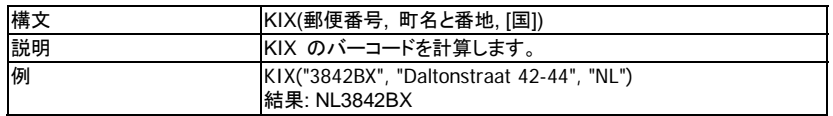

KIX のバーコードは、オランダの郵便局で大量宛先記入に使用されます。

KIX コード フォントのポイント サイズは 10 ポイントに定められています。

### **MSI Plessy**

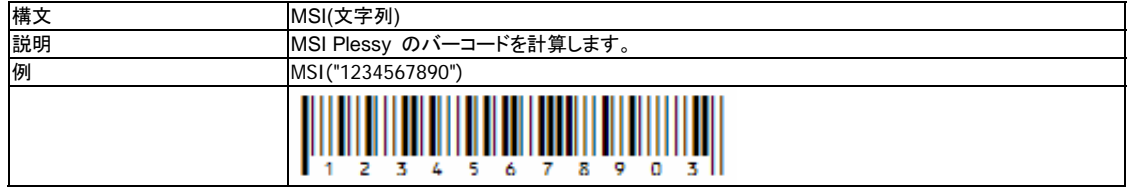

#### パラメータの説明

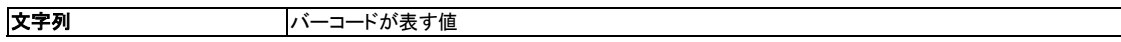

MSI Plessey のバーコードは、英国の Plessy Company によって 1970 年代に設計され、主に図書館や小売業の用途に

使用されます。

数値専用のコード方式で、使用頻度が高いケースに適しています。

このコード方式ではセルフチェックは実行されないため、チェックサムの使用を強くお勧めします。

MSI Plessy方式 のキャラクタ セットは、0 ~ 9 までの数字、スタート文字、およびストップ文字を表すバーコード符号で構 成されます。

### **NW7**

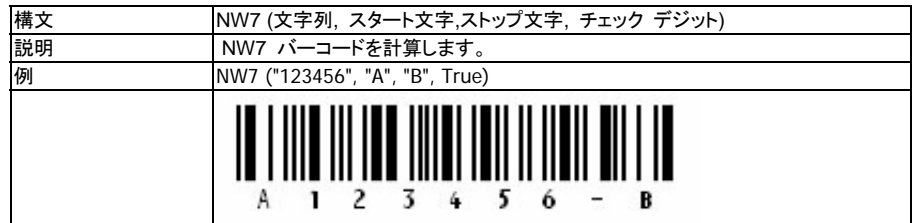

#### パラメータの説明

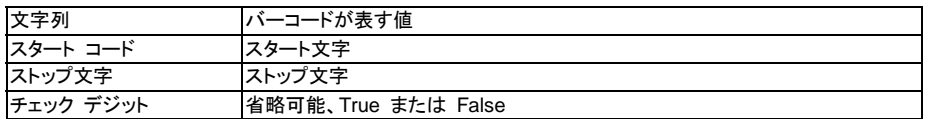

NW7 は、図書館、郵便物の配達など様々な目的に使用されます。

NW7 は、最大 100 桁までの可変長の数字を表現できます。

DR7、DSR7、DR9、DSR9 のいずれかが使用され、元の文字列に 16 桁を超える数字が含まれる場合はエラーが返されま す。

### **POSTNET**

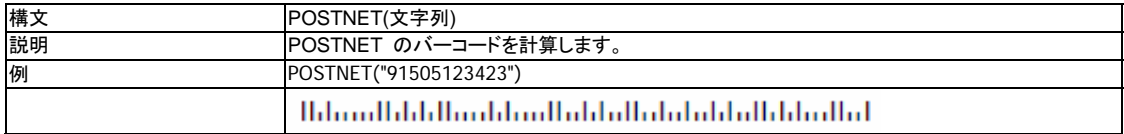

#### パラメータの説明

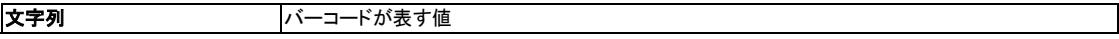

このバーコードは、封筒の右下に配置される特別なコードです。

郵便物の配達のスピードアップ (自動ソート化) と低料金化のために使用されます。

スタート文字およびストップ文字は、PrintShop Mail によって自動的に追加されます。

米国郵便公社のメールピース設計アナリストのレビューを受けて、PrintShop Mail で生成したすべての POSTNET バーコ ードに対する承認を受けることをお勧めします。メールピース設計アナリストは、POSTNET のバーコードを分析し、それらが 米国郵便公社の技術要件を満足するか判定する訓練を受けています。出力は、電子メール (デジタル ファイル)、ファックス、 または郵送で送信できます。Web ブラウザで次のサイトを参照してください。

http://pe.usps.gov/mpdesign/mpdright\_mda\_intro.htm それぞれの地域を担当するメールピース設計アナリストの名前お よび連絡先情報が掲載されています。

### **UPC-A**

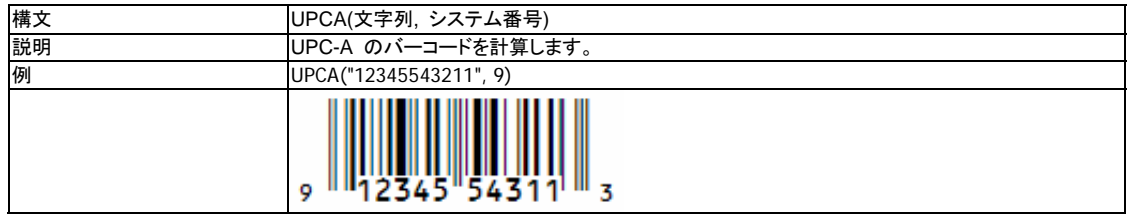

#### パラメータの説明

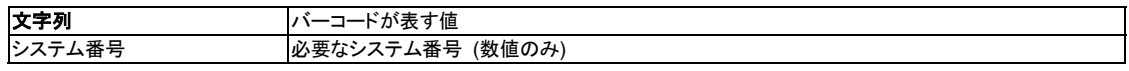

UPC は、一般に流通する商品用の標準バーコードです。各地域のスーパー マーケットの商品に使用されているのが、この コードです。 UPC-A は、固定長の数値専用バーコードです。

構成要素は次のとおりです。

- 1 桁のシステム番号
- y 5 桁のメーカー番号
- 5 桁の製品番号
- 1 桁のチェックサム

各桁の位および値は食料雑貨業界の委員会の標準です。UPC-A および UPC-E では、2 ~ 5 桁の補助番号の使用も認 められています。

UPC-A および UPC-E のコードでは、チェックサムは自動的に実行されます。

UPC-E は、使用できるバーコードの中で最小のバーコードであるため、小型パッケージに適しています。このバーコード方式 では、少なくともゼロが 4 つ非表示になることを除き、UPC-A と同じ情報が含まれます。

このバーコード方式では、システム文字の 0 が付いたタグのみが暗号化されます。

UPC-A および UPC-E のコードでは、チェックサムは自動的に実行されます。

### **UPC-E**

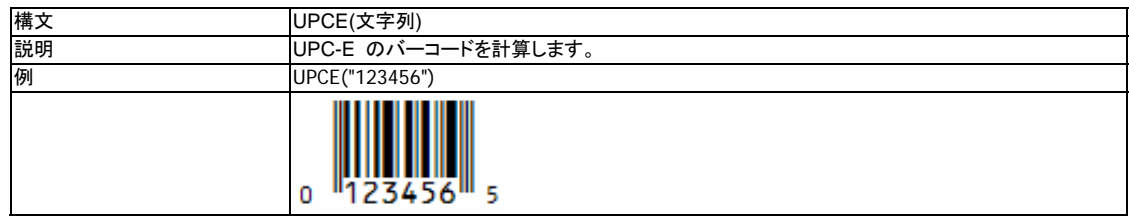

#### パラメータの説明

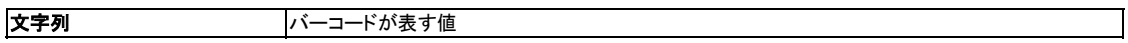

UPC-A は、固定長の数値専用バーコードです。

構成要素は次のとおりです。

- 1 桁のシステム番号
- 5 桁のメーカー番号
- y 5 桁の製品番号
- 1 桁のチェックサム

各桁の位および値は食料雑貨業界の委員会の標準です。UPC-A および UPC-E では、2 ~ 5 桁の補助番号の使用も認 められています。

UPC-A および UPC-E のコードでは、チェックサムは自動的に実行されます。

UPC-E は、使用できるバーコードの中で最小のバーコードであるため、小型パッケージに適しています。このバーコード方式 では、少なくともゼロが 4 つ非表示になることを除き、UPC-A と同じ情報が含まれます。

このバーコード方式では、システム文字の 0 が付いたタグのみが暗号化されます。

UPC-A および UPC-E のコードでは、チェックサムは自動的に実行されます。

### ローラン バーコード関数

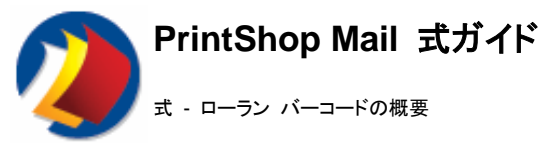

ローラン バーコードは YuBar で構成されています。

YuBar は、郵政省が定義する日本の郵便番号のバーコードです。

PrintShop Mail で使用できるローラン バーコード機能は次のとおりです。

• YuBar

### **YuBar**

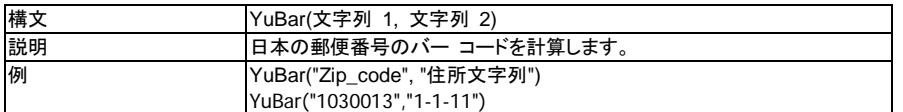

#### パラメータの説明

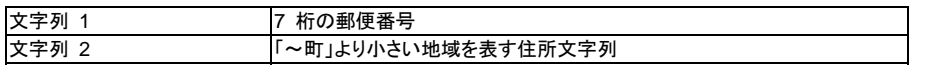

YuBar は、日本の郵便番号のバーコードです。 文字列 1 の郵便番号は、7 桁すべてを入力する必要があります。YuBar は、それ以外の数値の結果として NULL を返します。

### レイアウト関数

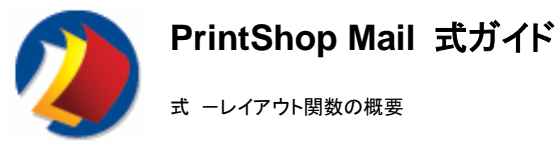

### レイアウト関数について

PrintShop Mail で使用できるレイアウト関数は次のとおりです。

- Blank
- Print
- Skip

これらの関数を使用して、印刷するレイアウト、ブランクのままにしておくレイアウト、または印刷せずにスキップするレイアウト を指定します。

#### レイアウト条件を編集する手順

- 1. 式を変更するレイアウトを表示します。
- 2. [レイアウト] メニューの [条件編集] を選択します。
- 3. レイアウト関数を 1 つ選択します。

#### 例

特定の販売員 (「John」) の担当するクライアントには特定のページを割り当てます。このフィールドは、このデータベースで は「SALES REP」と呼ばれています。

使用する式は次のとおりです。 IF([SALES\_REP] = "John", Print, Skip)

PrintShop Mail で、SALES REP フィールドに「John」という名前が検出された場合、そのページが印刷されます。それ以外 のページはスキップされます。

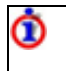

Fiery FreeForm は、SKIP 関数をサポートしません。代わりに BLANK が使用されます。 Fiery FreeForm 2 では、レイアウト条件設定がレイアウト繰り返し機能と併用された場合、SKIP ではなく BLANK が使用さ れます。

### **Blank**

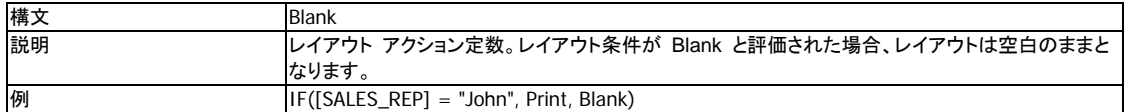

この例では、データベースの SALES REP フィールドに、「John」以外のエントリがない場合、空のページが出力されます。

### **Print**

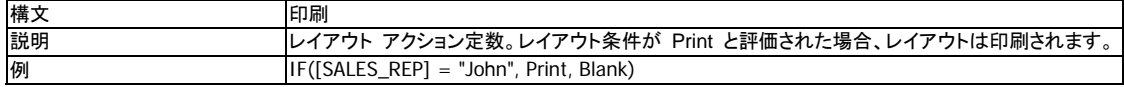

この例では、データベースの SALES\_REP フィールドに「John」という名前が検出された場合、そのレイアウトは印刷されま す。

### **Skip**

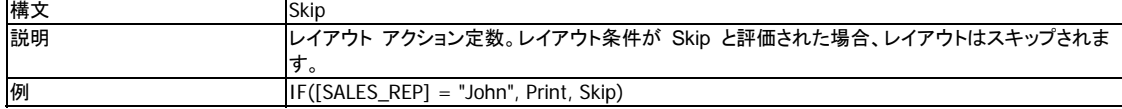

この例では、データベースの SALES\_REP フィールドに「John」という名前以外のエントリが検出された場合、そのレイアウ

トはスキップされます。

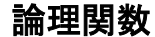

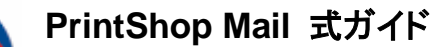

式ー論理関数の概要

PrintShop Mail の条件定義に使用できる論理演算子は次のとおりです。

- $\bullet$  AND
- FALSE
- FILE\_EXIST y IF
- **NOT**
- y OBJECT\_EMPTY
- y OR
- **TRUE**

# **AND (**ブール演算子**)**

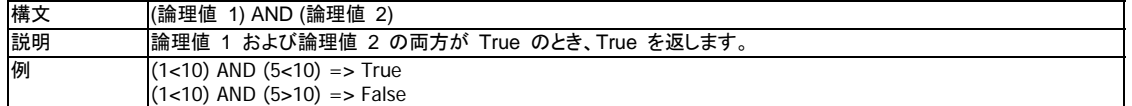

第 1 の例では、両方の引数が True であるため、この関数は True という結果を返します。

第 2 の例では、引数の 1 つが False であるため、False という結果を返します。

# **FALSE (**ブール演算子**)**

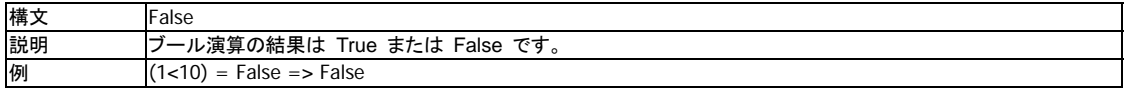

この例の結果は False です。「1<10」 が True である場合は、False になりません。

## **FILE\_EXIST**

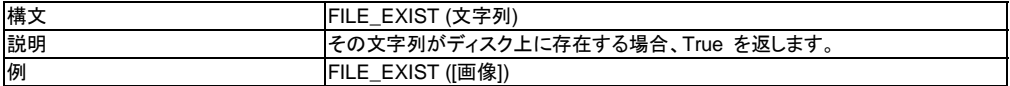

画像ファイルなどのリソースが、使用中のコンピュータにあるかチェックします。この関数は、その画像がディスク上に存在す る場合、True を返します。

**IF (**ブール演算子**)**

この関数は、データベースの内容を変更せずに、その出力を操作します。データベースからの条件の選択がその目的です。

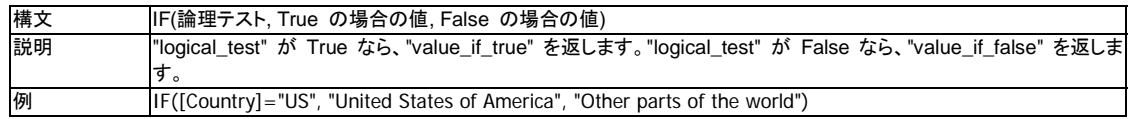

この例では、IF 関数は、データベース フィールド [Country] をチェックします。「US」が含まれる場合は、文字列 「United States of America」を返します。このデータベース フィールドにほかのエントリが含まれる場合は、「Other parts of the world」の文字列を返します。

IF 関数は、たとえば、敬称の作成などに使用できます。詳細については、次を参照してください。敬称の挿入
# **NOT (**ブール演算子**)**

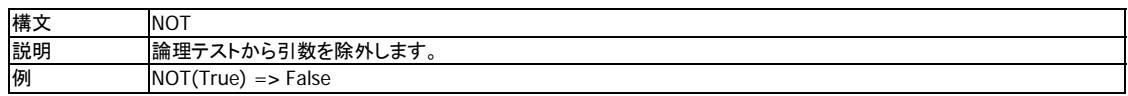

# **OBJECT\_EMPTY**

#### **(Windows** の場合のみ**)**

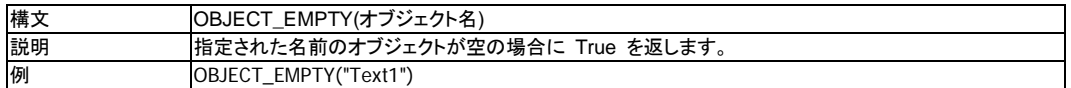

そのオブジェクト名が存在するかチェックします。 オブジェクトが同じレイアウトの後方または前方に移動したり、別のレイア ウトに移動している場合もチェックします。

この関数は、メニュー ([レイアウト] > [オブジェクトが空の場合はスキップする]) からもコールできます。

# **OR (**ブール演算子**)**

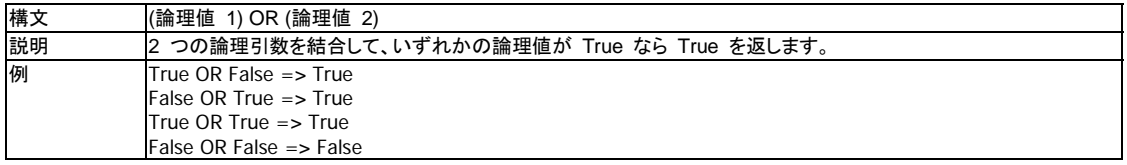

# **True (**ブール演算子**)**

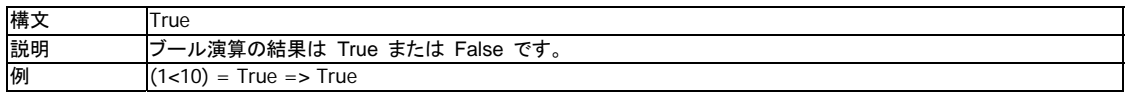

この例では、論理テスト (1<10) の結果が True であるため True を返します。

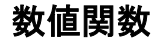

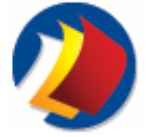

# **PrintShop Mail** 式ガイド

式ー数値関数の概要

PrintShop Mail で番号や数値の操作に使用できる数値関数は次のとおりです。

- $\cdot$  ABS
- $\bullet$  CHR
- COUNTER
- y DIV  $\cdot$  INT
- $\bullet$  MOD
- PAGE\_NR
- $\cdot$  ROUND
- SGN
- STR
- **VAL**

# **ABS (**絶対値**)**

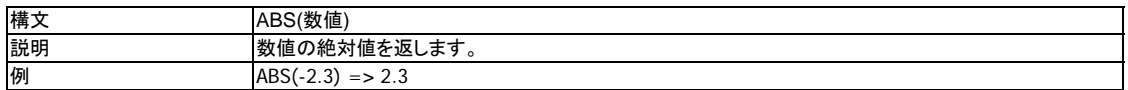

## **CHR**

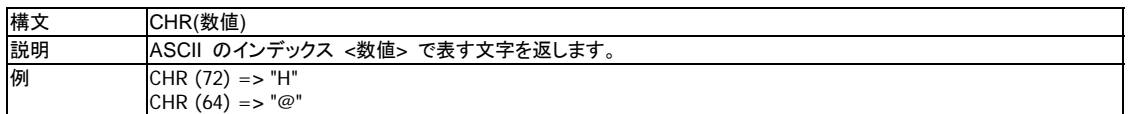

この関数は、数値に対して ASCII 文字を返します。

# **COUNTER**

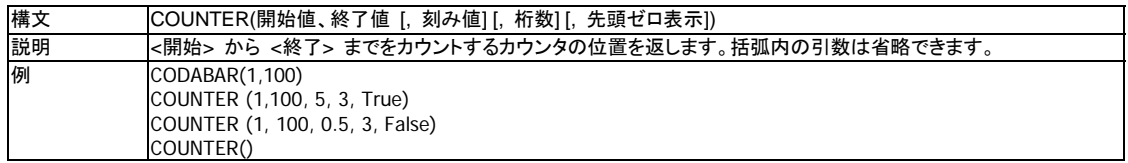

### パラメータの説明

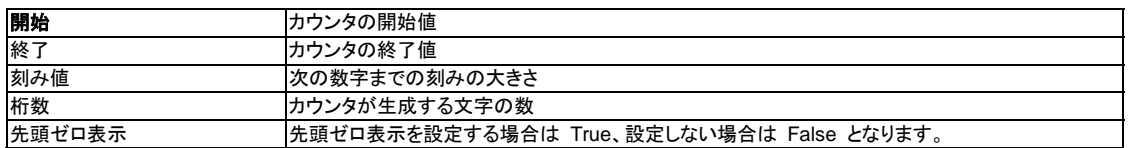

カウンタは、チケットの印刷または発送する郵便物のナンバリングに使用できます。COUNTER がただ 1 つのバリアブルで ある場合、PrintShop Mail のデータベースを開く必要はありません。

第 1 の例では、1 で始まり 100 で終わる番号が生成されます。データベースの各フィールドを参照すると、次のような連番 が表示されます。

1, 2, 3, 4, ..., 99, 100, 1, 2, 3, ...

100 に達すると 1 からカウントが再開されます。

第 2 の例では次のような連番が生成されます。 001, 005, 010, ..., 090, 100, 005, 010, ... (刻み値、桁数、先頭ゼロ表示の各パラメータが追加されています。)

第 3 の例では、刻み値に小数が使用されています。このことは、カウンタの増分が 0.5 であることを意味します。 1, 1.5, 2, 2.5, 3, ..., 99.5, 100, 100.5, ...

最後の例では、COUNTER() は 1 で始まり、[データベースを必要としない件数] で設定された番号で終わります ([プリファ レンス] の [プログラム設定])。プリファレンス).

## **DIV**

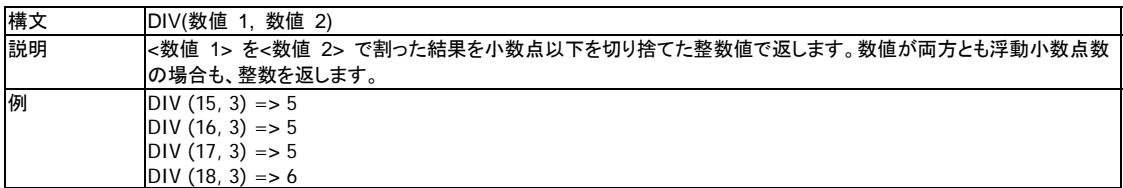

# **INT (**整数**)**

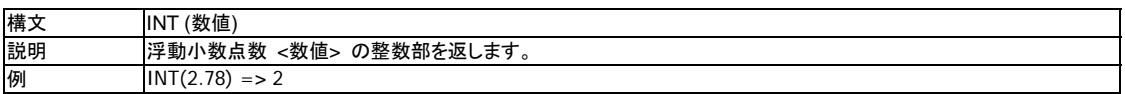

### **MOD**

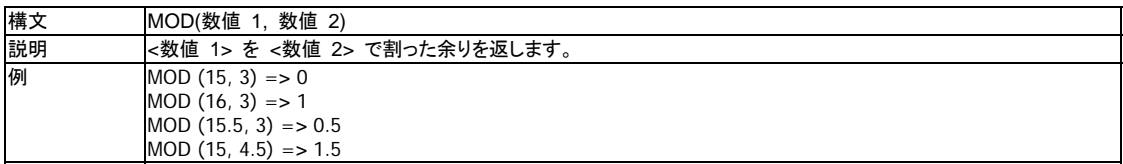

# **PAGE\_NR**

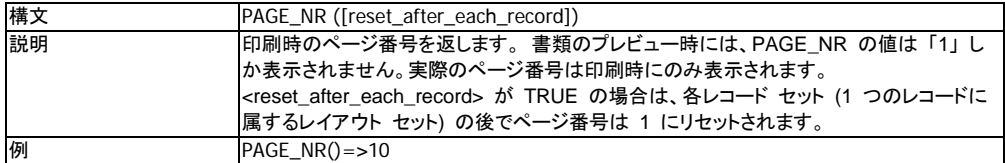

PAGE\_NR 関数は、データベース内の各レコードに対して指定されたレイアウト セットに番号を付けるオプションを使用して 拡張されます。 PrintShop Mail の以前のバージョンでは、PAGE\_NR 関数は各出力を連続してカウントしていました。 現 在のバージョンでは、各レコードの後にカウンタをリセットするオプションがあるため、レコードごとのレイアウト セットに番号付 けすることができます。

この関数は、メニューの

 **[**挿入**]** > **[**ページ番号**]** からもコールできます。

ジョブ全体: ジョブ全体のページ番号を印刷します 各レコード後リセット: レコード セット内のレイアウト番号を印刷します

# **RECORDNUMBER()**

#### **(Mac OS** のみ**)**

recordnumber() 関数は、現在のレコード番号を示します。 この関数は引数をとらず、何も計算しません。 レコードがフィルタ アウトされておらず、レイアウトの式として BLANK が使用されていない場合は、関数は一度に 1 ずつ 加算されます。

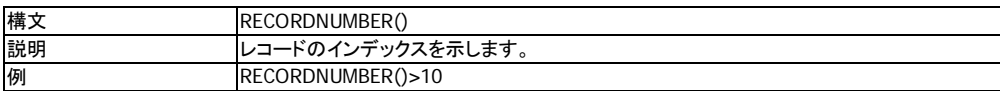

### **ROUND**

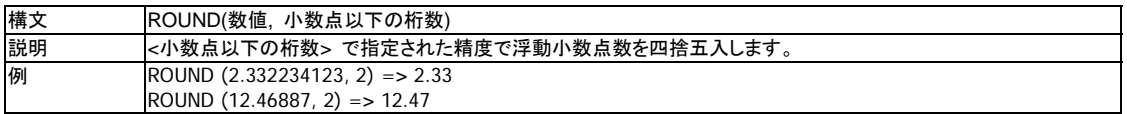

## **SGN**

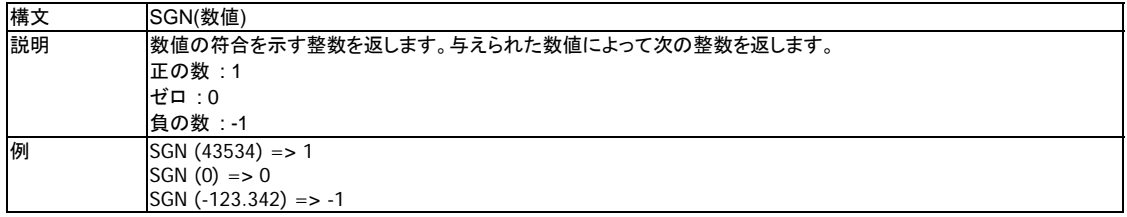

# **STR**

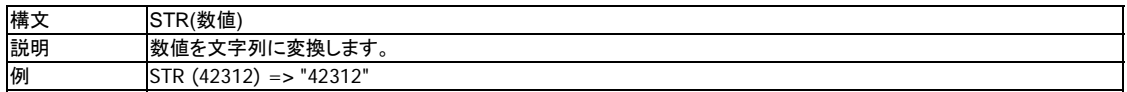

### **VAL**

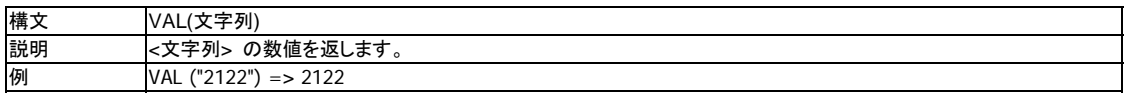

この関数は文字列を数値に変換します。

この関数を使用して、テキスト フィールドを数値を持つフィールドに変換できます。

数値文字が入力されたテキスト フィールドを変換し、その値を算術計算に使用できるようにします。

例 :

[COUPON] のフィールドにはテキスト文字列があります (たとえば、「7」)。

VAL([COUPON])/365 => 0.02

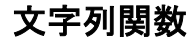

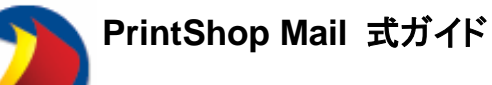

式ー文字列関数の概要

PrintShop Mail で文字列の操作に使用できる関数は次のとおりです。

- $\bullet$  ASC • CONTAINS
- DATE
- 
- LEFT<br>• LEN LEN
- LOWER<br>• LTRIM
- LTRIM
- 
- MID<br>• POS POS
- PROPER
- REPLACE
- RIGHT
- RTRIM
- TEXT\_FILE
- TODAY<br>• TRIM
- **TRIM**
- UPPER

# **ASC**

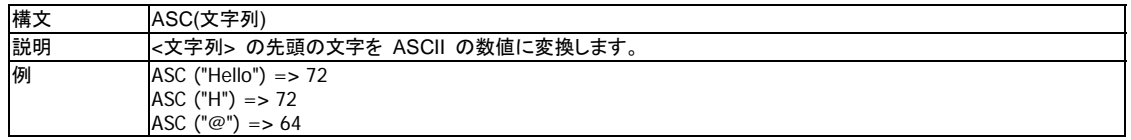

この関数は、文字列の最初の文字に対して ASCII 値を返します。

# **CONTAINS**

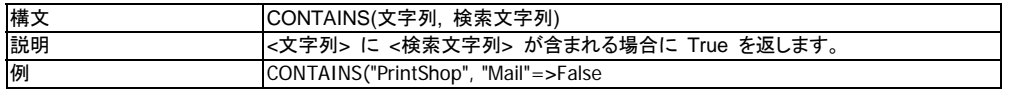

指定された文字列内で別に指定された文字列を検索します。この例では、文字列値に検索文字列が含まれないため False を返します。

# **DATE**

#### **Windows** の場合

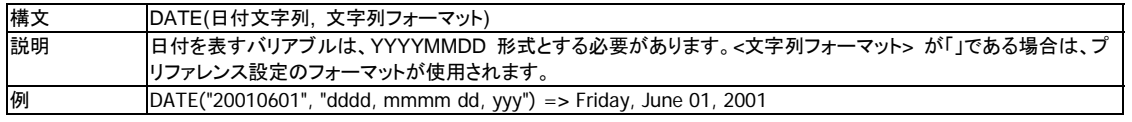

文字列フォーマットとして使用できるパラメータは次のとおりです。

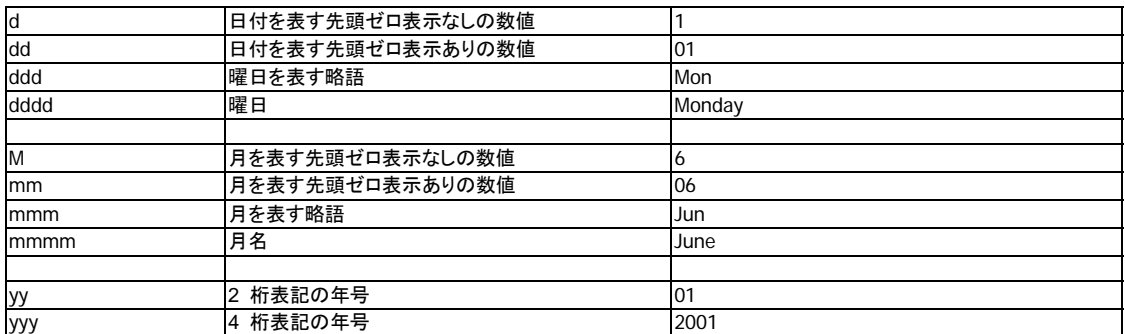

#### **Mac OS** の場合

次のようにフォーマット指定子で式のフォーマットを指定することができます。これらの指定子は、DATE 関数および TODAY 関数に使用できます。

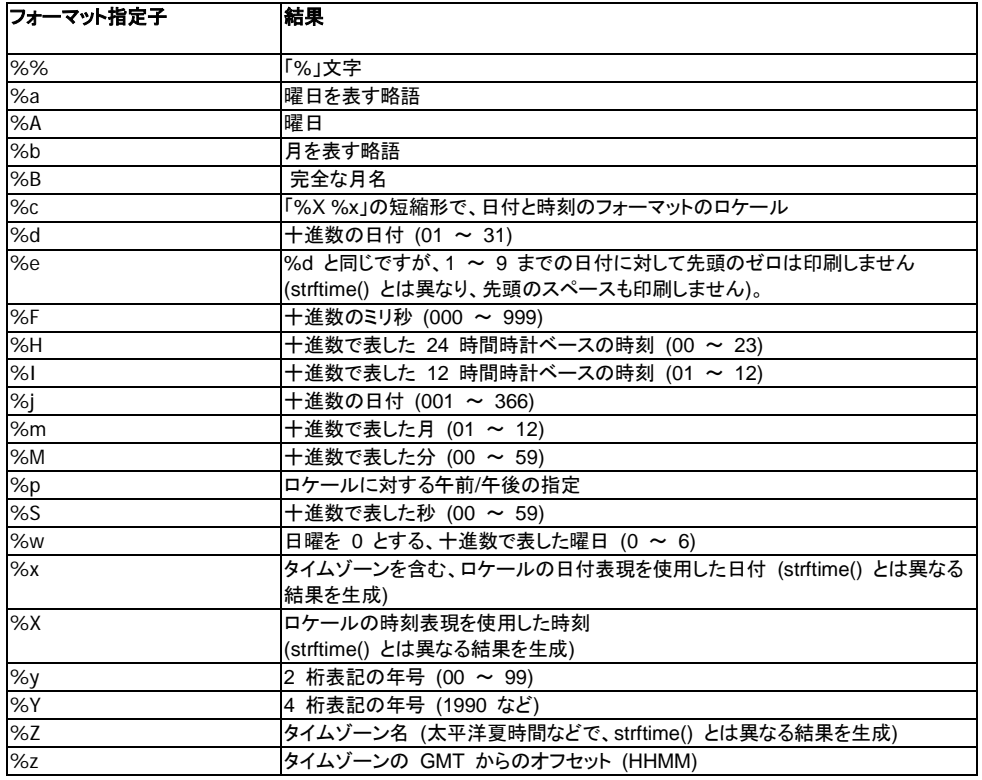

例

フォーマット指定子を使用して、異なる結果を生成することができます。

DATE() : 指定されたフォーマットまたは日付のプリファレンス設定 (フォーマット「」を指定) に基づいた日付を生成します。 DATE("20020701", "") => 2002-07-01 00:00:00 +0000

```
DATE("20020701","%m-%d-%y") => 07-01-02 
DATE("20020701","%m-%d-%y") => 07-01-02 
DATE("20020701","%b-%A-%Y") => Jul-Monday-2002 
DATE("20020701","%b-%B-%Y") => july-1-2002
```
TODAY() : 指定されたフォーマットまたは日付のプリファレンス設定 (フォーマット = "" の場合) を使用し本日の日付を生成 TODAY("") => "2002-11-07 12:40:10 +0100" TODAY("%A %d-%m-%Y %H:%M:%S") => Thursday 07-11-2002 12:40:10

# **LEFT**

LEFT は、一番左側の「nr\_of characters」個分の文字列を返します。 「nr\_of\_characters」が「string\_value」の値よりも大き い場合は、完全な文字列が返されます。 「nr\_of\_characters」が 0 以下の場合は、空の文字列が返されます。

注 : 式内のテキストは、必ず二重引用符で囲みます。囲まない場合は、データベース フィールドと解釈されます。

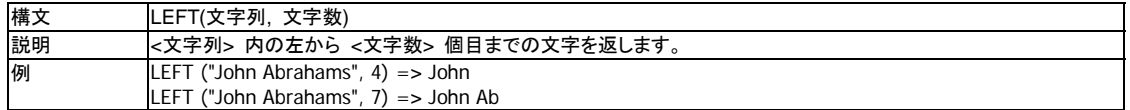

この関数を使用して、定義済みのデータベース フィールドの左端から数えた、指定された数の文字を印刷できます。

この関数を使用して、フィールドの内容を分離し、人物名の一部を使用した一意のコードを作成できます。

## **LEN**

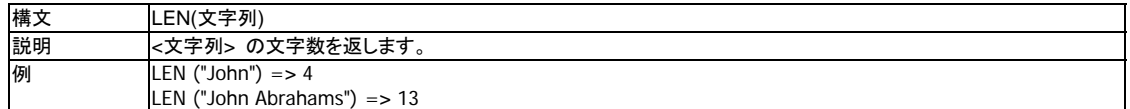

この関数を使用してデータベース フィールドの長さ (文字数) を計算できます。たとえば、郵便番号やバーコードの中には、 所定の文字数を使用しないと正しく印刷されないものもあります。

LEN は一般的には、LEFT、RIGHT、MID、および IF などの他の関数と組み合わせて使用しますが、組み合わせを使用す ることで、選択されたデータベース フィールドにある文字のうち、印刷される文字の数を正確に決定することができます。

次の例では、IF と LEN を組み合わせ Gender (性別) データベース フィールドの長さを計算します。この方法ではテキス トがなくスペースのみのフィールドも認識でき、正確な出力が生成できます。

### データベース

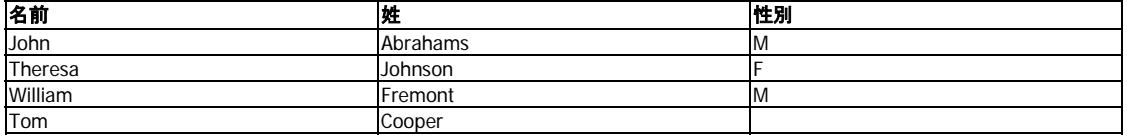

IF(LEN([GENDER]) = 0, "Dear Sir, Madam", IF([GENDER] = "m", "Dear Mr." & [Name], "Dear Ms" & [Name] ) )

#### 次の結果が返されます。

Dear Mr John Abrahams Dear Ms Theresa Johnson Dear Mr William Fremont Dear Sir, Madam

## **LOWER**

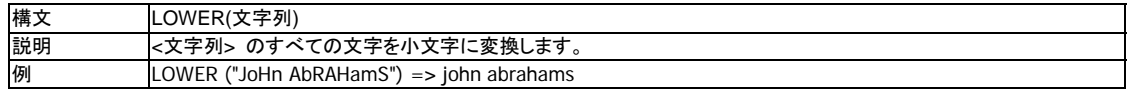

この関数を使用して、選択されたデータベース フィールドを小文字で印刷できます。

たとえば、データベースが大文字の情報でいっぱいになった場合、この式を使用して修正できます。

## **LTRIM**

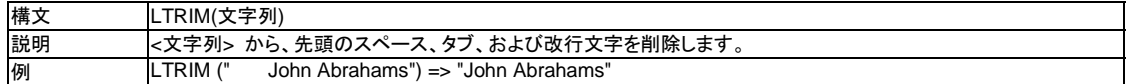

この関数は、バリアブルの組み合わせによる余分なスペース (単語の左端の) を削除します (たとえば、データベースに定 義済みの文字数が設定されたデータベース フィールドがある場合、または、データベース フィールドが空のままになってい る場合に使用します)。

## **MID**

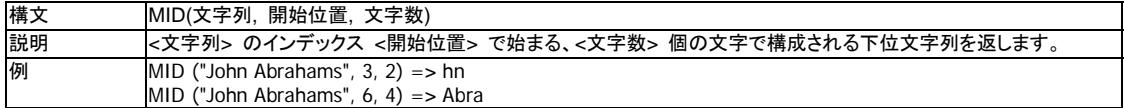

この関数を使用して、文字列を指定した定義済みのデータベース フィールドの値の印刷ができます。

MID により、印刷開始文字およびその文字からの印刷文字数を指定できます。

### **POS**

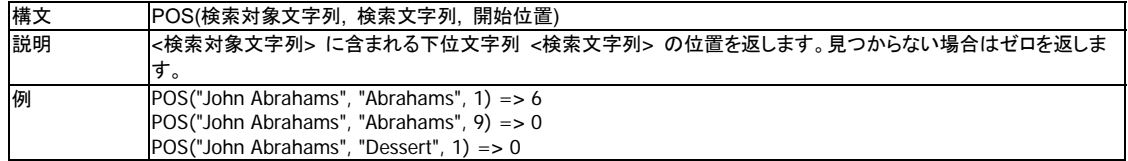

この関数を使用して、データベース フィールドの一定の値を検索できます。結果として、求める文字の位置が返されます。

第 1 の例では、「Abraham」が先頭文字から数えて 6 番目の位置で始まるため「6」を返します。

第 2 の例では「0」を返します。「Abraham」の検索開始が文字列の 9 番目の文字に指定されているため見つけることがで きません。

第 3 の例でも「0」を返します。文字列「Dessert」は文字列「Abraham」に含まれていません。

## **PROPER**

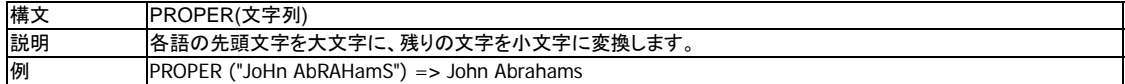

この関数を使用して、データベースのクリーンアップ、全文字小文字表記/全文字大文字表記の修正などができます。

## **REPLACE**

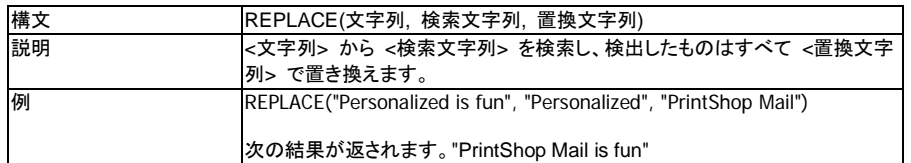

REPLACE 関数は、文字列の一部を別の文字列で置き換え、その結果を返します。

# **RIGHT**

RIGHT は、一番右側の「nr\_of characters」個分の文字列を返します。 「nr\_of\_characters」が「string\_value」の値よりも大 きい場合は、完全な文字列が返されます。 「nr\_of\_characters」が 0 以下の場合は、空の文字列が返されます。

注 : 式内のテキストは、必ず二重引用符で囲みます。囲まない場合は、データベース フィールドと解釈されます。

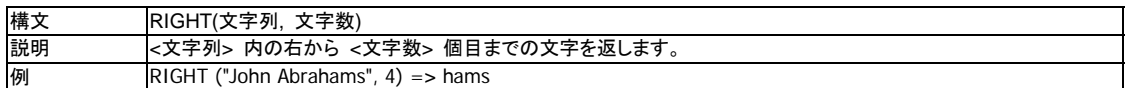

この関数を使用して、フィールドの内容を分離し、人物名の一部を使用した一意のコードを作成できます。

### **RTRIM**

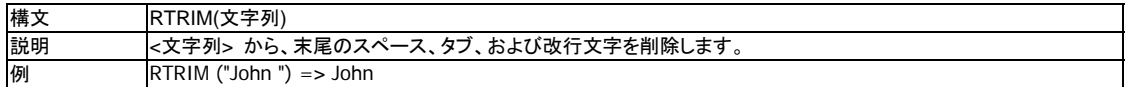

この関数は、バリアブルと組み合わされた余分なスーペース (単語の右端の) を削除します。この関数は、たとえば、データ ベースに定義済みの文字数が設定されたデータベース フィールドがある場合、または、データベース フィールドが空のまま の場合に使用できます。

# **TEXT\_FILE**

#### **(Windows** の場合のみ**)**

 TEXT\_FILE 関数を使用すると、段落や文字の本文などの可変的なテキスト ブロックの作成が簡単になります。 .RTF (リッ チ テキスト フォーマット) および .TXT ファイルを読み込む機能により、テキスト文字列を式の論理式にコピー ペーストす る必要がありません。

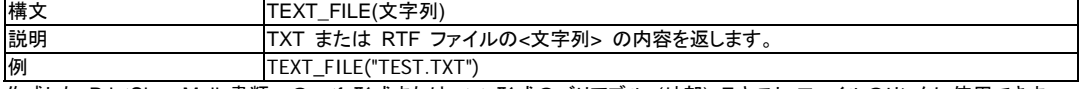

作成した PrintShop Mail 書類への .rtf 形式または .txt 形式のバリアブル (外部) テキスト ファイルのリンクに使用できま す。

# **TODAY**

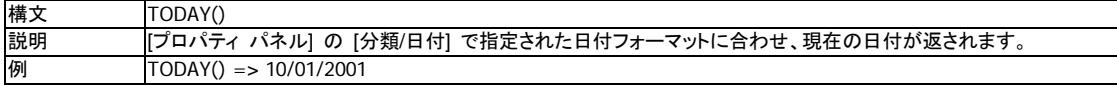

この関数は引数を受け取りません。現在のシステム日付を返します(現在のレコード印刷時間)。

日付フォーマットは、地域設定で定義されたプリファレンスで決まります。

## **TRIM**

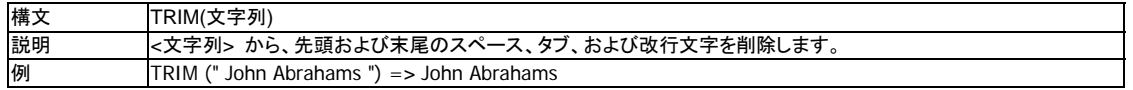

この関数は、バリアブルと組み合わされた余分なスペースを削除します (たとえば、データベースに定義済みの文字数が設 定されたデータベース フィールドがある場合、または、データベース フィールドが空のままになっている場合に使用します)。

TRIM は、選択されたデータベース フィールドにある語の左右のすべての余分なスペースを削除します。

# **UPPER**

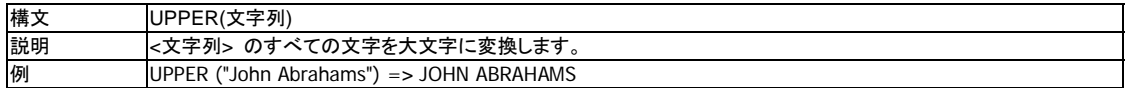

この関数を使用して、選択されたデータベース フィールドを大文字で印刷できます。

宛名を大文字で表記すべき郵便物を作成する場合、データベースの小文字で入力された名前もUPPER で変換できます。

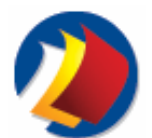

# **Macintosh** ショートカット

Mac OS のショートカットの概要

Macintosh のショートカット キーは次のとおりです。

y [PrintShop Mail] メニュー

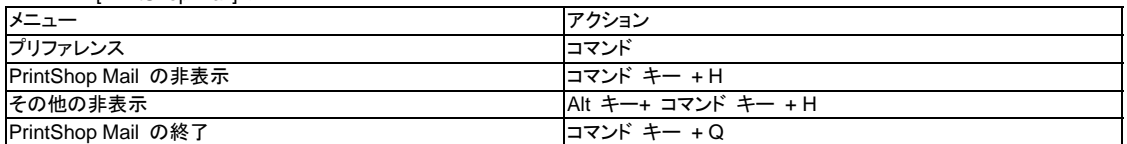

#### y [ファイル] メニュー

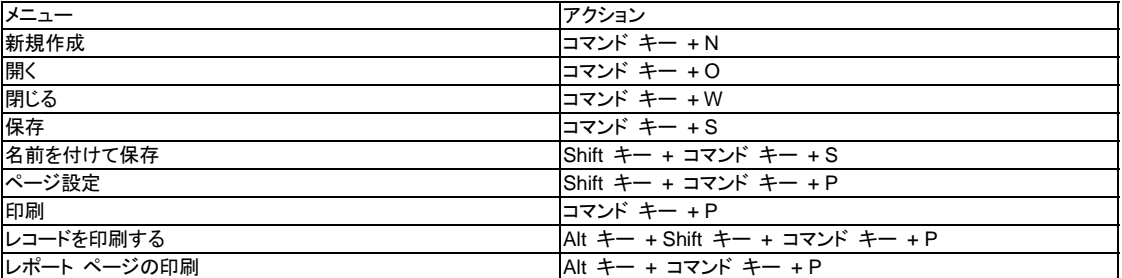

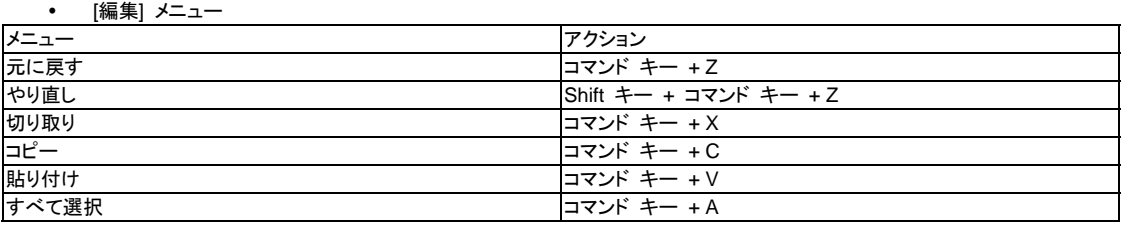

#### • [挿入] メニュー

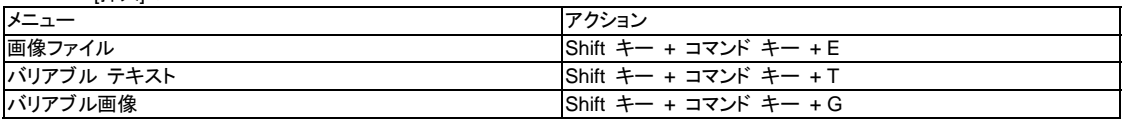

#### y [アイテム] メニュー

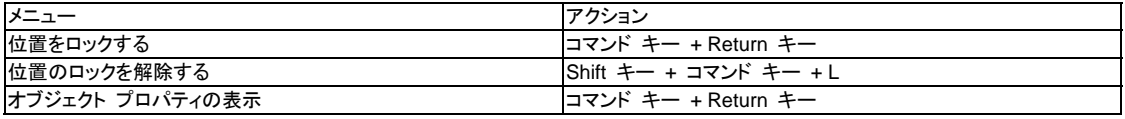

# y [テキスト] メニュー

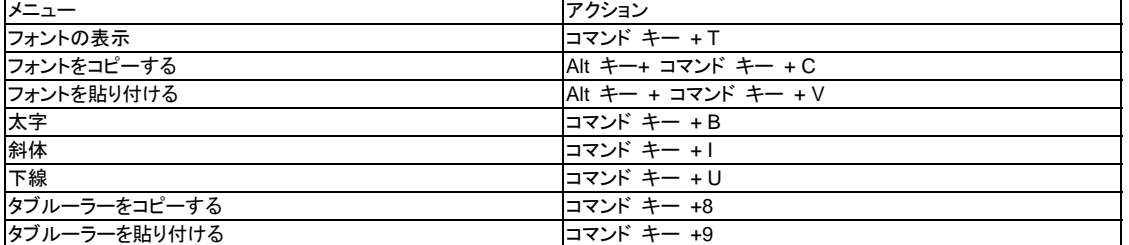

#### y [レイアウト] メニュー

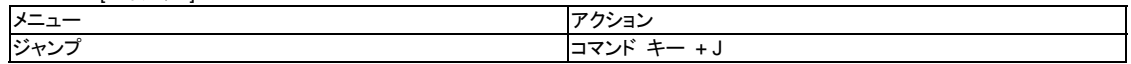

y [データベース] メニュー

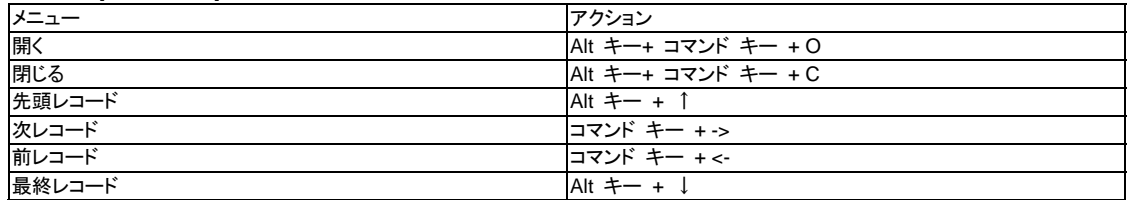

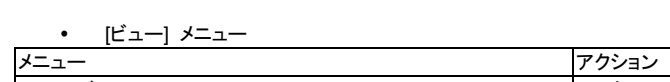

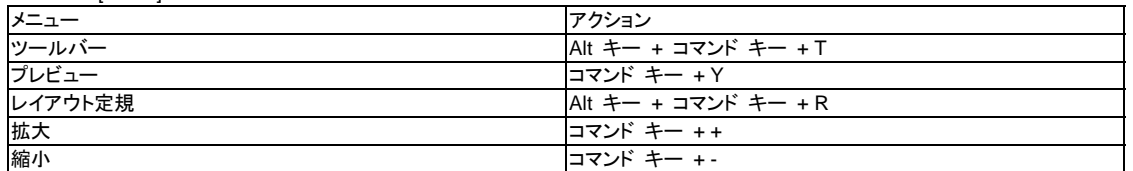

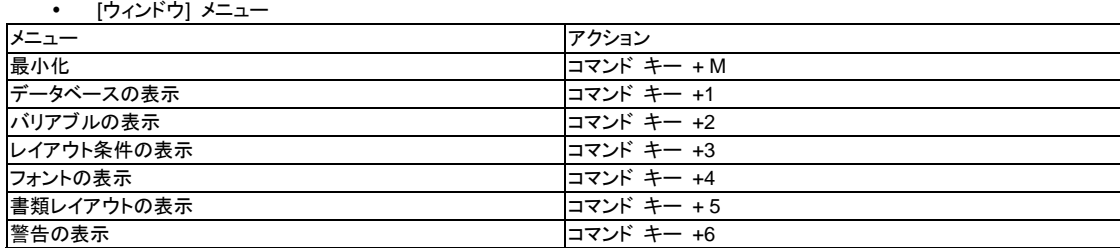

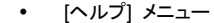

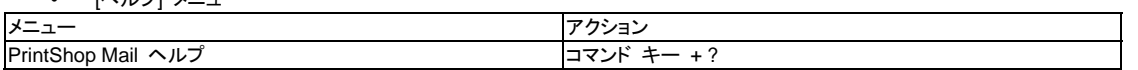

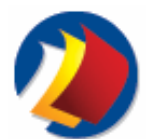

# **Windows** のショートカット

Windows のショートカットの概要

Windows のショートカット キーは次のとおりです。

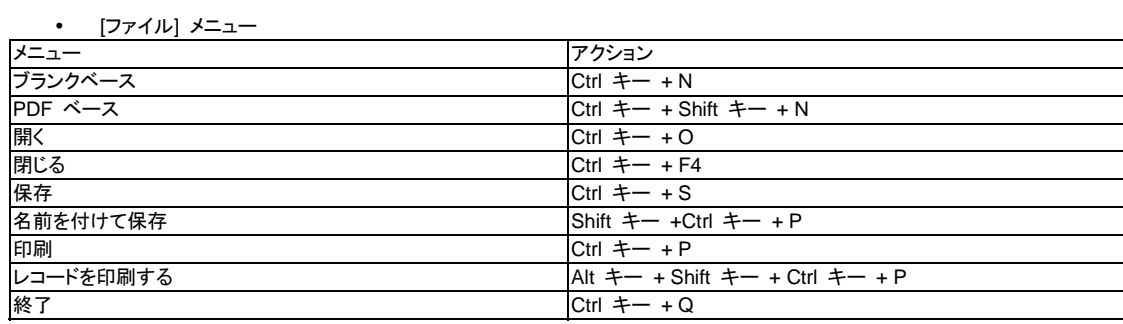

#### y [編集] メニュー

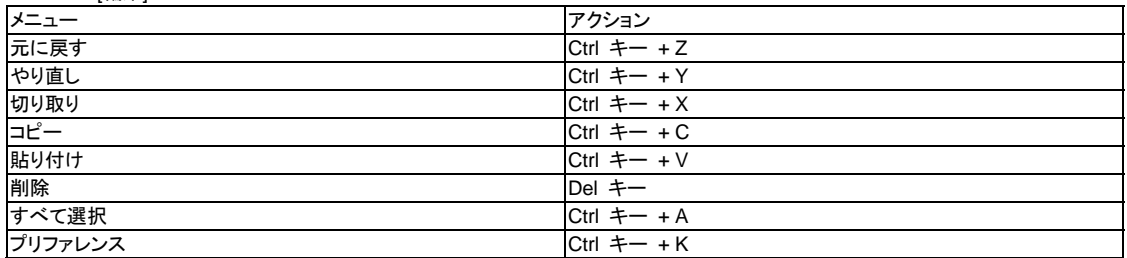

#### y [ビュー] メニュー

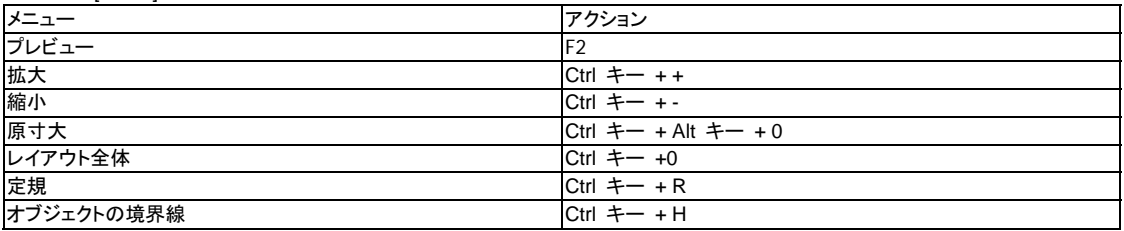

#### y [挿入] メニュー

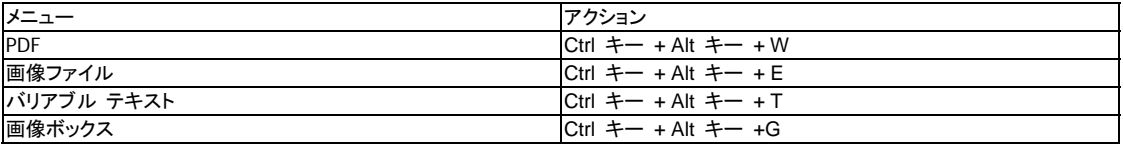

## y [テキスト] メニュー

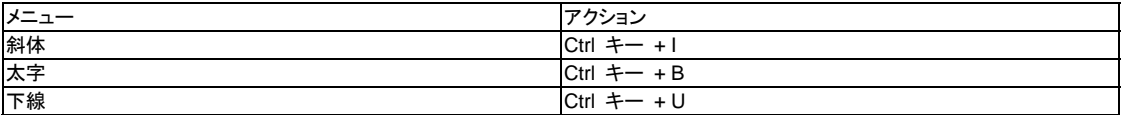

### y [データベース] メニュー

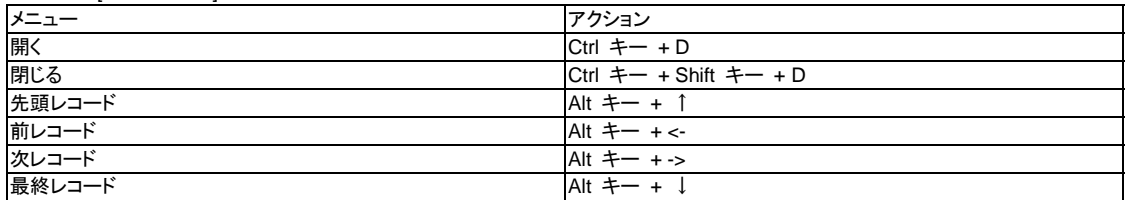

y [ウィンドウ] メニュー

| メニュー   | アクション            |
|--------|------------------|
| レイアウト  | Ctrl $\pm$ $ +1$ |
| バリアブル  | Ctrl $\pm - 12$  |
| データベース | Ctrl $\pm$ $ +3$ |
| 警告     | Ctrl $+- +4$     |

y [ヘルプ] メニュー

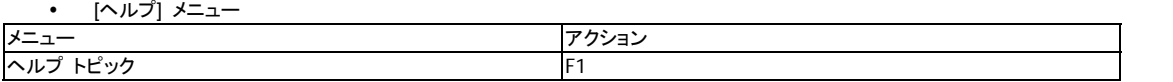

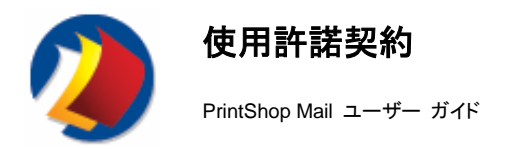

### **PrintShop Mail** エンド ユーザー使用許諾契約 ユーザーへの通知

#### 本文書は約款です。お客様は、本ソフトウェアをインストールすることにより本契約のすべての条項に同意したものとみなされ ます。

本 Atlas Software BV 社 (以下「アトラス社」) エンド ユーザー使用許諾契約は、Atlas PrintShop Mail 製品およ び関連解説資料 (以下「本ソフトウェア」) に付属しています。「本ソフトウェア」という語は、アトラス社よりお客様に使 用許諾された本ソフトウェアのアップグレード、修正バージョン、またはアップデートも含みます。次の使用許諾契約を よくお読みください。本使用許諾契約に同意されたお客様には、本ソフトウェアの使用について非排他的ライセンスを 許諾いたします。

#### 1. 本ソフトウェアの用途

・本ソフトウェアは、ハードディスクまたはその他の装置にインストールするものです。ネットワークで使用するファ イルサーバに本ソフトウェアをインストール後の用途は、次を目的とします。

(i) ハードディスクまたはその他の装置への永続的なインストール

 (ii) それらのネットワーク上での本ソフトウェアの使用、および本ソフトウェアのバックアップ用コピー作成 ・本ソフトウェアは、各コピーに本契約、PrintShop Mail インストーラ、および本ソフトウェア内で言及されるものと 同一の本ソフトウェア著作権表示およびその他の所有権表示を含めることを条件として、商業目的を含め無制限 にコピーおよび配布することができます。インターネットまたは類似のオンライン ソースから本ソフトウェアをダウン ロードする場合は、本ソフトウェアを含むすべてのオンライン配布およびあらゆる媒体による配布に、本ソフトウェア についてのアトラス社の著作権表示を含めることが義務付けられます。

#### 2. 著作権および商標権

本ソフトウェアはアトラス社およびそのサプライヤが所有権を有し、その構造、編成、およびコードは、アトラス社お よびそのサプライヤの企業機密に属します。本ソフトウェアはまた、オランダ著作権法によって保護されています。 商標は、本使用許諾契約の第 1 条に適合する範囲において、商標所有者名の明記を含めた一般的な商標慣行 に従って使用することができます。商標の使用は、その使用者に当該商標の所有権を与えるものではありません。 上記のほかは、本使用許諾契約により本ソフトウェアの知的財産権がユーザーに与えられることはありません。

#### 3. **Restrictions**.

ユーザーは、本ソフトウェアの修正、適応、翻訳、リバース エンジニアリング、デコンパイル、分解、またはその他 のソース コード特定の試みを行わないことに同意します。インストーラ・プログラムの修正および本ソフトウェアの 新規インストーラの作成はいかなる形でも禁止されています。本ソフトウェアは、最適化された印刷ジョブを創出す るためにアトラス社により使用許諾および配布されています。

#### 4. 保証の排除

本ソフトウェアは「現状のまま」で提供されているものであり、アトラス社はその用途またはパフォーマンスについて 一切保証いたしません。アトラス社およびそのサプライヤは、本ソフトウェアまたはそのマニュアルの使用により生 じるいかなるパフォーマンスまたは結果に対しても、いかなる保証もいたしません。アトラス社およびそのサプライ ヤは、明示的、黙示的を問わず、第三者の権利の不侵害、商品性、または特定目的に対する適合性に対していか なる保証もいたしません。 いかなる場合も、アトラス社またはそのサプライヤは、ユーザーが被ったあらゆる遺失 利益または貯蓄の損失を含めたいかなる間接損害、偶発損害、または特別損害に対しても補償義務を負うもので はありません。また、アトラス社側が上記損害が発生する可能性について認識していた場合にも、また、いかなる 第三者からの請求に対しても、同様とします。

州または管轄によっては、偶発損害、間接損害、および特別損害に対する補償の排除および制限を認めていな い場合があります。また、黙示的保証の排除およびかかる保証の継続期間の制限を認めていない場合もあります。 したがって、上記の制限事項が適用されない場合もあります。

#### 5. 準拠法および一般条項

本契約はオランダ法に準拠します。ただし、その法の不一致による規則の適用は除外されます。本契約は、国際 物品売買契約に関する国連条約には準拠しません。その適用は明示的に排除されています。本契約の一部が無 効であり履行不可能とされる場合、本契約の残る部分の有効性は損なわれないものとし、以降も有効かつ各条項 に従って履行可能なものとします。ユーザーは、本ソフトウェアが輸出法、規則、および条例の下で禁止されている いかなる国にも輸出しないこと、また、いかなる形でもそれらに反して使用しないことに同意します。本契約は、ユ ーザーがその条項に違反した場合は、自動的に終了します。本契約は、アトラス社の権限ある役員の署名の付さ れた書面によってのみ変更することができます。

**Atlas Software B.V.** 

**Daltonstraat 42-44** 

**3846 BX Harderwijk** 

オランダ

**PrintShop Mail** は、**Atlas Software BV**社の商標です。

### 用語集

**APR** 

自動画像交換機能低解像度の画像を自動的に高解像度の画像に交換します。

**CMS** 

カラー管理システム。このソフトウェアにより、アプリケーションおよびプリンタ ドライバは、モニター、プリンタおよび スキャナの色の特性に関する情報にアクセスできます。カラー情報を使用し、正確で整合性のとれた色を出力側に 供給します。

#### 裁ちトンボ

ページ サイズに合った用紙カット位置を印刷または描きラインで示します。刷版を通過する用紙は、通常、仕上が りページ サイズより大きいので、裁ちトンボはオフセット印刷には欠かせません。

データベース

レコード単位で分類された情報を保存するファイル。レコードは、実際の情報を保持するフィールドで構成されま す。

**DDE** 

動的データ交換機能。2つのアプリケーション間で相互に情報を交換できます。PrintShop Mailは、クライアント ア プリケーションからコマンドを受け取ると、DDE サーバとして動作します。

#### ダイレクト デジタル印刷

業務用印刷機能。電子ソース ファイルを、フィルム画像設定またはプレート作成の様なアナログ印刷ではなく、刷 版または印刷システムで直接処理します。ダイレクト デジタル印刷システムは、リソグラフィック オフセット技術ま たはレーザー / トナー技術に基づいています。フロント エンド RIP およびサーバは、これらの印刷システムに関 連したコンポーネントです。

#### 分散印刷

オペレータのワークステーションから遠い位置にあるプリンタ (画像セッタまたはダイレクト デジタル 版) に直接 印刷します。単一ジョブに対して複数の受信先を設定できます。オンデマンドおよび短時間印刷とも連動していま す。

**DPI** 

インチあたりのドット数。デバイスの解像度単位。数字が大きくなるほど、タイプと画像がシャープになります。

**EPS** 

カプセル化ポストスクリプト様々な環境下でポストスクリプト ® 言語ファイルをインポート / エクスポートす るための標準ファイル フォーマットです。

#### 面付け

印刷、折り畳み、バインディング後、各ページが適切な順序で配列される様に、刷版の準備段階で各ページを調整 します。

#### インタープリター

Adobe ポストスクリプト ラスター画像プロセッサー (RIP)。プリンタ ドライバから送信されたポストスクリプト言語フ ァイル内の各命令を翻訳します。

#### アイテム

画像ボックス、テキスト ボックスなど、レイアウトを構成するオブジェクト。

### カーネル

2文字間を通常より詰めて設定し、2文字間のスペースを調整します。

### レイアウト条件の設定

データベース情報に従って、ページ印刷を指定します。

#### 先頭ゼロの表示

2つのベースライン間にあるテキストのラインによって生じたスペースの長さを示します。先頭ゼロ値には、フォント サイズ プラス ライン間のスペースが含まれています。

#### オフセット印刷

今日、最も普及している印刷技術です。オフセット印刷は、ページ上のインク層を利用します。各層毎に、ページの 反転画像を刷版のローラーにのせます。版を移動中、ローラーが用紙に押し付けられ、正確な画像が用紙の左側 に設定される様に、ローラー上の非画像領域にインクを塗布します。

#### オンデマンド印刷

業務用印刷機能。2 - 3時間以内で納品できます。部数が多くても、少なくても短時間で処理します。新規デバイス である直接デジタル印刷システムは、通常、オンデマンド印刷と連動しています。

#### **OPI**

オープン プリプレス インターフェイス。電子ページ レイアウト上の画像位置を定義、指定するためのポストスクリ プト言語コメントのセットです。

#### 用紙トレイ

媒体のサイズまたは色の異なるプリンタの物理トレイ。

ポータブル ドキュメント フォーマット

### **PDF**  画素

コンピュータ画面上で作成できる最小ドット。

#### ポイント

基準印刷単位。1ポイントは、1インチの1/72に相当します。

#### ポストスクリプト

Adobe ポストスクリプトは、印刷および画像処理の世界標準規格です。本技術は、出力デバイスおよびワークフロ ーによる統合、最適化に関して、OEM パートナーに認可されています。

#### プリプレス

刷版の最終印刷準備として、デザインを最終フォームに設定するプロセスです。プリプレス工程には、プリフライト、 カラー修正、カラー トラッピング、面付け、カラー分離、プルーフィングおよび画像設定があります。

#### 印刷技術

データをプリンタまたは RIP に送信するために使用される「言語」です。

### 印刷可能範囲

ご利用のプリンタで印刷可能な媒体の範囲。

### プリンタ ドライバ

アプリケーション間の通信リンクとして動作し、プリンタのページ詳細言語としても動作するソフトウェア。 **RIP** 

ラスター画像プロセッサ。データをポストスクリプトまたは他の高水準言語からプリンタのドットまたは画素に翻訳す るハードウェアまたはソフトウェアです。

#### スタティック テキスト

バリアブル情報が含まれていないテキストです。データベースを参照する場合も変わりません。

#### サブセットのフィニッシング

同じレコードのページすべてにフィニッシング オプション (ステープリングまたはバインディング) を適用するプロ セスです。

#### **TrueType** フォント

Windows および Macintosh ソフトウェア用に使用される拡張可能な書体です。

#### タイプ **1 (**ポストスクリプト**)** フォント

Adobe の業界標準アウトライン フォント技術です。シャープでクリアな画像を保持しながら、任意のサイズに拡張 できます。20,000 以上のタイプ 1 書体が、世界各地のベンダーから利用できます。